IBM WebSphere Commerce Business Edition IBM WebSphere Commerce Professional Edition

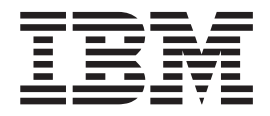

# Guida all'installazione per OS/400

*Versione 5.5* 

#### **Nota:**

Prima di utilizzare queste informazioni e il prodotto supportato, consultare il paragrafo ["Informazioni particolari" a pagina](#page-136-0)  [127.](#page-136-0)

#### **Prima edizione, Giugno 2003**

Questa edizione si applica alla versione 5.5 dei seguenti prodotti e a tutti i rilasci successivi e alle modifiche successive, se non diversamente indicato nelle nuove edizioni:

- IBM WebSphere Commerce Business Edition for @server iSeries
- IBM WebSphere Commerce Professional Edition for @server iSeries

Accertarsi di utilizzare l'edizione appropriata per il livello del prodotto.

Ordinare le pubblicazioni tramite il rappresentante IBM o presso la filiale IBM di zona.

Come ultima pagina del manuale è stato predisposto un foglio riservato ai commenti del lettore. Se il foglio è stato rimosso, i commenti possono essere inviati al seguente indirizzo:

SELFIN S.p.A. Translation Assurance Via F. Giordani, 7 80122 Napoli ITALY

Tutti i commenti e i suggerimenti inviati potranno essere utilizzati liberamente dall'IBM o dalla Selfin e diventeranno esclusiva delle stesse.

**© Copyright International Business Machines Corporation 1996, 2003. Tutti i diritti riservati.**

# <span id="page-2-0"></span>**Convenzioni utilizzate in questa pubblicazione**

# **Descrizione della pubblicazione**

In questa pubblicazione viene descritta la procedura di installazione e configurazione dei componenti principali di WebSphere Commerce Business Edition IBM e IBM WebSphere Commerce Professional Edition su piattaforma OS/400. E' indirizzato a responsabili di sistema o a responsabili dell'esecuzione dell'installazione e della configurazione.

### **Riepilogo delle modifiche**

Questa guida per l'installazione e ogni versione aggiornata sono disponibili come [file PDF al sito Web della libreria tecnica di WebSphere Commerce](http://www.ibm.com/software/commerce/library/)  (http://www.ibm.com/software/commerce/library/). Per ulteriori informazioni sull'edizione di WebSphere Commerce di cui si dispone, fare riferimento ai segeunti siti Web WebSphere Commerce:

• Business Edition

(http://www.ibm.com/software/webservers/commerce/wc\_be/)

• Professional Edition (http://www.ibm.com/software/webservers/commerce/wc\_pe/)

Per ulteriori informazioni sul supporto, consultare il sito [WebSphere Commerce](http://www.ibm.com/software/commerce/support/)  [Support](http://www.ibm.com/software/commerce/support/) (http://www.ibm.com/software/commerce/support/).

Per conoscere le modifiche più recenti del prodotto, consultare il file README, disponibile al sito Web della libreria tecnica di [WebSphere Commerce](http://www.ibm.com/software/commerce/library/)  (http://www.ibm.com/software/commerce/library/ ). Se si sta installando su un sistema che dispone di una versione precedente di WebSphere Commerce e dei prodotti supportati installati, fare riferimento a *WebSphere Commerce - Guida alla migrazione*.

Ogni aggiornamento a questo manuale verrà riassunto in questa sezione.

### **Convenzioni utilizzate in questo manuale**

Questa pubblicazione utilizza le seguenti convenzioni tipografiche:

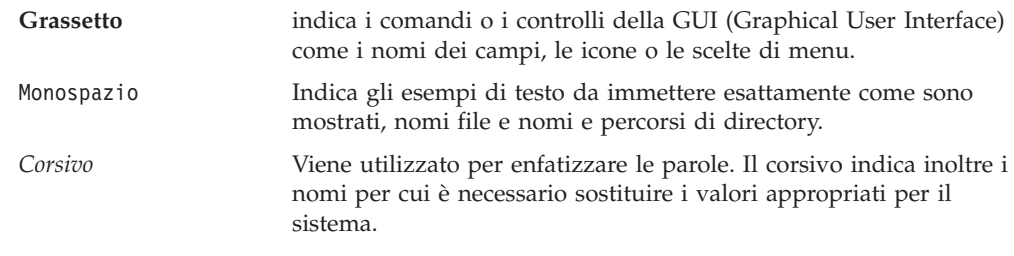

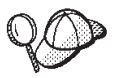

Questa icona indica un Suggerimento: ulteriori informazioni che aiutano a completare un'attività.

#### <span id="page-3-0"></span>**Importante**

Queste sezioni evidenziano soprattutto le informazioni importanti.

# **Attenzione**  Queste sezioni evidenziano soprattutto le informazioni relative alla protezione dei dati. Business <sup>2000</sup> Indica informazioni specifiche per WebSphere Commerce Business Edition Indica informazioni specifiche per WebSphere Commerce Professional Edition.

# **Terminologia utilizzata in questo manuale**

Questa pubblicazione utilizza la seguente terminologia:

**cella** Le celle sono raggruppamenti logici di uno o più nodi in una rete WebSphere Application Server distribuita gestiti insieme da un gestore di distribuzione di rete WebSphere. In questa definizione, un *nodo* è una singola ricorrenza di WebSphere Application Server e le applicazioni in esecuzione nella ricorrenza di WebSphere Application Server.

#### **cluster**

Un gruppo di ricorrenze di WebSphere Application Server in esecuzione sulla stessa applicazione di impresa. I cluster sono noti nei rilasci precedenti come gruppi server o cloni. La creazione dei cluster è definita *clustering*. La creazione dei cluster o Clustering, è nota come *creazione di cloni* nei rilasci precedenti.

#### **membro cluster**

Una singola ricorrenza di WebSphere Application Server in un cluster.

#### **raccolta**

Per raccogliere singole ricorrenze di WebSphere Application Server in una cella per gestire tutte le ricorrenze.

**nodo** Il termine nodo ha due significati diversi in questo manuale in base al contesto in cui viene utilizzato.

#### *WebSphere Commerce installazione*

Nelle istruzioni per l'installazione di WebSphere Commerce, un nodo è un singolo sistema o una partizione di sistema su cui installare uno o più componenti WebSphere Commerce.

#### *clustering*

In relazione all'operazione di clustering, un nodo è una singola ricorrenza o istanza di WebSphere Application Server e le applicazioni in esecuzione nella ricorrenza di WebSphere Application Server. E' possibile che un nodo in una cella esegua la stessa applicazione di impresa di altri nodi nella stessa cella.

# <span id="page-4-0"></span>**Variabili utilizzate in questo manuale**

Alcune delle variabili chiave utilizzate in questo manuale sono riportate di seguito:

### *nome\_host*

Questa variabile indica il nome host completo del server WebSphere Commerce (ad esempio, server.mydomain.ibm.com è un nome completo).

### *nome\_istanza*

Questa variabile indica il nome dell'istanza di WebSphere Commerce utilizzata al momento (ad esempio, mall1).

### *nome\_istanza\_WAS*

Questa variabile indica il nome di WebSphere Application Server con cui viene associata l'istanza di WebSphere Commerce.

#### *nome\_cella*

Questa variabile rappresenta il nome della cella WebSphere Application Server.

*nome\_istanza\_payments* 

Questa variabile rappresenta il nome dell'istanza WebSphere Commerce Payments con il quale si sta lavorando.

### **Variabili di percorso**

Questa guida utilizza le seguenti varaibili per rappresentare i percorsi di directory:

#### *Payments\_installdir*

La directory di installazione per WebSphere Commerce Payments sul sistema: /QIBM/ProdData/CommercePayments/V55.

### *Payments\_userdir*

La directory per tutti i dati viene utilizzata da WebSphere Commerce Payments che può essere modificata o deve essere configurata dall'utente: /QIBM/UserData/CommercePayments/V55/instances/ *payments\_nome\_istanza*.

### *WAS\_installdir*

La directory di installazione per WebSphere Application Server sul sistema: /QIBM/ProdData/WebAS5/Base.

#### *WAS\_ND\_installdir*

La directory di installazione per WebSphere Application Server Network Deployment sul sistema: /QIBM/ProdData/WebAS5/ND.

### *WAS\_userdir*

La directory per tutti i dati utilizzati da WebSphere Application Server che può essere modificata o deve essere configurata dall'utente: /QIBM/UserData/WebAS5/Base/*nome\_istanza\_WAS*.

### *WC\_installdir*

La directory di installazione per WebSphere Commerce. Contiene tutti i dati di proprietà WebSphere Commerce sul sistema: /QIBM/ProdData/CommerceServer55.

#### *WC\_userdir*

La directory per tutti i dati viene utilizzata da WebSphere Commerce che può essere modificata o deve essere configurata dall'utente: /QIBM/UserData/CommerceServer55.

**Nota:** I percorsi di installazione predefiniti sopra riportati non possono essere alterati o modificati in iSeries. Il prodotto WebSphere Commerce per iSeries prevede la presenza della directory sopra riportate e non funzionerà correttamente se esse non sono presenti.

# <span id="page-5-0"></span>**Conoscenze richieste**

Questo manuale è rivolto ai responsabili di sistema o a coloro che si occupano della installazione e configurazione di WebSphere Commerce.

Gli sviluppatori o i responsabili di sistema che installano e configurano WebSphere Commerce devono acquisire una certa conoscenza delle seguenti aree software:

- IBM @server iSeries e OS/400
- IBM DB2 Universal Database per iSeries
- Comandi di base relativi alla lingua
- v Comandi SQL di base
- Internet

Per creare e personalizzare il proprio negozio, è necessario avere familiarità con quanto segue:

- WebSphere Application Server
- HTML e XML
- SQL (Structured Query Language)
- Programmazione Java

Per informazioni sullo sviluppo della facciata del negozio e delle risorse dei dati del negozio, fare riferimento a *WebSphere Commerce - Guida per lo sviluppatore del negozio*. Per informazioni sullo sviluppo o la personalizzazione della logica commerciale (o logica commerciale back office) consultare il documento *WebSphere Commerce - Programming Guide and Tutorials*.

# **Indice**

### **[Convenzioni utilizzate in questa](#page-2-0)**

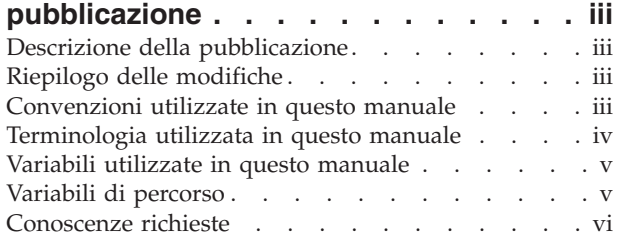

# **[Parte 1. Preparazione](#page-10-0)  [all'installazione di WebSphere](#page-10-0)**

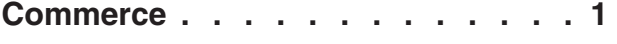

### **[Capitolo 1. Benvenuti in WebSphere](#page-12-0)**

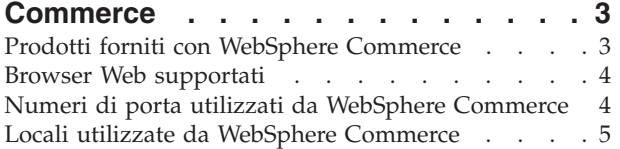

### **[Capitolo 2. Requisiti preliminari](#page-16-0)**

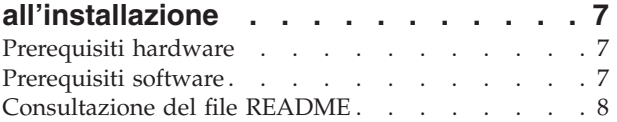

# **[Capitolo 3. Concetti univoci di iSeries . . 9](#page-18-0)**

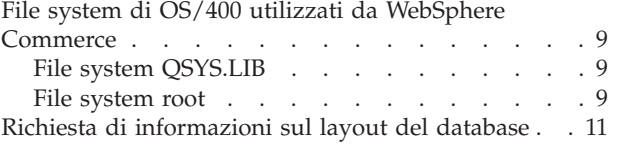

# **[Parte 2. Installazione di WebSphere](#page-22-0)**

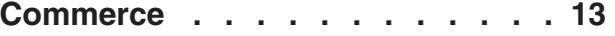

# **[Capitolo 4. Installazione di WebSphere](#page-24-0)**

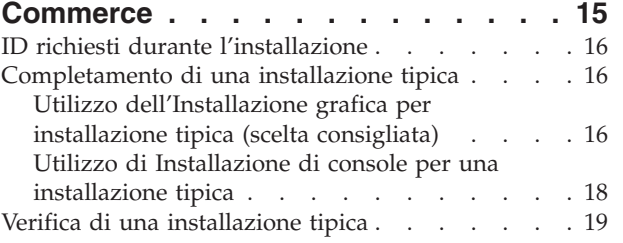

# **[Capitolo 5. Completamento di una](#page-32-0)**

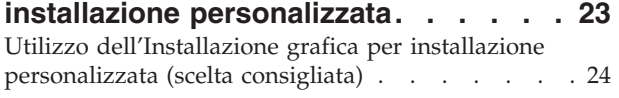

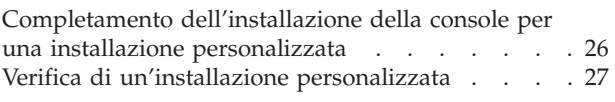

### **[Capitolo 6. Verifica installazione . . . . 31](#page-40-0)**  [WebSphere Application Server log di installazione 31](#page-40-0)  [WebSphere Commerce log di installazione . . . . 31](#page-40-0)  [Installazione di WebSphere Commerce Payments . . 31](#page-40-0)  Passo successivo . . . . . . . . . . . . 32

# **[Parte 3. Creazione di istanze](#page-42-0)  [WebSphere Commerce e](#page-42-0)  [WebSphere Commerce Payments . . 33](#page-42-0)**

# **[Capitolo 7. Operazioni da eseguire](#page-44-0)  [prima di creare o modificare un'istanza](#page-44-0)**

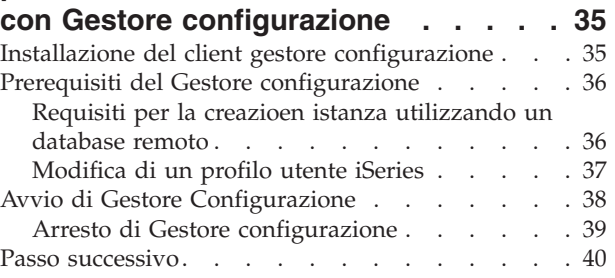

# **[Capitolo 8. Creazione di un'istanza di](#page-50-0)**

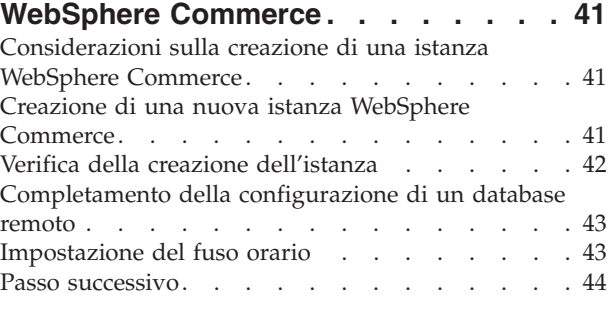

# **[Capitolo 9. Creazione di un'istanza](#page-54-0)**

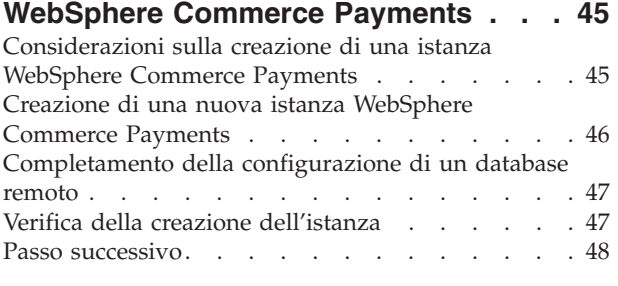

**[Parte 4. Ultime procedure. . . . . 49](#page-58-0)** 

# **[Capitolo 10. Attività di creazione](#page-60-0)**

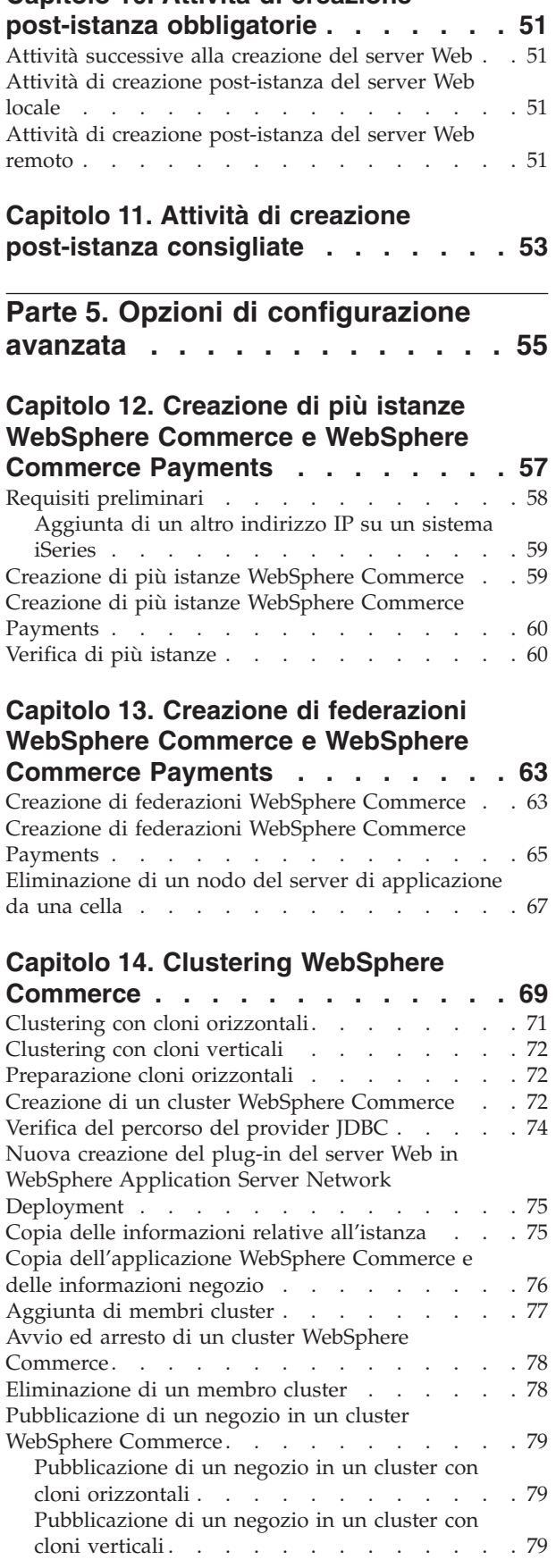

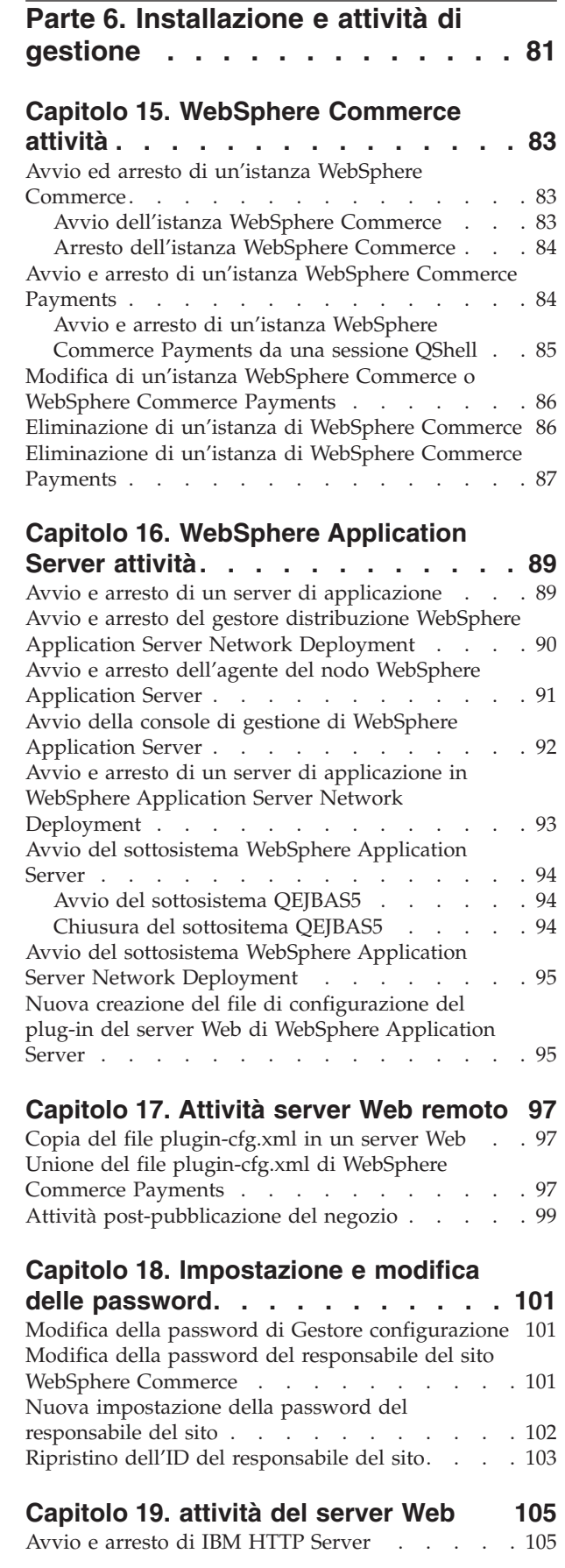

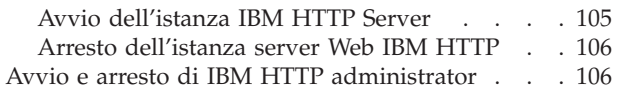

### **[Capitolo 20. ID utente richiesti durante](#page-118-0)  [la gestione di WebSphere Commerce. 109](#page-118-0)**

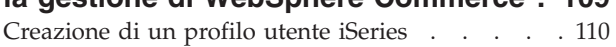

**[Parte 7. Appendici. . . . . . . . 113](#page-122-0)** 

# **[Appendice A. Problemi e limiti](#page-124-0)**

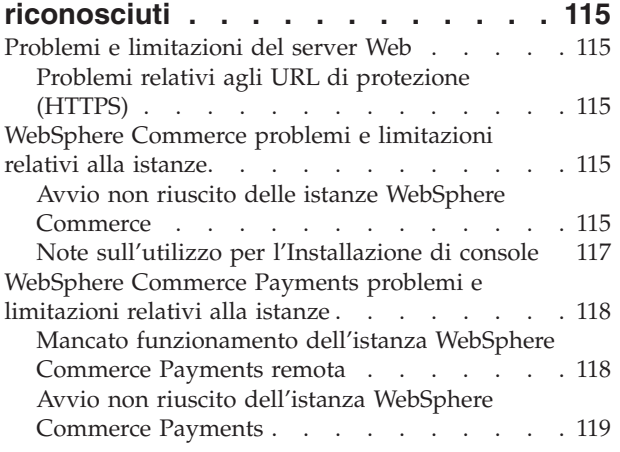

# **[Appendice B. Disinstallazione dei](#page-130-0)**

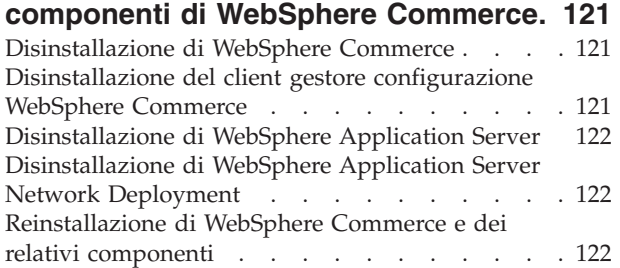

# **[Appendice C. Dove reperire](#page-132-0)**

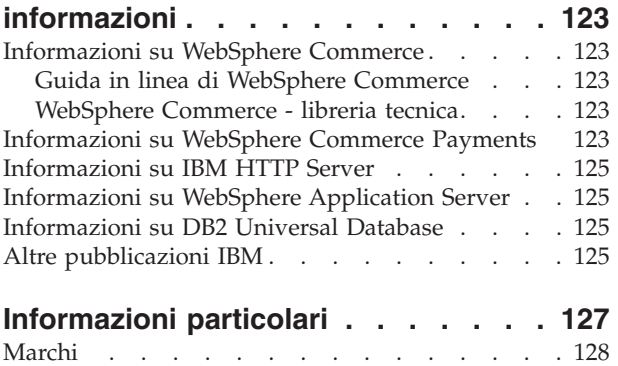

<span id="page-10-0"></span>**Parte 1. Preparazione all'installazione di WebSphere Commerce** 

# <span id="page-12-0"></span>**Capitolo 1. Benvenuti in WebSphere Commerce**

In questo manuale viene descritto come installare e configurare WebSphere Commerce 5.5 per IBM @server iSeries in OS/400. E' indirizzato a responsabili di sistema o a responsabili dell'esecuzione dell'installazione e della configurazione.

Se WebSphere Commerce Suite Versione 5.o WebSphere Commerce Versione 5.4 è installato sulla macchina, seguire le fasi di migrazione riportate in *WebSphere Commerce - Guida alla migrazione* per la Versione 5.1 o *WebSphere Commerce - Guida alla migrazione* Versione 5.4. Le guide relative alla Migrazione sono disponibili dalla libreria tecnica di WebSphere Commerce:

<http://www.ibm.com/software/commerce/library/>

#### **Importante**

Se WebSphere Commerce Versione 5.4 è installato, esistono due opzioni:

- Migrare il prodotto WebSphere Commerce Versione 5.4 al prodotto WebSphere Commerce Versione 5.5
- v Installazione di WebSphere Commerce Versione 5.5. La coesistenza di WebSphere Commerce Versione 5.4 e WebSphere Commerce Versione 5.5, sullo stesso sistema OS/400, è supportata.

### **Prodotti forniti con WebSphere Commerce**

Vengono di seguito elencati i prodotti forniti con WebSphere Commerce:

- Componenti WebSphere Commerce
	- Server WebSphere Commerce
	- WebSphere Commerce Payments, che include:
		- WebSphere Commerce Payments Cassette for VisaNet
		- WebSphere Commerce Payments Cassette for BankServACH
		- WebSphere Commerce Payments Cassette per Paymentech
		- WebSphere Commerce Payments CustomOffline Cassette
		- WebSphere Commerce Payments OfflineCard Cassette
	- WebSphere Commerce Accelerator
	- WebSphere CommerceConsole di gestione
	- WebSphere CommerceConsole di gestione dell'organizzazione
	- Product Advisor
	- Blaze Rules Server, Versione 4.5.5 and Blaze Innovator Runtime, Versione 4.5.5
	- Client LikeMinds
- WebSphere Application Server 5.0
- IBM WebSphere Commerce Analyzer 5.5
- WebSphere Commerce 5.5 Recommendation Engine powered by LikeMinds
- **Business** IBM Lotus QuickPlace 3.0
- IBM Lotus Sametime 3.0

# <span id="page-13-0"></span>**Browser Web supportati**

E' possibile accedere agli strumenti di WebSphere Commerce e alla guida in linea utilizzando Microsoft Internet Explorer 6.0 da una macchina che esegue il sistema operativo Windows sulla stessa rete del sistema WebSphere Commerce . E' necessario utilizzare la versione completa di Internet Explorer 6.0 (nota anche come Internet Explorer 6.0 Service Pack 1 e Internet Tools) con gli ultimi aggiornamenti sulla sicurezza di Microsoft— le versioni precedenti non supportano la completa funzionalità degli strumenti di WebSphere Commerce.

Gli acquirenti possono accedere al sito Web utilizzando uno dei seguenti browser Web, tutti testati con WebSphere Commerce:

- AOL 7 o precedente per Windows
- Microsoft Internet Explorer:
	- Versione 6 o superiore per Windows
	- Versione 5 o superiore per Macintosh
- Netscape:
	- Versione 6.1 o superiore per Windows
	- Versione 6.2.3 o superiore per Linux
- Netscape Navigator:
	- Versione 4.51 o superiore per Windows
	- Versione 4.79 o superiore per Linux

### **Numeri di porta utilizzati da WebSphere Commerce**

Di seguito viene riportato un elenco dei numeri di porta utilizzati da WebSphere Commerce o dai relativi componenti. Assicurarsi di non utilizzare questa porta per applicazioni non WebSphere Commerce. Se nel sistema è presente un firewall configurato, accertarsi che sia possibile accedere a queste porte.

Per istruzioni su come individuare quali porte sono in uso, fare riferimento alla documentazione del sistema operativo.

#### **Importante**

Questa sezione elenca soltanto le porte richieste dal software fornito con WebSphere Commerce. Per i numeri di porta richiesti dal software non IBM, fare riferimento alla documentazione per il pacchetto software non IBM.

### **Numero porta**

### **Utilizzata da**

- **21** Porta FTP. Questa porta viene richiesta quando si crea un'istanza WebSphere Commerce o WebSphere Commerce Payments che utilizza un server Web remoto.
- **80** IBM HTTP Server.
- **389** LDAP (Lightweight Directory Access Protocol) Directory Server.
- **443** IBM HTTP Server porta di sicurezza. Questa porta protetta richiede SSL.
- **1099** Server WebSphere Commerce Gestore configurazione.
- **2001** IBM HTTP Server porta di gestione.
- <span id="page-14-0"></span>**2010** Porta SSL di gestione IBM HTTP Server
- **2809** Indirizzo bootstrap WebSphere Application Server.
- **5432** Server non protetto WebSphere Commerce Payments.
- **5433** Server protetto WebSphere Commerce Payments. Questa porta protetta richiede SSL.
- **5557** Server WebSphere Application Server per i servizi di messaggi interno Java.
- **5558** Indirizzo di coda per il server WebSphere Application Server per i servizi di messaggi Java.
- **5559** Indirizzo diretto WebSphere Application Server per il servizio di messaggi Java.
- **7873** Indirizzo client DRS WebSphere Application Server.
- **8000** Strumenti di WebSphere Commerce. Questa porta protetta richiede SSL.
- **8002** WebSphere Commerce Administration Console. Questa porta protetta richiede SSL.
- **8004** Console di gestione dell'organizzazione di WebSphere Commerce. Questa porta protetta richiede SSL.
- **8880** Indirizzo connettore SOAP WebSphere Application Server.
- **9043** Porta di protezione della console di gestione WebSphere Application Server. Questa porta protetta richiede SSL.
- **9080** WebSphere Application Server HTTP Transport.
- **9090** Porta della console di gestione WebSphere Application Server.
- **9501** Servizio SAS (Secure Association Service) di WebSphere Application Server.
- **9502** Porta Common Secure di WebSphere Application Server.
- **9503** Porta Common Secure di WebSphere Application Server.

# **Locali utilizzate da WebSphere Commerce**

WebSphere Commerce utilizza solo locale Java valide. Assicurarsi che sul sistema sia installata la locale appropriata per la lingua. Verificare che le variabili di ambiente relative alla lingua siano impostate in modo da includere la locale supportata da WebSphere Commerce.

| Lingua                | Codice della locale |
|-----------------------|---------------------|
| Tedesco               | de_DE               |
| Inglese               | en_US               |
| Spagnolo              | es_ES               |
| Francese              | $fr_F$ R            |
| Italiano              | it_IT               |
| Giapponese            | ja_JP               |
| Coreano               | ko_KR               |
| Portoghese brasiliano | pt_BR               |
| Cinese semplificato   | zh_CN               |

*Tabella 1. Codici locale OS/400 supportati da WebSphere Commerce*

### *Tabella 1. Codici locale OS/400 supportati da WebSphere Commerce (Continua)*

Cinese tradizionale zh\_TW

# <span id="page-16-0"></span>**Capitolo 2. Requisiti preliminari all'installazione**

In questa sezione vengono illustrati i passi necessari da eseguire prima di installare WebSphere Commerce.

**Importante** 

È *necessario* completare i passi di seguito riportati affinché l'installazione sia corretta.

### **Prerequisiti hardware**

Prima di installare WebSphere Commerce, accertarsi di possedere i requisiti hardware minimi di seguito riportati:

- Uno dei seguenti server (minimo consigliato):
	- Server AS/400e modello 170 con funzione di processore 2385
	- Server AS/400e modello 720 con funzione di processore 2062
	- Server @server iSeries modello 270 con funzione di processore 2252
	- Server Eserver iSeries modello 820 con funzione di processore 2396
- v 1 GB di memoria (minimo consigliato)
- **Nota:** I sistemi che sono al di sotto del minimo consigliato possono essere utilizzati in ambienti che supportano un numero limitato di utenti e che consentono dei tempi di inizializzazione server più lunghi.

Inoltre, è richiesto quanto segue:

- v Una stazione di lavoro, in esecuzione su un sistema operativo Windows che può eseguire un browser Web come Internet Explorer con un monitor che supporta la grafica
- v Un mouse o un altro dispositivo di puntamento
- Un adattatore LAN (Local Area Network) supportato dal protocollo TCP/IP (Transmission Control Protocol/Internet Protocol).

### **Prerequisiti software**

Prima di installare WebSphere Commerce, accertarsi di possedere i requisiti software minimi di seguito riportati:

- v OS/400 Versione 5 Rilascio 2 (V5R2M0) o superiori (5722SS1) che include:
	- DB2 Universal Database per iSeries V5R2M0
	- Host Servers (5722SS1 option 12). E' possibile avviare i server host utilizzando il comando Start Host Server (STRHOSTSVR) immettendo STRHOSTSVR \*ALL nella riga comandi di OS/400. Il sottosistema QSERVER deve essere in esecuzione sul sistema iSeries.
	- QShell Interpreter (5722SS1 option 30)
	- Portable App Solutions Environment (5722SS1 option 33)
	- Digital Certificate Manager (5722SS1 option 34)
	- International Components for Unicode (5722SS1 option 39)
- <span id="page-17-0"></span>• IBM Java Developer Kit, Versione 1.3 (5722JV1 opzione 5)
- IBM HTTP Server Powered by Apache (5722DG1).
- Crypto Access Provider 128-Bit per AS/400 (5722AC3)
- TCP/IP Connectivity Utilities (5722TC1)
- v Inoltre, è possibile installare anche i seguenti prodotti facoltativi:
	- iSeries Access (5722XW1 options \*BASE and 1)
	- iSeries Access per Windows (5722XE1)
	- DB2 Query Manager e SQL Development Kit (5722ST1)
	- WebSphere Application Server Network Deployment (5733WS5 opzione 5)
	- LDAP Directory Services (5722SS1). Il prodotto LDAP è incluso con OS/400 V5R2M0 e sarà già installato sul sistema iSeries.

# **Consultazione del file README**

La consultazione del file README è un importante prerequisito per l'installazione di WebSphere Commerce. Il file README file contiene le informazioni sulle più recenti modifiche al prodotto. Tali modifiche possono includere correzioni aggiuntive che è necessario installare prima di utilizzare WebSphere Commerce.

Ogni errore relativo all'installazione delle correzioni più recenti riportate nel file README comporterà un funzionamento non corretto di WebSphere Commerce.

Il file README è contenuto nella directory root del CD Disco 1 di WebSphere Commerce. Il nome del file README è:

readme\_*codice\_lingua*.htm

**Lingua Codice lingua**

in cui *codice\_lingua* è una delle seguenti opzioni:

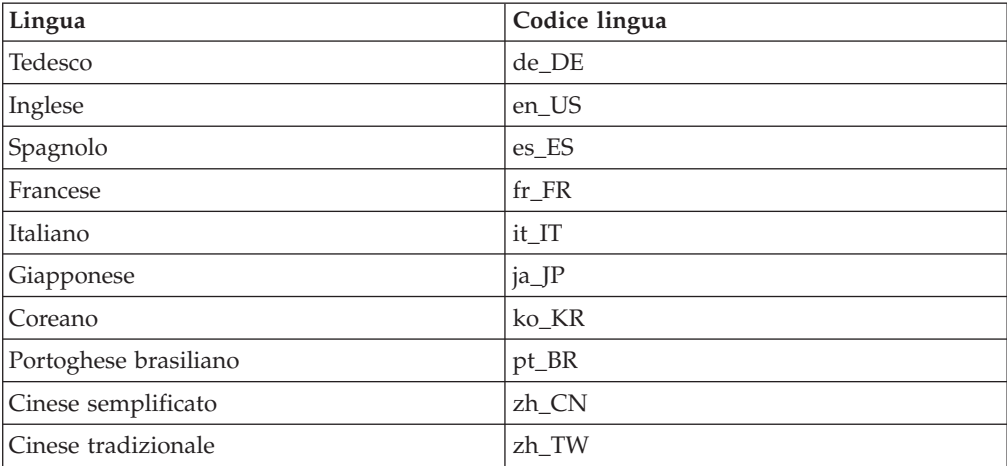

# <span id="page-18-0"></span>**Capitolo 3. Concetti univoci di iSeries**

In questo capitolo sono descritti i concetti univoci per IBM @server iSeries e per il sistema operativo OS/400. Questi concetti includono:

- v Analisi dei diversi file system all'interno dell'IFS (Integrated File System)
- v Organizzazione dei file per il sistema WebSphere Commerce

### **File system di OS/400 utilizzati da WebSphere Commerce**

E' importante avere familiarità con l'*IFS (Integrated File System)* per poter stabilire dove memorizzare le risorse Web, quali file JSP e HTML, e come configurare i server dei file corrispondenti.

Un file system fornisce il supporto per accedere a segmenti specifici di memoria, organizzati come unità logiche. Le unità logiche sono file, directory, cartelle, librerie e oggetti.

Ogni file system presenta un insieme di strutture e regole logiche per interagire con le informazioni presenti nella memoria. Tali strutture e regole possono essere diverse da un file system ad un altro. Dalla prospettiva delle strutture e delle regole, il supporto OS/400 per l'accesso ai file di database e ad altri tipi di oggetti mediante le librerie può essere considerato come un file system. Allo stesso modo, il supporto OS/400 per l'accesso ai documenti (vale a dire ai file di flusso) mediante la struttura di una cartella funziona come un file system diverso.

L'IFS (Integrated File System) considera il supporto libreria e cartella come file system diversi. Altri tipi di supporto per la gestione dei file di OS/400, con le relative funzioni, agiscono come file system diversi. I file system di iSeries utilizzati da WebSphere Commerce sono descritti in basso. Per informazioni sugli altri file system di OS/400, fare riferimento alla documentazione su OS/400.

WebSphere Commerce memorizza le informazioni in due file system diversi nell'IFS (Integrated File System): file system libreria *QSYS.LIB* e file system *root*.

### **File system QSYS.LIB**

Il file system libreria QSYS.LIB supporta la struttura di libreria di iSeries. Questo file system fornisce l'accesso ai file di database e a tutti gli altri tipi di oggetti di iSeries gestiti dal supporto libreria.

Il processo di installazione e configurazione crea la libreria QWEBCOMM55 nel nel file QSYS.LIB. La libreria contiene i seguenti tipi di oggetti:

- \*MSGF (Un file di messaggi)
- \*PRDDFN (Un oggetto di definizione prodotto)

### **File system root**

Il root, o file system **/**, presenta tutti i vantaggi della struttura gerarchica della directory e del supporto dei file di flusso dell'IFS (Integrated File System). Il file system root ha le caratteristiche dei file system *DOS* e *OS/2*.

WebSphere Commerce utilizza una struttura file root divisa. Tutti i dati utilizzati da WebSphere Commerce che possono essere modificati o devono essere configurati dall'utente vengono inseriti nella directory secondaria UserData e tutti i dati privati di WebSphere Commerce vengono inseriti nella sottodirectory ProdData. Questo per creare una chiara distinzione tra i due tipi di informazioni, per semplificare al massimo la migrazione futura e per facilitare la gestione dei file.

### **Note:**

1. È possibile modificare solo i file contenuti nel percorso root dell'istanza, che per impostazione predefinita è:

*WC\_userdir*/instances/*nome\_istanza*

Il valore predefinito per *WC\_userdir* è riportato in ["Variabili di percorso" a](#page-4-0)  [pagina v.](#page-4-0)

2. Quando viene distribuita l'applicazione Enterprise per le istanze, tutti i file JSP, insieme alle altre risorse, vengono memorizzati in:

*WAS\_userdir*/installedApps/*nome\_cella*/WC\_*nome\_istanza*.ear

Possono essere modificati anche i file presenti in questa directory. Il valore predefinito per *WAS\_userdir* è riportato in ["Variabili di percorso" a pagina v.](#page-4-0)

Quando si configura WebSphere Commerce per una determinata istanza, Gestore configurazione copia tutti i file richiesti per l'opzione di configurazione selezionata nel percorso *WC\_userdir*. Non modificare i file originali contenuti nel seguente percorso:

*WC\_installdir*

Il valore predefinito per *WC\_installdir* e *WC\_userdir* è riportato in ["Variabili di](#page-4-0)  [percorso" a pagina v.](#page-4-0)

**Attenzione:** L'applicazione di PTF o la reinstallazione del prodotto può causare la cancellazione o la sovrascrittura dei file presenti nel percorso di directory ProdData. Si consiglia, quindi, di non memorizzare nessun file personalizzato nel percorso di directory ProdData.

Nella tabella di seguito riportata sono elencate le directory e i file di flusso creati dal processo di installazione e configurazione di WebSphere Commerce e memorizzati nel file system root. Il percorso di directory /*instance\_root*/ fa riferimento al percorso di directory *WC\_userdir*/instances/*nome\_istanza*, dove *nome\_istanza* è il nome fornito per l'istanza durante la configurazione.

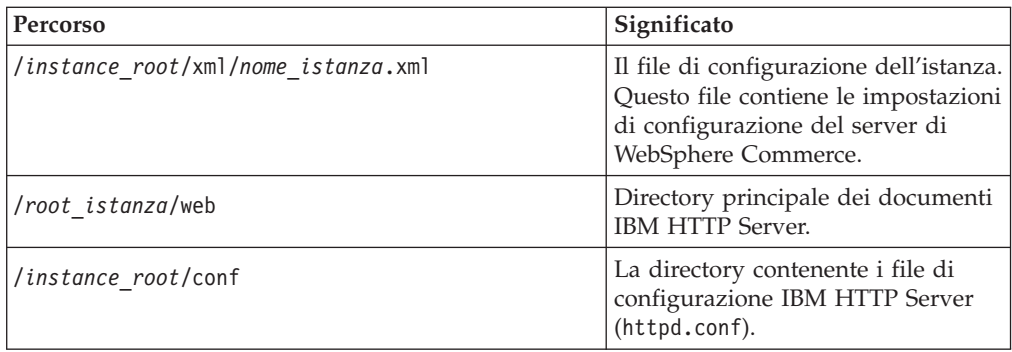

<span id="page-20-0"></span>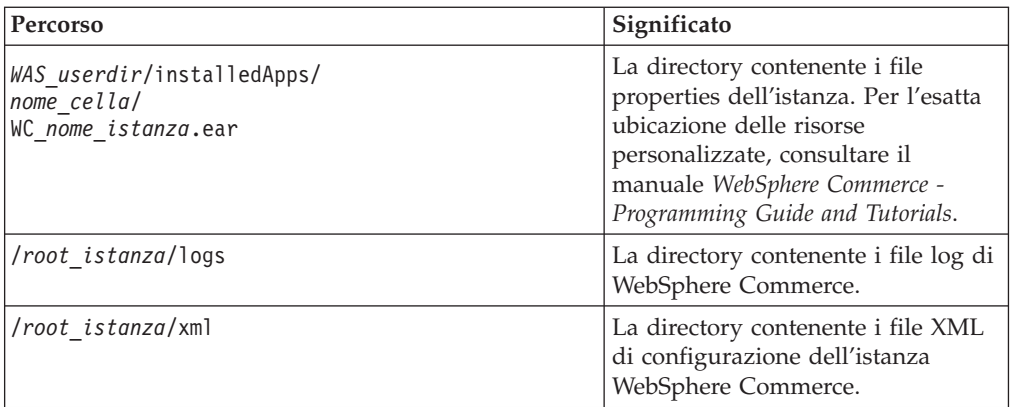

I valori predefiniti per *WAS\_userdir* sono riportati in ["Variabili di percorso" a](#page-4-0)  [pagina v.](#page-4-0)

# **Richiesta di informazioni sul layout del database**

E' possibile richiedere informazioni sul layout del database mediante le istruzioni SQL. E' possibile utilizzare DB2/400 Query Manager ed il kit di sviluppo SQL oppure iSeries Navigator. Per utilizzare iSeries Access per l'esecuzione di query al database, procedere come segue:

- 1. Avviare iSeries Navigator dal PC su cui il programma è installato.
- 2. Espandere **Databases**, fare clic sul database appropriato e selezionare **Run SQL Scripts**. Si apre la finestra **Run SQL Scripts**.
- 3. Immettere nella finestra l'istruzione SQL desiderata. Ad esempio:
	- v Per visualizzare un elenco di tutte le tabelle del database, immettere (su un'unica riga, solo in lettere maiuscole):

SELECT NOME\_TABELLA FROM QSYS2.SYSTABLES WHERE NOME\_TABELLA=*'NOME\_SCHEMA\_DB'*

v Per visualizzare un elenco delle colonne di una determinata tabella, immettere (su un'unica riga):

```
SELECT * FROM QSYS2.SYSCOLUMNS WHERE SCHEMA_TABELLA='NOME_SCHEMA_DB' 
AND NOME_TABELLA='NOME_TABELLA'
```
v Per visualizzare i record di una determinata tabella, immettere: SELECT \* FROM *'NOME\_SCHEMA\_DB'*.*'NOME\_TABELLA'*

dove

```
'NOME_SCHEMA_DB'
```
è il nome del database dell'istanza.

```
'NOME_TABELLA'
```
è il nome della tabella del database che si desidera interrogare.

Per ulteriori informazioni su queste e su altre istruzioni SQL, consultare il manuale *DB2 Universal Database for iSeries SQL Reference* che è possibilie trovare nel seguente sito Web:

<http://publib.boulder.ibm.com/html/as400/infocenter.html>

<span id="page-22-0"></span>**Parte 2. Installazione di WebSphere Commerce** 

# <span id="page-24-0"></span>**Capitolo 4. Installazione di WebSphere Commerce**

Le istruzioni in questo capitolo sono relative all'installazione e configurazione di WebSphere Commerce su un singolo nodo. Questa installazione presenta i seguenti prerequisiti:

v Il sistema soddisfa tutti i prerequisiti hardware e software elencati in [Capitolo 2,](#page-16-0)  ["Requisiti preliminari all'installazione", a pagina 7.](#page-16-0)

Le seguenti opzioni di installazione sono disponibili:

### **Installazione rapida:**

Eseguire una installazione rapida per installare tutti i componenti di WebSphere Commerce su un singolo nodo. Sul nodo non ci deve essere nessun componente WebSphere Commerce 5.5 installato. Le istruzioni per completare l'installazione rapida sono fornite in *WebSphere Commerce - Guida rapida*.

### **Installazione tipica:**

Eseguire un'installazione tipica per installare tutto il software WebSphere Commerce su un singolo nodo su cui è già installato del software WebSphere Commerce 5.5.

 Questa operazione installerà tutto il software WebSphere Commerce su un singolo nodo. Ciò comprende WebSphere Application Server, WebSphere Commerce Payments e il server WebSphere Commerce.

 Completamento di una installazione tipica è descritta in ["Completamento](#page-25-0)  [di una installazione tipica" a pagina 16.](#page-25-0)

### **Installazione personalizzata:**

Una installazione personalizzata può essere utilizzata per installare i componenti WebSphere Commerce su vari nodi. Eseguire l'installazione personalizzata se si desidera eseguire WebSphere Commerce Payments in remoto da WebSphere Commerce.

 Tutti i nodi devono essere in esecuzione sullo stesso sistema operativo e devono soddisfare i requisiti di sistema elencati in [Capitolo 2, "Requisiti](#page-16-0)  [preliminari all'installazione", a pagina 7.](#page-16-0)

 Questa installazione deve essere tentata solo dagli utenti esperti di WebSphere Commerce

 Completamento di una installazione personalizzata come descritto in [Capitolo 5, "Completamento di una installazione personalizzata", a pagina](#page-32-0)  [23.](#page-32-0)

<span id="page-25-0"></span>**Nota:** 

Se il sistema iSeries non dispone di WebSphere Application Server Versione 5.0 installato, verrà installato durante un'installazione tipica e per alcuni componenti in una installazione personalizzata. L'installazione del prodotto WebSphere Application Server 5.0 installa anche le classi di WebSphere MQ per il prodotto Java (5639C34) sul sistema iSeries se non è già installato.

L'installazione del prodotto 5639C34 avrà esito negativo se in iSeries il sottosistema QMQM è attivo. Accertarsi che il sottosistema QMQM sia terminato prima di avviare l'installazopne dei prodotti WebSphere Commerce e WebSphere Application Server.

# **ID richiesti durante l'installazione**

Per installare e configurare WebSphere Commerce, è necessario utilizzare un profilo utente iSeries con USRCLS(\*SECOFR) o utilizzare il profilo utente QSECOFR. Fare riferimento a ["Creazione di un profilo utente iSeries" a pagina 110](#page-119-0) per:

- v Creare un profilo utente.
- v Accertarsi che il profilo utente esistente iSeries disponga delle corrette impostazioni localizzate.

# **Completamento di una installazione tipica**

E' possibile installare il prodotto WebSphere Commerce 5.5 psul sistema iSeries in due modi:

- v Su una macchina dotata di Windows 2000 o di qualsiasi versione di Windows che supporta i CD UDF (Universal Disk Format) (metodo preferibile):
	- La macchina Windows deve disporre di un'unità CD e deve essere collegata alla stessa rete TCP/IP della macchina iSeries.
	- I pannelli di installazione GUI guideranno l'utente nel processo di installazione. A seconda della rete e della macchina iSeries, la durata di installazione potrebbe impiegare fino a 3 ore.
	- Questo tipo di installazione è definito *Installazione grafica*.
- v Da una sessione iSeries 5250 (metodo alternativo):
	- L'installazione dalla riga comandi OS/400 guideranno l'utente nel processo di installazione.
	- A seconda della macchina iSeries, la durata di installazione potrebbe impiegare 3 o più ore.
	- Questo tipo di installazione è definito *Installazione console*.

Per le fasi dettagliate relative a questi due tipi di installazioni, fare riferimento alle sezioni di seguito.

# **Utilizzo dell'Installazione grafica per installazione tipica (scelta consigliata)**

Per eseguire un'installazione tipica utilizzando l'Installazione grafica, procedere come segue:

1. Inserire il WebSphere Commerce CD 1 nell'unità CD-ROM del sistema remoto Windows.

- 2. Navigare nell'unità CD-ROM e fare doppio clic su iSeriesServer.bat per avviare il programma di installazione.
- 3. Dopo pochi istanti, viene visualizzata la finestra relativa alle informazioni sul collegamento di iSeries. Immettere il nome del sistema, il profilo dell'utente e la password per il sistema iSeries su cui si sta installando WebSphere Commerce.Assicurarsi di essere collegati al sistema iSeries come utente con autorizzazioni di classe SECOFR.Fare clic su **Avanti**.
- 4. Selezionare la lingua di installazione e fare clic su **OK**.
- 5. Fare riferimento alla pagina di benvenuto, fare clic su **Avanti**.
- 6. Viene visualizzata la pagina degli accordi di licenza software. Controllare i termini dell'accordo di licenza.

 Se i termini dell'accordo di licenza vengono accettati, premere **Accetto i termini dell'accordo di licenza** e fare clic su **Avanti**.

 Se i termini dell'accordo di licenza non vengono accettati, premere **Non accetto i termini dell'accordo di licenza** e fare clic su **Avanti**. Viene visualizzata una finestra di Conferma con il messaggio: si è certi di non accettare i termini dell'accordo di licenza? Fare clic su **Sì** per uscire dal programma di installazione, *oppure* fare clic su **No** per tornare al pannello dell'accordo di licenza software.

7. Se si accettano i termini dell'accordo sulla licenza, viene visualizzato il pannello del tipo di installazione. Selezionare **Installazione tipica** e fare clic su **Avanti**.

**Nota:** Il seguente messaggio viene notificato se si dispone di WebSphere Commerce Versione 5.4 installata sul sistema iSeries:

E' stata rilevata una versione precedente di WebSphere Commerce. Si desidera mantenere entrambe le versioni di WebSphere Commerce?

Fare clic su **Sì** per procedere con l'installazione o fare clic su **No** per uscire dall'installazione. Fare riferimento a [Capitolo 1, "Benvenuti in](#page-12-0)  [WebSphere Commerce", a pagina 3](#page-12-0) per informazioni sulla coesistenza.

- 8. Viene visualizzata la directory di destinazione predefinita per WebSphere Commerce; fare clic su **Avanti**.
- 9. Selezionare la lingua della documentazione che si desidera installare e fare clic su **Avanti**.
- 10. Confermare le selezioni dell'installazione e fare clic su **Avanti**. (Per modificare le selezioni, fare clic su **Indietro**.)
- 11. Se il prodotto WebSphere Application Server 5.0 è già installato sul sistema iSeries passare alla fase [14 a pagina 18.](#page-27-0) Diversamente, inserire WebSphere Application Server per iSeries Disk 1 CD nell'unità CD-ROM sul sistema Windows remoto e fare clic su **Avanti**.

 Viene visualizzata una finestra DOS. Vengono visualizzate le informazioni dettagliate dell'installazione del prodotto WebSphere Application Server.

12. Nella stessa finestra DOS, inserire WebSphere Application Server per iSeries Disk 2 CD nell'unità CD-ROM sul sistema Windows e premere **Invio** quando viene visualizzato il seguente messaggio:

Inserire il disco 2 di 2. Premere

il tasto Invio quando si è pronti.

Al completamento dell'installazione saranno visualizzati i seguenti messaggi:

<span id="page-27-0"></span>Installation completed successfully. Leggere la documentazione di installazione e di configurazione iniziale. Premere il tasto Invio per terminare il programma di installazione. Una volta premuto **Invio**, verrà chiusa la finestra DOS.

13. Tornare al pannello di installazione di **WebSphere Commerce** . Attendere fino alla visualizzazione del pannello seguente:

Inserire il CD 1 di IBM WebSphere Commerce nell'unità CD-ROM

Togliere il CD di WebSphere Application Server dall'unità ed inserire il CD Disk 1 WebSphere Commerce nell'unità CD-ROM. Fare clic su **Avanti**.

- 14. L'installazione di WebSphere Commerce viene avviata. Viene visualizzata una finestra che indica la percentuale completata nell'angolo in basso dello schermo.
- 15. Nel pannello InstallShield Wizard, selezionare **Avanti** per continuare.
- 16. Nel pannello Installazione completata, è possibile accedere ad ulteriori informazioni su WebSphere Commerce oppure uscire dalla procedura di installazione facendo clic su **Fine**.
- **Nota:** Dopo aver completato l'installazione tipica, è necessario applicare i PTF di WebSphere Application Server ed ogni PTF applicabile del prodotto OS/400. Consultare il file README WebSphere Commerce per reperire le informazioni sull'applicazione di queste PTF. La versione aggiornata del file README è disponibile al sito Web della libreria tecnica di [WebSphere](http://www.ibm.com/software/commerce/library/)  [Commerce](http://www.ibm.com/software/commerce/library/) (http://www.ibm.com/software/commerce/library/).

Dopo aver completato l'installazione tipica, passare a ["Verifica di una installazione](#page-28-0)  [tipica" a pagina 19.](#page-28-0)

# **Utilizzo di Installazione di console per una installazione tipica**

Prima di avviare una Installazione di console, controllare ["Note sull'utilizzo per](#page-126-0)  [l'Installazione di console" a pagina 117.](#page-126-0)

### **Completamento dell'installazione della console per una installazione tipica**

Per eseguire un'installazione tipica utilizzando l'Installazione di console, procedere come segue:

- 1. Collegarsi al sistema iSeries dove si installa WebSphere Commerce.Assicurarsi di essere collegati come utente con autorizzazione classe SECOFR.
- 2. Inserire WebSphere Commerce CD 1 nell'unità CD CD-ROM di iSeries
- 3. Immettere la shell PASE utilizzando il seguente comando: CALL QP2TERM
- 4. Avviare il programma di installazione immettendo il seguente comando: /qopt/WC55/setup.qsh
	- **Nota:** Immettere il comando solo nel modo indicato. Immettere il comando navigando prima nella directory, comporta il mancato completamento dell'installazione.
- 5. Selezionare la lingua da utilizzare per la procedura guidata.
- 6. Viene visualizzata la pagina di benvenuto.
- 7. Viene visualizzata la pagina degli accordi di licenza software.
- 8. Selezionare **Installazione tipica**.

Viene visualizzata la directory di installazione di WebSphere Commerce.

- <span id="page-28-0"></span>9. Selezionare le lingue per la guida in linea che si desiderano installare. Viene visualizzato il riepilogo delle opzioni di installazione.
- 10. Se il sistema iSeries dispone di WebSphere Application Server Versione 5.0, passare alla fase 13.

 Se il sistema iSeries non dispone di WebSphere Application Server Versione 5.0 installato, viene visualizzato il messaggio seguente: Inserire il CD 1 di IBM WebSphere Application Server nell'unità CD-ROM

Inserire WebSphere Application Server per iSeries Disk 1 CD nell'unità CD-ROM di iSeries.

11. Quando il seguente messaggio viene visualizzato, rimuovere il Disk 1 dall'unità CD-ROM ed inserire WebSphere Application Server per iSeries Disk 2 CD e premere **Invio**:

Inserire WebSphere Application Server disk 2 e premere INVIO

12. Dopo aver completato l'installazione di WebSphere Application Server, viene visualizzato il seguente messaggio: Inserire il CD 1 di IBM WebSphere Commerce nell'unità CD-ROM

Togliere il CD di WebSphere Application Server dall'unità CD-ROM ed inserire il CD Disk 1 WebSphere Commerce. Premere **Invio**.

- 13. L'installazione di WebSphere Commerce viene avviata. La percentuale relativa al completamento viene visualizzata sullo schermo.
- 14. Una volta completata l'installazione, viene visualizzato il seguente messaggio: La procedura guidata di installazione ha installato correttamente WebSphere Commerce.
- 15. Uscire dall aprocedura guidata e dalla sessione QP2TERM premendo **F3**.
- **Nota:** Dopo aver completato l'installazione tipica, è necessario applicare i PTF di WebSphere Application Server ed ogni PTF applicabile del prodotto OS/400. Consultare il file README WebSphere Commerce per reperire le informazioni sull'applicazione di queste PTF. La versione aggiornata del file README è disponibile al sito Web della libreria tecnica di [WebSphere](http://www.ibm.com/software/commerce/library/)  [Commerce](http://www.ibm.com/software/commerce/library/) (http://www.ibm.com/software/commerce/library/).

Dopo aver completato l'installazione tipica, passare a "Verifica di una installazione tipica".

# **Verifica di una installazione tipica**

Per verificare la corretta installazione tipica di WebSphere Commerce, controllare quanto segue:

- 1. Le seguenti librerie devono essere presenti sul sistema iSeries:
	- Per WebSphere Commerce Server libreria QWEBCOMM55
	- Per WebSphere Commerce Payments librerie QCPYMS e QCPYMS55
	- Per WebSphere Application Server libreria QEJBAS5
- 2. Verificare IFS (Integrated File System) sul sistema iSeries per le eguenti directory:
	- v /QIBM/ProdData/CommerceServer55
	- /QIBM/ProdData/CommercePayments/V55
	- /QIBM/ProdData/WebAS5
- 3. Utilizzare iSeries Navigator per visualizzare quali prodotti sono stati installati sul sistema iSeries:
	- a. Da un PC da cui poter accedere a iSeries Navigator, fare clic su **Start** → **Programmi** → **IBM iSeries Access for Windows** →**iSeries Navigator**
	- b. Nella finestra iSeries Navigator, espandere **Management Central** → **Endpoint Systems**
	- c. Fare clic con il tasto detsro sul sistema applicabile iSeries e fare clic su **Inventory** → **Collect**
	- d. Viene visualizzata una nuova finestra. Accertarsi che la casella Software sia selezionata. Fare clic su **OK** per cominciare la raccolta
	- e. Espandere **Management Central** →**Task Activity** → **Inventory**
	- f. Nel pannello di destra, viene elencata l'attività per il sistema iSeries. Premere il tasto **F5** (aggiorna) fini a quando lo Stato visualizza 'Completed'
	- g. Fare clic su **Management Central** → **Endpoint Systems** → *iSeries system* → **Configuration and Service** → **Software Inventory** → **Installed Products**
	- h. Il pannello di destra visualizza un elenco di prodotti. Scorrere verso il basso per visualizzare i prodotti WebSphere Commerce.

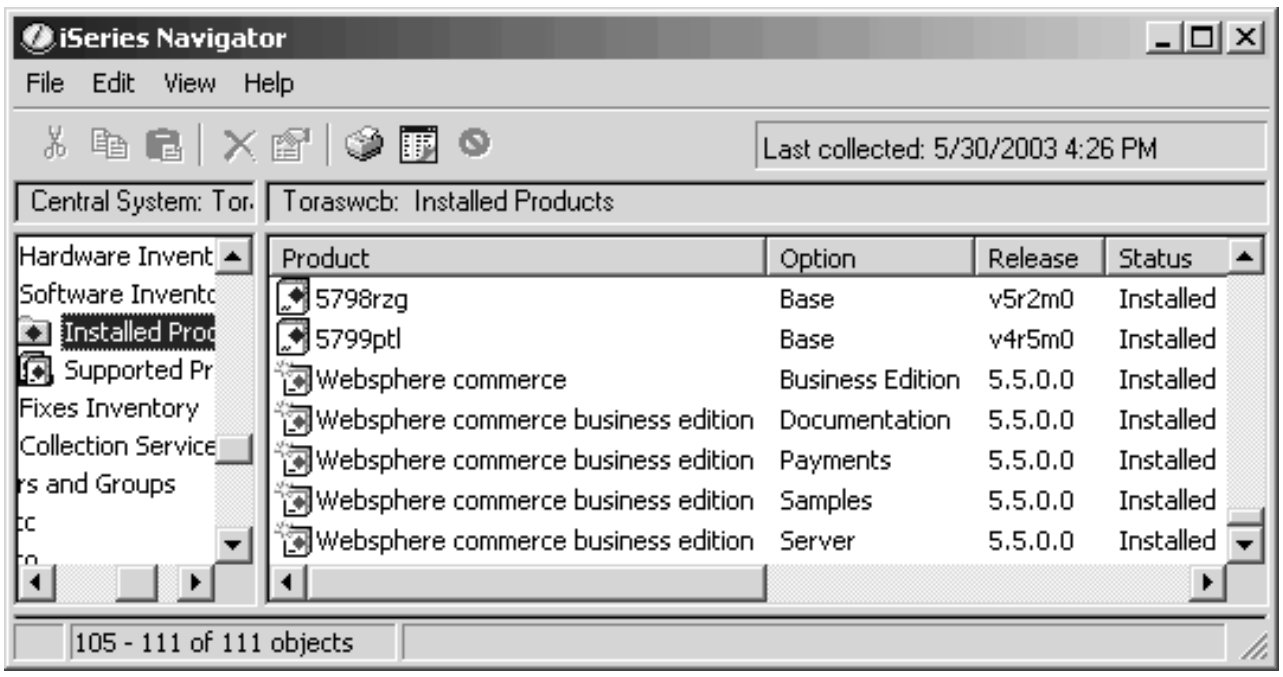

*Figura 1. Prodotti per un'installazione di WebSphere Commerce Business Edition*

| $ \Box$ $\times$<br>iSeries Navigator         |                                                                 |                                   |         |               |  |  |  |  |  |
|-----------------------------------------------|-----------------------------------------------------------------|-----------------------------------|---------|---------------|--|--|--|--|--|
| Edit View<br>Help<br>File                     |                                                                 |                                   |         |               |  |  |  |  |  |
|                                               | ∦≞6∃ X@' I\$) ®B                                                | Last collected: 5/29/2003 2:16 PM |         |               |  |  |  |  |  |
| Central Systen   Torascsa: Installed Products |                                                                 |                                   |         |               |  |  |  |  |  |
| Hardware $ \blacktriangle $                   | Product                                                         | Option                            | Release | <b>Status</b> |  |  |  |  |  |
| Software I                                    | M 5798rzg                                                       | Base                              | v5r2m0  | Installed     |  |  |  |  |  |
| <b><b>Ca</b> Install<br/>@ Support</b>        | ুৰ 5799pti                                                      | Base                              | v4r5m0  | Installed     |  |  |  |  |  |
|                                               | 河Websphere commerce                                             | Professional Edition              | 5.5.0.0 | Installed     |  |  |  |  |  |
| <b>Fixes Inveil</b>                           | 河websphere commerce professional edition Documentation          |                                   | 5.5.0.0 | Installed     |  |  |  |  |  |
| Collection 9                                  | 河websphere commerce professional edition Payments               |                                   | 5.5.0.0 | Installed     |  |  |  |  |  |
| brs and Grod                                  | $\mathbb{\overline{R}}$ Websphere commerce professional edition | <b>Samples</b>                    | 5.5.0.0 | Installed     |  |  |  |  |  |
| ⊯b                                            | 河Websphere commerce professional edition - Server               |                                   | 5.5.0.0 | Installed     |  |  |  |  |  |
|                                               |                                                                 |                                   |         | ▸             |  |  |  |  |  |
| 88 - 94 of 94 objects                         |                                                                 |                                   |         |               |  |  |  |  |  |

*Figura 2. Prodotti per un'installazione di WebSphere Commerce Professional Edition*

Nello stesso pannello, il prodotto WebSphere Application Server può essere visualizzato. Il diagramma di seguito visualizza:

| GiSeries Navigator                            |                          |                |         |               |                                         |  |  |
|-----------------------------------------------|--------------------------|----------------|---------|---------------|-----------------------------------------|--|--|
| Edit<br><b>View</b><br>Help<br><b>File</b>    |                          |                |         |               |                                         |  |  |
|                                               | ∦ ≞ ■ ╳ @'  ♥   ♥    ●   |                |         |               | Last collected: 5/31/2003 4:14 PM       |  |  |
| Central Syster   Torascsc: Installed Products |                          |                |         |               |                                         |  |  |
| $ $ figuration $ $ $\blacktriangle$ $ $       | Product                  | Option         | Release | <b>Status</b> | Description                             |  |  |
| Hardware :_                                   | M 5733ws5                | Base           | v5r0m0  | Installed     | WebSphere Application Server V5.0       |  |  |
| Software I                                    | <u>ৰী</u> 5733ws5        | $\overline{1}$ | v5r0m0  | Installed     | WAS V5.0 Client development and runtime |  |  |
| <b>Ca install</b><br><b>B</b> Suppor          | <u>,</u> ¶5733ws5        | 2              | v5r0m0  | Installed     | WAS V5.0 Application server runtime     |  |  |
|                                               | MS733ws5                 | з              | v5r0m0  | Installed     | WAS V5.0 Samples                        |  |  |
| Fixes Inver                                   | <b>B</b> E760de1         | Race           | v4r2m0  | Inchallad     | DEE RASE SEDVIEES EOD AS/400.           |  |  |
|                                               | 105 - 108 of 138 objects |                |         |               |                                         |  |  |

*Figura 3. I prodotti per un'installazione di base di WebSphere Application Server*

Passare a [Capitolo 6, "Verifica installazione", a pagina 31.](#page-40-0)

# <span id="page-32-0"></span>**Capitolo 5. Completamento di una installazione personalizzata**

L'installazione personalizzata deve essere tentata solo dagli utenti esperti di WebSphere Commerce incluso:

- v La conoscenza avanzata della configurazione WebSphere Application Server 5.0 in ambienti distribuiti.
- v Esperienza nella creazione di istanze WebSphere Commerce in ambienti distribuiti.
- v Esperienza nella configurazione e gestione di database remoti.
- v Esperienza nella configurazione di server Web per operare con applicazioni remote.

Quando si esegue una installazione personalizzata, ciascuno dei seguenti componenti può essere installato su un nodo separato:

### **Componenti di WebSphere Commerce**

### **Server WebSphere Commerce**

Questo componente fornisce tutte le funzioni di WebSphere Commerce tranne WebSphere Commerce Payments.

 Selezionando questo componente viene installato sul nodo quanto di seguito riportato:

- Server WebSphere Commerce
- Server Gestore Configurazione WebSphere Commerce
- v Guida in linea di WebSphere Commerce
- v Negozi di esempio WebSphere Commerce
- WebSphere Application Server

Se si intende utilizzare un DB2 Universal Database remoto o locale con il componente del server WebSphere Commerce non sono richieste fasi aggiuntive quando si installa il componente del server WebSphere Commerce.

### **File di esempio di WebSphere Commerce**

Questo componente fornisce vari file di esempio, inclusi quelli per Product Advisor, Web Services e Payments.

 Questo componente non include i negozi di esempio WebSphere Commerce.

### **Guida in linea di WebSphere Commerce**

Questo componente installa i file della guida in linea per WebSphere Commerce (incluso WebSphere Commerce Payments). L'installazione di questo componente copia i file della guida in linea del sistema iSeries , ma non installa un server Web per visualizzare i file in HTTP — i file possono essere visualizzati solo aprendo i file dal file system del nodo.

### **WebSphere Commerce Payments**

Questo componente installa tutte le funzioni di WebSphere Commerce Payments.

 Selezionando questo componente viene installato sul nodo quanto di seguito riportato:

- <span id="page-33-0"></span>• WebSphere Commerce Payments
- Server Gestore Configurazione WebSphere Commerce
- Guida in linea di WebSphere Commerce
- WebSphere Application Server

Se si intende utilizzare un DB2 Universal Database remoto o locale con il componente di WebSphere Commerce Payments, non sono richieste fasi aggiuntive quando si installa il componente di WebSphere Commerce Payments.

- E' possibile installare WebSphere Commerce 5.5 i componenti in due modi:
- v Su una macchina dotata di Windows 2000 o di qualsiasi versione di Windows che supporta i CD UDF (Universal Disk Format) (metodo preferibile):
	- La macchina Windows deve disporre di un'unità CD e deve essere collegata alla stessa rete TCP/IP della macchina @server iSeries.
	- I pannelli di installazione GUI guideranno l'utente nel processo di installazione. A seconda della rete e della macchina @server iSeries, la durata di installazione potrebbe impiegare fino a 3 ore.
	- Questo tipo di installazione è definito *Installazione grafica*.
- v Da una sessione iSeries 5250 (metodo alternativo)
	- L'installazione dalla riga comandi OS/400 guideranno l'utente nel processo di installazione.
	- A seconda della macchina @server iSeries, la durata di installazione potrebbe impiegare 3 o più ore.
	- Questo tipo di installazione è definito *Installazione console*.

Per le fasi dettagliate relative a questi tipi di installazioni, fare riferimento alle sezioni di seguito.

# **Utilizzo dell'Installazione grafica per installazione personalizzata (scelta consigliata)**

Per eseguire un'installazione personalizzata utilizzando l'Installazione grafica, procedere come segue:

- 1. Inserire WebSphere Commerce CD 1 nell'unità CD-ROM del sistema remoto Windows.
- 2. Navigare nell'unità CD-ROM e fare doppio clic su iSeriesServer.bat per avviare il programma di installazione.
- 3. Dopo pochi istanti, viene visualizzata la finestra relativa alle informazioni sul collegamento di @server iSeries. Immettere il nome del sistema, il profilo dell'utente e la password per il sistema @server iSeries su cui si sta installando i componenti WebSphere Commerce. Assicurarsi di essere collegati al sistema @server iSeries come utente con autorizzazioni di classe SECOFR. Fare clic su **Avanti**.
- 4. Selezionare la lingua di installazione e fare clic su **OK**.
- 5. Fare riferimento alla pagina di benvenuto, fare clic su **Avanti**.
- 6. Viene visualizzata la pagina degli accordi di licenza software. Controllare i termini dell'accordo di licenza.

 Se i termini dell'accordo di licenza vengono accettati, premere **Accetto i termini dell'accordo di licenza** e fare clic su **Avanti**.

Se i termini dell'accordo di licenza non vengono accettati, premere **Non accetto i termini dell'accordo di licenza** e fare clic su **Avanti**. Viene visualizzata una finestra di Conferma con il messaggio: si è certi di non accettare i termini dell'accordo di licenza? Fare clic su **Sì** per uscire dal programma di installazione, *oppure* fare clic su **No** per tornare al pannello dell'accordo di licenza software.

- 7. Se si accettano i termini dell'accordo sulla licenza, viene visualizzato il pannello del tipo di installazione. Selezionare **Installazione personalizzata** e fare clic su **Avanti**.
- 8. Selezionare i componenti che si desidera installare sul nodo. Fare clic su **Avanti** per continuare.
	- **Nota:** Le descrizioni di ogni componente sono fornite all'inizio di questo capitolo.

 Viene visualizzata la directory di destinazione predefinita per WebSphere Commerce; fare clic su **Avanti**.

- 9. Se si installano solo file di esempio WebSphere Commerce, passare alla fase 11.
- 10. Selezionare la lingua della documentazione che si desidera installare e fare clic su **Avanti**.
- 11. Confermare le selezioni dell'installazione e fare clic su **Avanti**. (Per modificare le selezioni, fare clic su **Indietro**.)
- 12. Se si installano solo file di esempio WebSphere Commerce o la guida in linea WebSphere Commerce, passare alla fase 16.
- 13. Se si installza il componente del server WebSphere Commerce o WebSphere Commerce Payments e il prodotto WebSphere Application Server Versione 5.0 è già installato sul sistema EserveriSeries passare alla fase 16. Diversamente, inserire WebSphere Application Server per @server iSeries Disk 1 CD nell'unità CD-ROM sul sistema Windows e fare clic su **Avanti**. Viene visualizzata una finestra DOS. Vengono visualizzate le informazioni dettagliate dell'installazione del prodotto WebSphere Application Server.
- 14. Nella stessa finestra DOS, quando viene visualizzato il seguente messaggio, inserire WebSphere Application Server per @server iSeries Disk 2 CD nell'unità CD-ROM sul sistema Windows e fare clic su **Avanti**: Inserire il disco 2 di 2. Premere il tasto Invio quando si è pronti. Al completamento dell'installazione saranno visualizzati i seguenti messaggi: Installation completed successfully. Leggere la documentazione di installazione e di configurazione iniziale. Premere il tasto Invio per terminare il programma di installazione. Una volta premuto **Invio**, verrà chiusa la finestra DOS.
- 15. Tornare al pannello di installazione di WebSphere Commerce. Attendere fino alla visualizzazione del pannello seguente: Inserire il CD 1 di IBM WebSphere Commerce nell'unità CD-ROM

Togliere il CD di WebSphere Application Server dall'unità ed inserire il CD Disk 1 WebSphere Commerce nell'unità CD-ROM. Fare clic su **Avanti**.

- 16. L'installazione di WebSphere Commerce inizia. Viene visualizzata una finestra che indica la percentuale completata nell'angolo in basso dello schermo.
- 17. Nel pannello InstallShield Wizard, selezionare **Avanti** per continuare.
- <span id="page-35-0"></span>18. Nel pannello Installazione completata, è possibile accedere ad ulteriori informazioni su WebSphere Commerce oppure uscire dal Wizard di installazione facendo clic su **Fine**.
- **Nota:** Dopo aver completato l'installazione personalizzata, è necessario applicare i PTF WebSphere Application Server ed ogni PTF applicabile del prodotto OS/400. Consultare il file README del prodotto WebSphere Commerce per reperire le informazioni sull'applicazione di queste PTF. La versione aggiornata del file README è disponibile al sito Web della libreria tecnica [di WebSphere Commerce](http://www.ibm.com/software/commerce/library/)  (http://www.ibm.com/software/commerce/library/).

Dopo aver completato l'installazione personalizzata, passare a ["Verifica di](#page-36-0)  [un'installazione personalizzata" a pagina 27.](#page-36-0)

# **Completamento dell'installazione della console per una installazione personalizzata**

Prima di completare una Installazione di console, controllare ["Note sull'utilizzo per](#page-126-0)  [l'Installazione di console" a pagina 117.](#page-126-0)

Per eseguire un'installazione personalizzata utilizzando l'Installazione di console, procedere come segue:

- 1. Collegarsi al sistema @server iSeries dove si installa WebSphere Commerce. Assicurarsi di essere collegati come utente con autorizzazione classe SECOFR.
- 2. Inserire il CD 1 WebSphere Commerce CD 1 nell'unità CD-ROM di @server iSeries.
- 3. Immettere la shell PASE utilizzando il seguente comando: CALL QP2TERM
- 4. Avviare il programma di installazione immettendo il seguente comando: /qopt/WC55/setup.qsh
	- **Nota:** Immettere il comando solo nel modo indicato. Immettere il comando navigando prima nella directory, comporta il mancato completamento dell'installazione.
- 5. Selezionare la lingua da utilizzare per la procedura guidata.
- 6. Viene visualizzata la pagina di benvenuto.
- 7. Viene visualizzata la pagina degli accordi di licenza software.
- 8. Selezionare **Installazione personalizzata**.
- 9. Selezionare uno o più componenti che si desidera installare.
- 10. Viene visualizzata la directory di installazione di WebSphere Commerce.
- 11. I componenti selezionati determinano le informazioni e le richieste che vengono visualizzate. Passare ai pannelli rimanenti secondo le istruzioni fornite.
- 12. Una volta completata l'installazione, viene visualizzato il seguente messaggio: La

procedura guidata di installazione ha installato correttamente WebSphere Commerce

13. Uscire dall aprocedura guidata e dalla sessione QP2TERM premendo **F3**.

.
**Nota:** Dopo aver completato l'installazione tipica, è necessario applicare i PTF di WebSphere Application Server ed ogni PTF applicabile del prodotto OS/400. Consultare il file README WebSphere Commerce per reperire le informazioni sull'applicazione di queste PTF. La versione aggiornata del file README è disponibile al sito Web della libreria tecnica di [WebSphere](http://www.ibm.com/software/commerce/library/)  [Commerce](http://www.ibm.com/software/commerce/library/) (http://www.ibm.com/software/commerce/library/).

Dopo aver completato l'installazione personalizzata, passare a "Verifica di un'installazione personalizzata".

### **Verifica di un'installazione personalizzata**

Per verificare la corretta installazione personalizzata di WebSphere Commerce, controllare quanto segue:

- 1. Le seguenti librerie devono essere presenti sul sistema @server iSeries:
	- Per WebSphere Commerce Server, per i file di esempio di WebSphere Commerce o la guida in linea di WebSphere Commerce - libreria QWEBCOMM55
	- Per WebSphere Commerce Payments librerie QCPYMS e QCPYMS55
	- Per WebSphere Application Server libreria QEJBAS5
- 2. In base ai componenti installati, IFS (Integrated File System) sul sistema Eserver iSeries disporrà di una o più delle seguenti directory:
	- v /QIBM/ProdData/CommerceServer55
	- v /QIBM/ProdData/CommercePayments/V55
	- /QIBM/ProdData/WebAS5
- 3. Utilizzare iSeries Navigator per visualizzare quali prodotti sono stati installati sul sistema @server iSeries:
	- a. Da un PC da cui poter accedere a iSeries Navigator, fare clic su **Start** → **Programmi** → **IBM iSeries Access for Windows** → **iSeries Navigator**
	- b. Nella finestra iSeries Navigator, espandere **Management Central** → **Endpoint Systems**
	- c. Fare clic con il tasto detsro sul sistema applicabile iSeries e fare clic su **Inventory** → **Collect**
	- d. Viene visualizzata una nuova finestra. Accertarsi che la casella Software sia selezionata. Fare clic su **OK** per cominciare la raccolta
	- e. Espandere **Management Central** → **Task Activity** → **Inventory**
	- f. Nel pannello di destra, viene elencata l'attività per il sistema iSeries. Premere il tasto **F5** (aggiorna) fini a quando lo Stato visualizza 'Completed'
	- g. Fare clic su **Management Central** → **Endpoint Systems** → *iSeries system* → **Configuration and Service** → **Software Inventory** → **Installed Products**
	- h. Il pannello di destra visualizza un elenco di prodotti. Scorrere verso il basso per visualizzare i prodotti WebSphere Commerce.
- **Nota:** Tutti i diagrammi seguenti mostrano solo l'installazione Business Edition. Viste simili vengono visualizzate anche per l'installazione Professional Edition.

| <b>GiSeries Navigator</b>                    |                                                     |                                   |         | $ \Box$ $\times$ |  |
|----------------------------------------------|-----------------------------------------------------|-----------------------------------|---------|------------------|--|
| Edit.<br><b>View</b><br>File<br>Help         |                                                     |                                   |         |                  |  |
| ∦≞6∃ X@' I\$) ®B                             |                                                     | Last collected: 5/31/2003 4:14 PM |         |                  |  |
|                                              | Central System: Tora   Torascsc: Installed Products |                                   |         |                  |  |
| figuration and Ser $\blacktriangle$          | Product                                             | Option                            | Release | <b>Status</b>    |  |
| Hardware Invente                             | <u>.</u> ¶ 5769fnt                                  | 15                                | v4r2m0  | Installed        |  |
| Software Inventor                            | S769vg1                                             | Base                              | v4r4m0. | Installed        |  |
| <b>Ex Installed Prode</b>                    | M 5798rzg                                           | Base                              | v5r2m0  | Installed        |  |
| Supported Prc                                | 词Websphere commerce                                 | <b>Business Edition</b>           | 5.5.0.0 | Installed        |  |
| Fixes Inventory                              | 河Websphere commerce business edition                | Documentation                     | 5.5.0.0 | Installed        |  |
| Collection Services<br><u>rs and Grouns.</u> | 河Websphere commerce business edition                | Server                            | 5.5.0.0 | Installed        |  |
|                                              |                                                     |                                   |         |                  |  |
| 133 - 138 of 138 objects                     |                                                     |                                   |         |                  |  |

*Figura 4. Prodotti per un'installazione di WebSphere Commerce Server*

| GiSeries Navigator                                             |                                              |                  |         |               |  |
|----------------------------------------------------------------|----------------------------------------------|------------------|---------|---------------|--|
| Edit View<br><b>File</b><br>Help                               |                                              |                  |         |               |  |
| ↓™B ×@ ♥丽●<br>Last collected: 6/2/2003 2:12 PM                 |                                              |                  |         |               |  |
| Central System: Toras   Torascsc: Installed Products           |                                              |                  |         |               |  |
| $\lfloor$ configuration and S $\lfloor \blacktriangle \rfloor$ | Product                                      | Option           | Release | <b>Status</b> |  |
| Hardware Inver                                                 | M 5722wds                                    | 55               | v5r2m0  | Installed     |  |
| Software Inver                                                 | िली 5722wds                                  | 60               | v5r2m0  | Installed     |  |
| <b>Ex</b> Installed Pre                                        | 河Websphere commerce business edition Samples |                  | 5.5.0.0 | Installed     |  |
| 佩 Supported P                                                  | 河Websphere commerce                          | Business Edition | 5.5.0.0 | Installed     |  |
| Fives Inventory                                                |                                              |                  |         |               |  |
| 128 - 131 of 131 objects                                       |                                              |                  |         |               |  |

*Figura 5. Prodotti per l'installazione dei file di esempio di WebSphere Commerce*

| <b>O</b> iSeries Navigator                                  |                                                   |                                  |         | $ \Box$ $\times$ |  |
|-------------------------------------------------------------|---------------------------------------------------|----------------------------------|---------|------------------|--|
| File Edit View Help                                         |                                                   |                                  |         |                  |  |
| ↓™B ×@ ♥丽●                                                  |                                                   | Last collected: 6/2/2003 1:42 PM |         |                  |  |
| <b>Central System: Toras   Torascsc: Installed Products</b> |                                                   |                                  |         |                  |  |
| Configuration ▲                                             | Product                                           | Option                           | Release | <b>Status</b>    |  |
| —∰∑ Hardware                                                | 5722wds                                           | 55                               | v5r2m0  | Installed        |  |
| · 5oftware P<br>Ė                                           | 图5722wds                                          | 60                               | v5r2m0  | Installed        |  |
| <b>EX</b> Install                                           | 河Websphere commerce                               | <b>Business Edition</b>          | 5.5.0.0 | Installed        |  |
| - [3] Suppo<br>A Fives Inve-                                | Websphere commerce business edition Documentation |                                  | 5.5.0.0 | Installed        |  |
|                                                             |                                                   |                                  |         |                  |  |
| 128 - 131 of 131 objects                                    |                                                   |                                  |         |                  |  |

*Figura 6. Prodotti per l'installazione della guida in linea di WebSphere Commerce*

| iSeries Navigator                                   |                                                     |                                   |         | $\Box$ ol xi  |  |
|-----------------------------------------------------|-----------------------------------------------------|-----------------------------------|---------|---------------|--|
| Edit View<br>Help<br><b>File</b>                    |                                                     |                                   |         |               |  |
| <b>* 4 名 × 2   ◆ B ◆</b>                            |                                                     | Last collected: 5/30/2003 3:02 PM |         |               |  |
| Central System: Tora   Torascsc: Installed Products |                                                     |                                   |         |               |  |
| Hardware Inver -                                    | Product                                             | Option                            | Release | <b>Status</b> |  |
| Software Invent                                     | <u>ୁ</u> ମ୍ପ 5769fnt                                | 15                                | v4r2m0. | Installed     |  |
| <b>Manufacture</b> Installed Pro                    | M 5769vg1                                           | Base                              | v4r4m0. | Installed     |  |
| ….[C] Supported Fi                                  | M 5798rzg                                           | Base                              | v5r2m0  | Installed     |  |
| Fixes Inventory<br>R Collection Servic              | 河Websphere commerce                                 | <b>Business Edition</b>           | 5.5.0.0 | Installed     |  |
|                                                     | 河Websphere commerce business edition Payments       |                                   | 5,5,0,0 | Installed     |  |
| sers and Groups                                     | 河websphere commerce business edition Documentation. |                                   | 5.5.0.0 | Installed     |  |
| M                                                   |                                                     |                                   |         |               |  |
| 135 - 140 of 140 objects                            |                                                     |                                   |         |               |  |

*Figura 7. Prodotti per l'installazione di WebSphere Commerce Payments installation*

Passare a [Capitolo 6, "Verifica installazione", a pagina 31.](#page-40-0)

# <span id="page-40-0"></span>**Capitolo 6. Verifica installazione**

Durante l'installazione di WebSphere Commerce e dei relativi componenti, vengono creati i file di log. Esaminare i seguenti file di log per accertarsi che l'installazione sia stata eseguita correttamente:

- v "WebSphere Application Server log di installazione"
- v "WebSphere Commerce log di installazione"

Per confermare l'installazione di qualsiasi software non IBM, fare riferimento alla documentazione relativa fornita nel pacchetto.

# **WebSphere Application Server log di installazione**

L'ubicazione del file di log di installazione di WebSphere Application Server (WS5ISTDOUT.LOG) può essere rilevata in una di queste directory:

v Per una installazione grafica, il file di log viene ubicato nel PC di Windows da cui è stata completata l'installazione. Il file di log viene ubicato nella cartella temporanea dell'utente che si è collegato quando è stata avviata l'installazione. Ad esempio, su una macchina Windows 2000, il file di log può essere ubicato nella seguente directory:

*drive*:/Documents and Settings/*PC\_user*/Local Settings/Temp/WebSphere

- v Per una installazione di console, il file di log viene ubicato nel sistema iSeries, nella seguente directory:
	- /tmp/WebSphere

L'installazione di WebSphere Application Server è completa se nel file di log viene visualizzato il seguente messaggio:

Installazione completata correttamente.

#### **WebSphere Commerce log di installazione**

Questo log contiene i messaggi generati dal wizard di installazione di WebSphere Commerce. L'ubicazione predefinita per questo file di log è:

/tmp/InstallLogs/install\_*datestamp\_timestamp*.log

Scorrere verso la parte inferiore del file di log. Il seguente messaggio è contenuto nel file (il messaggio è stato suddiviso su più righe per migliorarne la visualizzazione):

CMN7704S: IBM WebSphere Commerce Installer has successfully copied file from \tmp\InstallShield\uninstall.qsh to \qibm\ProdData\CommerceServer55\\_uninst\uninstall.qsh

CMN7720S: IBM WebSphere Commerce Installer internal Generic Catch Warning caught: COMMAND ENDED NORMALLY WITH EXIT STATUS 0. /QIBM/ProdData/CommerceServer55/bin/iSeriesFileAuth.sh

#### **Installazione di WebSphere Commerce Payments**

PEr un'installazione tipica ed alcuni componenti dell'installazione personalizzata, il prodotto WebSphere Commerce Payments verrà installato sul sistema iSeries. E' possibile utilizzare iSeries Navigator per verificare se il prodotto è stato installato. Fare riferimento a ["Verifica di una installazione tipica" a pagina 19](#page-28-0) per

informazioni sull'accesso a iSeries Navigator. iSeries Navigator presenta un pannello simile a quello riportato di seguito:

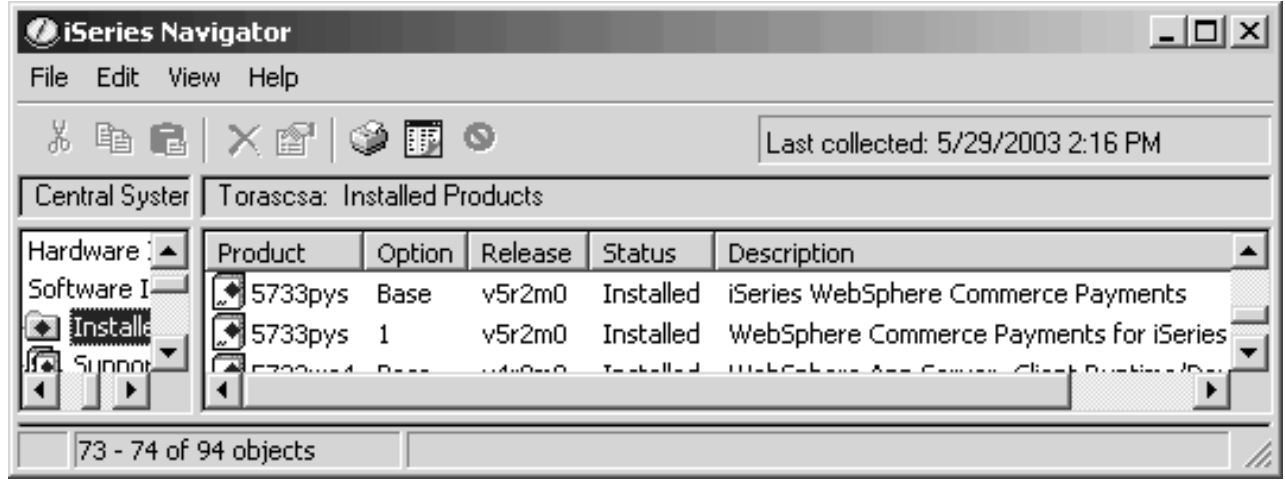

#### **Passo successivo**

Dopo aver verificato l'installazione, continuare a creare un'istanza WebSphere Commerce e WebSphere Commerce Payments secondo le istruzioni riportate in [Parte 3, "Creazione di istanze WebSphere Commerce e WebSphere Commerce](#page-42-0)  [Payments", a pagina 33.](#page-42-0)

# <span id="page-42-0"></span>**Parte 3. Creazione di istanze WebSphere Commerce e WebSphere Commerce Payments**

Una volta installati tutti i software necessari, è possibile creare un'istanza WebSphere Commerce e WebSphere Commerce Payments. Tali istanze possono essere create con il gestore configurazione.

Questa sezione contiene i seguenti capitoli:

- v [Capitolo 7, "Operazioni da eseguire prima di creare o modificare un'istanza con](#page-44-0)  [Gestore configurazione", a pagina 35](#page-44-0)
- v [Capitolo 8, "Creazione di un'istanza di WebSphere Commerce", a pagina 41](#page-50-0)
- Capitolo 9, "Creazione di un'istanza WebSphere Commerce Payments", a pagina [45](#page-54-0)

# <span id="page-44-0"></span>**Capitolo 7. Operazioni da eseguire prima di creare o modificare un'istanza con Gestore configurazione**

Prima di avviare il server del Gestore configurazione o prima di creare o modificare un'istanza con Gestore configurazione, eseguire le seguenti operazioni:

- 1. Accertarsi di aver installato le correzioni menzionate nel file README. Per ulteriori informazioni sul file README, fare riferimento a ["Consultazione del](#page-17-0)  [file README" a pagina 8.](#page-17-0)
- 2. Accertarsi di soddisfare i prerequisiti per avviare il Gestore configurazione. I prerequisiti sono elencati in ["Prerequisiti del Gestore configurazione" a pagina](#page-45-0)  [36.](#page-45-0)
- 3. Avviare il gestore configurazione seguendo le istruzioni in ["Avvio di Gestore](#page-47-0)  [Configurazione" a pagina 38.](#page-47-0)

#### **Importante**

E' preferibile modificare solo le seguenti proprietà del server Web, come pure ogni proprietà relativa a Commerce, mediante la GUI (del Gestore configurazione e non mediante la GUI del server Web né la console di gestione di WebSphere Application Server):

- v SSL (abilitazione o disabilitazione)
- v Nome istanza del server Web o numero di porta
- Numero di porta SSL
- Indirizzo PI di sistema (Host server Payments)

In questo modo tutti i file di configurazione, non solo i file di configurazione del server Web, vengono aggiornati con le informazioni corrette.

#### **Installazione del client gestore configurazione**

Prima di creare o modificare l'istanza WebSphere Commerce con il gestore configurazione, è necessario installare il client di gestore configurazione sul PC Windows.

**Nota:** Accertarsi che la macchina Windows 2000 utilizzata per installare il codice client di Gestore Configurazione disponga di Service Pack 3 installato.

Installare il client Gestore Configurazione nel modo seguente:

- 1. Inserire il WebSphere Commerce CD 1 nell'unità CD-ROM del sistema remoto Windows.
- 2. Navigare nell'unità CD-ROM e fare doppio clic su iSeriesClient.bat per avviare il wizard InstallShield.
- 3. Selezionare la lingua di installazione e selezionare **OK**.
- 4. Viene visualizzato il pannello di Benvenuto; fare clic su **Avanti**.
- 5. Leggere l'accordo di licenza. Se i termini dell'accordo di licenza vengono accettati, selezionare **Avanti**.
- <span id="page-45-0"></span>6. E' possibile selezionare il percorso di destinazione predefinito (C:\Program Files\WebSphere\CommerceServer55) o selezionare **Sfoglia** per un altro percorso. Effettuata la selezione del percorso di destinazione, fare clic su **Avanti** per continuare.
- 7. Confermare le scelte di installazione, quindi selezionare **Avanti**. (Per modificare le proprie scelte, selezionare **Indietro**.)
- 8. L'installazione viene avviata. Viene visualizzata una finestra che indica la percentuale completata nell'angolo in basso dello schermo.
- 9. Nel pannello InstallShield Wizard, selezionare **Avanti** per continuare.
- 10. Nel pannello Installazione completata, è possibile accedere ad ulteriori informazioni su WebSphere Commerce o fare clic su **Avanti**.
- 11. Per completare l'installazione, è necessario riavviare il sistema Windows. Fare clic sul pulsante appropriato per riavviare la macchina subito o successivamente e fare clic su **Fine**.
- **Nota:** La directory, sulla macchina Windows in cui è installato il codice client del gestore configurazione viene indicata da: *cfgmgr\_installdir* nelle sezioni rimanenti di questa Guida.

#### **Prerequisiti del Gestore configurazione**

Prima di avviare il Gestore configurazione di WebSphere Commerce, completare le seguenti operazioni:

v Accertarsi che il server DDM sia in esecuzione sul sistema iSeries. Per avviare questo server, immettere il seguente comando OS/400: STRTCPSVR SERVER(\*DDM)

# **Requisiti per la creazioen istanza utilizzando un database remoto**

Se si utilizza un database relazionale diverso da \*LOCAL, è necessario configurare il database per l'accesso remoto.

Per configurare il sistema iSeries in modo da utilizzare un database remoto, procedere come segue:

- 1. Avviare il server DDM TCP/IP sul sistema remoto iSeries utilizzando:
	- v L'opzione **Rete** nel sistema remoto iSeries in iSeries Navigator
	- Il seguente comando OS/400: STRTCPSVR SERVER(\*DDM)

**Nota:** Per verificare se il processo del server DDM è in esecuzione in iSeries, cercare il processo QRWTLSTN in sottosistema QSYSWRK.

- 2. Sul sistema iSeries su cui è stato installato WebSphere Commerce 5.5, utilizzare il comando WRKRDBDIRE per accertarsi che per il database remoto sia presente una voce in cui creare lo schema dell'istanza.
- 3. Sul sistema iSeries su cui è installato WebSphere Commerce, eseguire il comando seguente su una riga:

```
RUNJVA
```

```
CLASS(com.ibm.db2.jdbc.app.DB2PackageCreator) 
  PARM('nome_database' 'user' 'password')
```
dove *nome\_database* è il nome del database dove lo schema istanza verrà creato, *user* è un profilo con autorizzazione per la creazione di nuovi oggetti su un sistema iSeries remoto e *password* è la password associata all'utente.

**Nota:** Il comando consente di aprire una shell Java. Completato il comando, viene visualizzato il seguente messaggio: Java program completed

4. Creare un profilo utente sul sistema remoto iSeries. Il profilo utente deve avere lo stesso nome dell'istanza che si sta creando. Configurare il profilo utente in modo che le impostazioni della lingua corrispondano alla lingua da impostare come predefinita per l'istanza WebSphere Commerce.

 La password per questo profilo utente deve essere la stessa password del sistema \*LOCAL. Si tratta della password che verrà immessa durante la configurazione del campo Password di collegamento all'istanza nel Gestore configurazione.

 Per informazioni sulla creazione di un profilo utente iSeries, fare riferimento a ["Creazione di un profilo utente iSeries" a pagina 110.](#page-119-0)

5. Accertarsi che il profilo utente dell'istanza appena creato sul sistema remoto iSeries disponga di autorità per gli oggetti \*SQLPKG nella libreria QGPL immettendo il seguente comando su una riga:

```
GRTOBJAUT OBJ(QGPL/*ALL) OBJTYPE(*SQLPKG) USER(profilo_utente_istanza) 
   AUT(*CHANGE)
```
Durante la creazione dell'istanza, è preferibile che **Utilizzare il driver Toolbox iSeries** sia selezionato nel pannello WebSphere.

#### **Modifica di un profilo utente iSeries**

Utilizzare il comando **DSPUSRPRF** per stabilire la directory Home (HOMEDIR) del profilo utente SECOFR. Accertarsi che HOMEDIR esista. Se HOMEDIR non esiste, crearla utilizzando il comando OS/400: MKDIR.

HOMEDIR deve contenere un file denominato SystemDefault.properties , etichettato come 819 e contenente dati ASCII. Questo file deve specificare la proprietà file.encoding corrispondente al profilo utente. La proprietà file.encoding deve essere specificata su un'unica riga, non deve contenere spazi ed è sensibile al maiuscolo/minuscolo. Se il file già esiste, utilizzare il comando **EDTF** per impostare la proprietà file.encoding su uno dei seguenti valori:

• Giapponese:

file.encoding=SJIS

• Coreano:

file.encoding=KSC5601

- Cinese (semplificato): file.encoding=Cp1381
- Cinese (tradizionale): file.encoding=Cp950
- Tutte le altre lingue: file.encoding=ISO8859\_1

Se il file non esiste, è necessario copiarlo in HOMEDIR utilizzando uno dei comandi di seguito riportati:

- Cinese (semplificato):
	- COPY OBJ('/QIBM/ProdData/CommerceServer55/config/SystemDefault\_CN.properties') TOOBJ('directory\_principale/SystemDefault.properties') TOCCSID(819)

<span id="page-47-0"></span>• Coreano:

```
COPY OBJ('/QIBM/ProdData/CommerceServer55/config/SystemDefault_KR.properties') 
      TOOBJ('directory_principale/SystemDefault.properties') 
      TOCCSID(819)
```
• Cinese (tradizionale):

COPY OBJ('/QIBM/ProdData/CommerceServer55/config/SystemDefault\_TW.properties') TOOBJ('directory\_principale/SystemDefault.properties') TOCCSID(819)

• Giapponese:

COPY OBJ('/QIBM/ProdData/CommerceServer55/config/SystemDefault\_JP.properties') TOOBJ('directory\_principale/SystemDefault.properties') TOCCSID(819)

• Tutte le altre lingue:

COPY OBJ('/QIBM/ProdData/CommerceServer55/config/SystemDefault.properties') TOOBJ('directory\_principale/SystemDefault.properties') TOCCSID(819)

Una volta creato il nuovo file, verificare che contenga i dati ASCII appropriati.

#### **Avvio di Gestore Configurazione**

Per avviare il gestore configurazione di WebSphere Commerce in iSeries, procedere come segue:

- 1. Avviare il Gestore configurazione effettuando le seguenti operazioni:
	- a. Collegarsi a iSeries assicurandosi che il profilo abbia una classe utente \*SECOFR e sia stato impostato con le impostazioni specifiche della lingua in inglese o nella lingua scelta come predefinita per l'istanza.
	- b. Avviare una sessione QShell immettendo il seguente comando: **STRQSH**

ed eseguire le seguenti operazioni nella sessione QShell:

1) Passare alla directory bin del server WebSphere Commerce immettendo il seguente comando:

cd *WC\_installdir*/bin

Il valore predefinito per *WC\_installdir* è riportato in ["Variabili di](#page-4-0)  [percorso" a pagina v.](#page-4-0)

2) Avviare il programma del server gestore configurazione immettendo il seguente comando:

config\_server.sh [-port *server\_port\_number*]

Il parametro port *server\_port\_number* è facoltativo. Se non viene specificato tale parametro, viene utilizzata la porta predefinita 1099. Il server del Gestore configurazione rimane in attesa utilizzando questo numero di porta. Se viene specificato *numero\_porta\_server*, il valore deve essere compreso tra 1024 e 65535 non essere attualmente utilizzato sul sistem iSeries.

- **Nota:** Se si utilizza un sistema dove la lingua principale non è uguale alla lingua in cui si crea l'istanza, è necessario aggiungere la libreria QSYS *numero\_funzione\_lingua* nell'elenco librerie del profilo utente. In caso contrario il profilo tenterà di individuarla in QSYS. Per aggiungere la libreria della funzione lingua, utilizzare il comando EDTLIBL.
- c. Alla prima esecuzione del Gestore configurazione sul sistema, vengono visualizzati i seguenti messaggi:

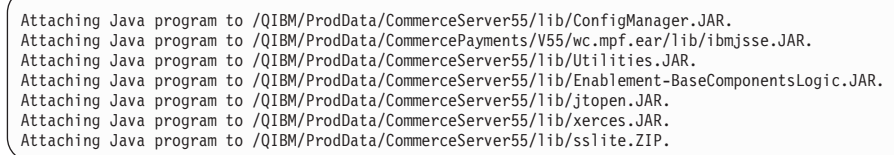

d. Quando vengono visualizzati i seguenti messaggi:

Registro creato. CMServer inserito nel registro.

passare alla fase successiva.

2. Avviare il client del gestore configurazione sulla macchina Windows dove il codice client del gestore configurazione era installato.

**Nota:** Accertarsi che la macchina Windows sia stata riavviata dopo l'installazione del codice client di gestore configurazione.

- a. Utilizzando un prompt dei comandi sulla macchina client del Gestore configurazione, passare alla directory *cfgmgr\_installdir*/bin.
- b. Avviare il client del gestore configurazione eseguendo il comando seguente: configClient.bat -hostname *iSeries\_Host\_name* [-port *numero\_porta\_server*]

dove

*iSeries\_Host\_name* 

E' il nome host completo del server (accertarsi che il nome completo sia specificato in maiuscolo).

*numero\_porta\_server* 

E' il numero porta del server iSeries su cui verrà ascoltato il Gestore configurazione. E' necessario specificare tale valore solo se il server è in attesa su una porta diversa da quella predefinita. Il parametro della porta è facoltativo, ma se è stato specificato nel comando config server.sh, deve essere nuovamente specificato in questa fase.

- c. Collegarsi al Gestore configurazione. L'ID iniziale è **webadmin** e la password è **webibm**. Se si effettua il collegamento al Gestore configurazione per la prima volta, verrà richiesto di modificare la password.
- d. Quando viene accettata la password, viene aperta la finestra del gestore configurazione.
- e. Passare a ["Passo successivo" a pagina 40.](#page-49-0)

# **Arresto di Gestore configurazione**

Per chiudere il Gestore Configurazione, procedere come segue:

- 1. Nella GUI del Gestore Configurazione, fare clic su **Console** e su **Esci**.
- 2. Fare clic su **OK** quando il messaggio 'Per motivi di sicurezza, il Server del Gestore Configurazione verrà arrestato.' viene visualizzato.
- 3. Uscire dalla finestra DOS da cui era stato avviato il client di Gestore Configurazione.
- 4. Uscire dalla sessione QSHELL, nel sistema iSeries da cui era stato avviato il server di Gestore Configurazione.

# <span id="page-49-0"></span>**Passo successivo**

Continuare con le sezioni seguenti:

- v [Capitolo 8, "Creazione di un'istanza di WebSphere Commerce", a pagina 41.](#page-50-0)
- v [Capitolo 9, "Creazione di un'istanza WebSphere Commerce Payments", a pagina](#page-54-0)  [45.](#page-54-0)

# <span id="page-50-0"></span>**Capitolo 8. Creazione di un'istanza di WebSphere Commerce**

In questo capitolo viene illustrato come creare una istanza WebSphere Commerce. Per informazioni su come modificare un'istanza WebSphere Commerce, fare riferimento a ["Modifica di un'istanza WebSphere Commerce o WebSphere](#page-95-0)  [Commerce Payments" a pagina 86.](#page-95-0)

### **Considerazioni sulla creazione di una istanza WebSphere Commerce**

IBM raccomanda di creare istanze WebSphere Commerce nell'ambito dell'istanza predefinita di WebSphere Application Server. Quando si crea un'istanza WebSphere Commerce, specificare sempre il nome host completo nei pannelli del gestore configurazione appropriati.

E' possibile selezionare di creare istanze WebSphere Commerce in istanze WebSphere Application Server che non sono predefinite. La creazione di tali istanze può comportare conflitti di porta che impediscono l'avvio dell'istanza WebSphere Commerce.Un esempio di un messaggio relativo ad un problema con l'avvio dell'istanza WebSphere Commerce è il seguente:

EJB6121: Application server did not start

Se si sono verificati dei problemi durante il tentativo di avviare l'istanza WebSphere Commerce, senza considerare se l'istanza sta utilizzando l'istanza WebSphere Application Server predefinita oppure quella non predefinita, fare riferimento a [Appendice A, "Problemi e limiti riconosciuti", a pagina 115](#page-124-0) 

E' possibile creare più di un'istanza WebSphere Commerce quando la GUI del gestore configurazione è aperta, purché le istanze vengano create sotto la stessa istanza di WebSphere Application Server. Prima di creare un'istanza di WebSphere Commerce in un'istanza diversa di WebSphere Application Server arrestare e riavviare il gestore configurazione.

**Nota:** Sebbene il codice client del Gestore configurazione possa essere installato su più di un PC Windows, la creazione di un'istanza WebSphere Commerce o WebSphere Commerce Payments deve essere limitata ad un PC per volta. Il tentativo di creare istanze da due o più PC per volta non è supportato.

#### **Creazione di una nuova istanza WebSphere Commerce**

Per creare una nuova istanza diWebSphere Commerce, procedere come segue:

- 1. Avviare il gestore configurazione di WebSphere Commerce. Per informazioni dettagliate, consultare ["Avvio di Gestore Configurazione" a pagina 38.](#page-47-0)
- 2. In **WebSphere Commerce**, espandere il proprio *nomehost*.
- 3. Espandere **Commerce**.
- 4. Fare clic con il pulsante destro del mouse su **Elenco istanze**.
- 5. Dal menu a comparsa così visualizzato, selezionare **Crea istanza**. Viene visualizzato la procedura guidata di creazione istanze.

<span id="page-51-0"></span>6. Viene completata la procedura guidata di creazione istanze.

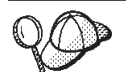

Per supporto sul completamento dei pannelli e dei campi nella procedura guidata di creazione istanze, fare clic su **Guida** nella procedura guidata di creazione istanze. Il pulsante **Guida** è disponibile su ogni pannello della procedura guidata. I pannelli della guida si applicano a tutte le piattaforme supportate WebSphere Commerce. Accertarsi di fare riferimento alla guida specifica iSeries relativa alla seguente icona:  $\boxed{400}$ 

7. Una volta inserite le informazioni necessarie completed tutti i pannelli, viene abilitato il pulsante **Fine**. Fare clic su **Fine** per creare l'istanza WebSphere Commerce.

Il tempo necessario per la creazione dell'istanza dipende dalla velocità del sistema. La barra di stato dell'esecuzione che viene visualizzata quando si inizia la creazione dell'istanza, indicherà quando il processo è terminato.

- 8. Una volta completata la creazione dell'istanza, viene visualizzata una finestra di dialogo contenente un riepilogo. Fare clic su **OK** per chiudere la finestra delle informazioni.
- 9. Uscire da Gestore configurazione, selezionando **Console** ed **Esci**.
- 10. Viene visualizzato il seguente messaggio: Per motivi di sicurezza, il Server del Gestore Configurazione verrà arrestato. Fare clic su **OK**  per chiudere Gestore Configurazione.
- 11. Uscire dalla finestra DOS da cui era stato avviato il client di Gestore Configurazione.
- 12. Uscire dalla sessione QShell, nel sistema iSeries da cui era stato avviato il server di Gestore Configurazione.

Verificare la creazione dell'istanza WebSphere Commerce seguendo le istruzioni contenute in "Verifica della creazione dell'istanza".

# **Verifica della creazione dell'istanza**

Le informazioni sulla configurazione per la nuova istanza WebSphere Commerce sono memorizzate nel file seguente:

*WC\_userdir*/instances/*nome\_istanza*/xml/ *nome\_istanza*.xml

in cui i valori predefiniti per *WC\_userdir* sono elencati in ["Variabili di percorso" a](#page-4-0)  [pagina v](#page-4-0) e *nome\_istanza* è il nome dell'istanza WebSphere Commerce.

Confermare l'esistenza di questo file prima di controllare i file di log creati durante la creazione dell'istanza.

La creazione di una nuova istanza WebSphere Commerce produce i seguenti file di log:

- auction.log
- createdb.log
- createdb.production.log
- GenPluginCfg.log
- messages.txt
- populatedb.err.log
- populatedb.log
- populatedb2.err.log
- populatedb2.log
- populatedbnl.err.log
- populatedbnl.log
- RESWCSID.txt
- Schema.log
- trace.txt
- WASConfig.log
- WASConfig.err.log

I file sono ubicati nella seguente directory:

*WC\_userdir*/instances/*nome\_istanza*/logs

in cui i valori predefiniti per *WC\_installdir* sono elencati in ["Variabili di percorso" a](#page-4-0)  [pagina v](#page-4-0) e *nome\_istanza* è il nome dell'istanza WebSphere Commerce.

La parte di riempimento dati del database della creazione dell'istanza è corretta se i seguenti file di log risultano vuoti:

- populatedb.err.log
- populatedb2.err.log
- v populatedbnl.err.log
- WASConfig.err.log

Consultare anche il contenuto dei seguenti file di log per conferma che non contengono errori:

- createdb.log
- messages.txt

# **Completamento della configurazione di un database remoto**

Se l'istanza è stata configurata per utilizzare un database remoto, è necessario completare la configurazione aggiuntiva. Modificare il profilo utente dell'istanza sulla macchina remota in modo che la libreria dell'istanza sia impostata sulla libreria corrente. Per effettuare queste modifiche, immettere il seguente comando: CHGUSRPRF USRPRF(*nome\_istanza*) CURLIB(*nome\_istanza*)

dove *nome\_istanza* è il nome dell'istanza di WebSphere Commerce.

### **Impostazione del fuso orario**

Dopo aver creato l'istanza WebSphere Commerce, è necessario impostare il fuso orario per l'istanza WebSphere Commerce.

Per assicurarsi che nei file di traccia sia scritto il fuso orario appropriato, impostare la proprietà user.timezone. La proprietà ha la seguente sintassi: user.timezone=*fuso\_orario*

dove *fuso\_orario* è il codice del fuso orario; ad esempio, CST per Central Standard Time (ora solare fuso centrale); per gli altri valori del *fuso\_orario*, fare riferimento al sito Web di seguito, alla fine di questa sezione.

Modificare il file SystemDefault.properties ubicato nella directory *instance\_root*/home. Per impostazione predefinita, *instance\_root* fa riferimento a *WC\_userdir*/instances/*nome\_istanza*, dove*WC\_userdir* è definito in ["Variabili di](#page-4-0)  [percorso" a pagina v](#page-4-0) e *nome\_istanza* è il nome fornito per l'istanza durante la configurazione. Questo modo di specificare la proprietà relativa al fuso orario riguarda solo WebSphere Application Server. Per ulteriori informazioni, fare riferimento all'argomento ″Setting the time zone″ contenuto nell'Information Center di WebSphere Application Server per iSeries nel seguente sito Web: http://publib.boulder.ibm.com/iseries/v1r1m0/websphere/ic2924/index.htm?info/ rzaiz/50/trb/trctimez.htm

Notare che la riga è stata suddivisa per scopi di visualizzazione.

#### **Passo successivo**

Dopo aver configurato l'istanza WebSphere Commerce, è necessario continuare creando l'istanza WebSphere Commerce Payments. Le istruzioni per creare l'istanza di WebSphere Commerce Payments sono fornite in [Capitolo 9, "Creazione di](#page-54-0)  [un'istanza WebSphere Commerce Payments", a pagina 45.](#page-54-0)

# <span id="page-54-0"></span>**Capitolo 9. Creazione di un'istanza WebSphere Commerce Payments**

In questo capitolo viene illustrato come creare una istanza WebSphere Commerce Payments. Per informazioni su come modificare un'istanza WebSphere Commerce Payments, fare riferimento a ["Modifica di un'istanza WebSphere Commerce o](#page-95-0)  [WebSphere Commerce Payments" a pagina 86.](#page-95-0)

Fare riferimento ai supplementi di WebSphere Commerce Payments cassette per ulteriori informazioni sul'uso di cassette WebSphere Commerce Payments particolari. Per utilizzare WebSphere Commerce Payments cassette con un negozio di esempio WebSphere Commerce, fare riferimento a *WebSphere Commerce - Guida per lo sviluppatore del negozio*.

**Nota:** E' necessario modificare le porte WebSphere Commerce Payments mediante il gestore configurazione WebSphere Commerce, come riportato in [Capitolo 7, "Operazioni da eseguire prima di creare o modificare un'istanza](#page-44-0)  [con Gestore configurazione", a pagina 35](#page-44-0) e non mediante la console di gestione di WebSphere Application Server. In tal modo, tutte le proprietà ed i file vengono aggiornati con le stesse informazioni.

# **Considerazioni sulla creazione di una istanza WebSphere Commerce Payments**

IBM raccomanda di creare istanze WebSphere Commerce Payments nell'ambito dell'istanza predefinita di WebSphere Application Server.Quando si crea un'istanza WebSphere Commerce Payments, specificare sempre il nome host completo nei pannelli del gestore configurazione appropriati.

E' possibile selezionare di creare istanze WebSphere Commerce Payments in istanze WebSphere Application Server che non sono predefinite. La creazione di tali istanze può comportare conflitti di porta che impediscono l'avvio dell'istanza WebSphere Commerce Payments. Un esempio di un messaggio relativo ad un problema con l'avvio dell'istanza WebSphere Commerce Payments è il seguente: EJB6121: Application server did not start

Se si sono verificati dei problemi durante il tentativo di avviare l'istanza WebSphere Commerce Payments, senza considerare se l'istanza sta utilizzando l'istanza WebSphere Application Server predefinita oppure quella non predefinita, fare riferimento a [Appendice A, "Problemi e limiti riconosciuti", a pagina 115.](#page-124-0)

Per modificare le porte WebSphere Commerce Payments, attenersi alla seguente procedura:

- 1. Avviare Gestore configurazione di WebSphere Commerce. Per informazioni dettagliate, consultare ["Avvio di Gestore Configurazione" a pagina 38.](#page-47-0)
- 2. In **WebSphere Commerce**, espandere il proprio *nomehost*.
- 3. Espandere **Payments → Elenco istanze →** *nome\_istanza\_payments* **→ Proprietà istanze**.
- 4. Fare clic sulla scheda **Webserver**.
- 5. Aggiornare le porte desiderate.
- 6. Fare clic su **Applica** per applicare le modifiche.
- **Nota:** Tutte le porte Payments devono essere modificate con Gestore configurazione, secondo quanto riportato in [Capitolo 7, "Operazioni da](#page-44-0)  [eseguire prima di creare o modificare un'istanza con Gestore](#page-44-0)  [configurazione", a pagina 35](#page-44-0) e non mediante la console di gestione di WebSphere Application Server. In tal modo, tutte le proprietà ed i file vengono aggiornati con le stesse informazioni.

E' possibile creare più di un'istanza WebSphere Commerce Payments quando il gestore configurazione WebSphere Commerce è aperto, purché le istanze vengano create sotto la stessa istanza di WebSphere Application Server. Prima di creare un'istanza di WebSphere Commerce Payments in un'istanza diversa di WebSphere Application Server arrestare e riavviare il gestore configurazione.

**Nota:** Sebbene il client del Gestore configurazione WebSphere Commerce possa essere installato su più di un sistema Windows, la creazione di un'istanza WebSphere Commerce o WebSphere Commerce Payments deve essere limitata ad un PC per volta. Il tentativo di creare istanze da due o più sistemi per volta non è supportato.

### **Creazione di una nuova istanza WebSphere Commerce Payments**

Per creare una nuova istanza diWebSphere Commerce Payments, procedere come segue:

1. Avviare il gestore configurazione di WebSphere Commerce. Per informazioni dettagliate, consultare ["Avvio di Gestore Configurazione" a pagina 38.](#page-47-0)

 Nei casi in cui WebSphere Commerce Payments si trovi su un nodo separato da WebSphere Commerce, accertarsi che il server del gestore configurazione venga avviato sul nodo WebSphere Commerce Payments.

- 2. In **WebSphere Commerce** espandere il proprio *nomehost*
- 3. Espandere **Payments**.
- 4. Fare clic con il pulsante destro del mouse su **Elenco istanze**.
- 5. Dal menu a comparsa così visualizzato, selezionare **Crea istanza di Payments**. Viene visualizzato la procedura guidata di creazione istanze di Payments.
- 6. Completare le informazioni sul wizard di creazione istanze di Payments.

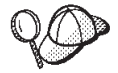

Per supporto sul completamento dei pannelli e dei campi nella procedura guidata di creazione istanze di Payments, fare clic su **Guida** nella procedura guidata di creazione istanze. Il pulsante **Guida** è disponibile su ogni pannello della procedura guidata. I pannelli della guida si applicano a tutte le piattaforme supportate WebSphere Commerce. Accertarsi di fare riferimento alla guida specifica di iSeries indicata dall'icona seguente:

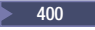

**Importante:** Quando viene completata procedura guidata di creazione istanze di WebSphere Commerce Payments, accertarsi che il valore immesso nel campo **ID del responsabile del sito** sia l'ID del responsabile del sito di WebSphere Commerce. L'ID del responsabile del sito di WebSphere Commerce è stato creato durante la creazione dell'istanza WebSphere Commerce e

corrisponde al valore immesso nel campo **ID del responsabile del sito** della procedura guidata di creazione istanze WebSphere Commerce.

<span id="page-56-0"></span>7. Una volta inserite le informazioni necessarie in tutti i pannelli, viene abilitato il pulsante **Fine**. Fare clic su **Fine** per creare l'istanza WebSphere Commerce Payments.

Il tempo necessario per la creazione dell'istanza dipende dalla velocità del sistema. La barra di stato dell'esecuzione che viene visualizzata quando si inizia la creazione dell'istanza, indicherà quando il processo è terminato.

- 8. Uscire da Gestore configurazione, selezionando **Console** ed **Esci**.
- 9. Fare clic su **OK** quando il messaggio 'Per motivi di sicurezza, il Server del Gestore Configurazione verrà arrestato.' viene visualizzato.
- 10. Uscire dalla finestra DOS da cui era stato avviato il client di Gestore Configurazione.
- 11. Uscire dalla sessione QShell, nel sistema iSeries da cui era stato avviato il server di Gestore Configurazione.

Verificare la creazione dell'istanza WebSphere Commerce Payments seguendo le istruzioni contenute in "Verifica della creazione dell'istanza".

# **Completamento della configurazione di un database remoto**

Se l'istanza di Payments è stata configurata per utilizzare un database remoto, è necessario completare la configurazione aggiuntiva. Modificare il profilo utente dell'istanza sulla macchina remota in modo che la libreria dell'istanza sia impostata sulla libreria corrente. Per effettuare queste modifiche, immettere il seguente comando:

CHGUSRPRF USRPRF(*nome\_istanza\_payments*) CURLIB(*nome\_istanza\_payments*)

dove *nome\_istanza\_payments* è il nome dell'istanza WebSphere Commerce Payments.

### **Verifica della creazione dell'istanza**

Le informazioni sulla configurazione per la nuova istanza WebSphere Commerce Payments sono memorizzate nel file seguente:

*WC\_userdir*/instances/*nome\_istanza\_payments*/xml/ *nome\_istanza\_payments*.xml

in cui i valori predefiniti per *WC\_userdir* sono elencati in ["Variabili di percorso" a](#page-4-0)  [pagina v](#page-4-0) e *nome\_istanza\_payments* è il nome dell'istanza WebSphere Commerce Payments.

Confermare l'esistenza di questo file prima di controllare i file di log creati durante la creazione dell'istanza.

La creazione di un'istanza WebSphere Commerce Payments produce il file Configurator.1.log nella directory *WC\_userdir*/instances dove i valori predefiniti per *WC\_userdir* sono elencati in ["Variabili di percorso" a pagina v.](#page-4-0)

La creazione dell'istanza è corretta se il file Configurator.1.log è vuoto.

### **Passo successivo**

Dopo aver configurato l'istanza WebSphere Commerce Payments, è possibile continuare seguendo le istruzioni in [Parte 4, "Ultime procedure", a pagina 49.](#page-58-0)

Se si sta utilizzando un server Web remoto, seguire le istruzioni in [Capitolo 10,](#page-60-0)  ["Attività di creazione post-istanza obbligatorie", a pagina 51.](#page-60-0)

# <span id="page-58-0"></span>**Parte 4. Ultime procedure**

Questa sezione evidenzia le attività obbligatorie da eseguire dopo aver cerato l'istanza WebSphere Commerce e WebSphere Commerce Payments. Tale sezione fornisce inoltre informazioni sulle attività aggiuntive raccomandate da eseguire.

# <span id="page-60-0"></span>**Capitolo 10. Attività di creazione post-istanza obbligatorie**

In base alla topografia di WebSphere Commerce, completare le attività illustrate in una delle seguenti sezioni dopo aver creato le istanze di WebSphere Commerce e WebSphere Commerce Payments:

- v "Attività successive alla creazione del server Web"
- v "Attività di creazione post-istanza del server Web locale"
- v "Attività di creazione post-istanza del server Web remoto"

### **Attività successive alla creazione del server Web**

Fare riferimento a *WebSphere Commerce Security Guide* per informazioni sull'abilitazione di SSL (Secure Sockets Layer) per il server HTTP dell'istanza WebSphere Commerce. Se SSL non viene abilitato, l'istanza WebSphere Commerce non verrà avviata correttamente.

E' necessario assegnare un certificato al server HTTPin DCM (Digital Certificate Manager) in iSeries. senza tale assegnazione, l'istanza WebSphere Commerce non funzionerà correttamente. Per informazioni fare riferimento a [iSeries Information](http://publib.boulder.ibm.com/html/as400/infocenter.html)  [Center](http://publib.boulder.ibm.com/html/as400/infocenter.html) (http://publib.boulder.ibm.com/html/as400/infocenter.html). Dal sito, selezionare la versione del proprio sistema operativo e la lingua. Ricercare l'argomento ″Manage public Internet certificates for SSL communication sessions″

#### **Attività di creazione post-istanza del server Web locale**

Se il server Web è installato sullo stesso nodo di WebSphere Commerce e WebSphere Commerce Payments è necessario riavviare il server Web dopo aver creato le istanze WebSphere Commerce e WebSphere Commerce Payments.

#### **Attività di creazione post-istanza del server Web remoto**

e il server Web è installato su un nodo diverso da WebSphere Commerce e WebSphere Commerce Payments, seguire le istruzioni fornite di seguito doop aver creato l'istanza WebSphere Commerce o WebSphere Commerce Payments:

- 1. Copiare plugin-cfg.xml dal nodo WebSphere Commerce nel nodo del server Web. Per informazioni dettagliate, consultare ["Copia del file plugin-cfg.xml in](#page-106-0)  [un server Web" a pagina 97.](#page-106-0)
- 2. Se WebSphere Commerce e WebSphere Commerce Payments sono installati su nodi diversi, unire il contenuto del file plugin-cfg.xml sul nodo WebSphere Commerce Payments con il file plugin-cfg.xmlsul nodo del server Web. Per informazioni dettagliate, consultare ["Unione del file plugin-cfg.xml di](#page-106-0)  [WebSphere Commerce Payments" a pagina 97.](#page-106-0)
- 3. Se non esiste, creare una directory sul nodo del server Web che corrisponde alla directory *WAS\_installdir* sul nodo WebSphere Commerce.
- 4. Copiare la directory seguente dal nodo WebSphere Commerce nel nodo del server Web:

*WAS\_userdir*/installedApps/*nome\_cella*/WC\_*nome\_istanza*.ear

dove le variabili sono definite come segue:

#### *WAS\_userdir*

I valori predefiniti per queste variabili sono elencati in ["Variabili di](#page-4-0)  [percorso" a pagina v.](#page-4-0)

#### *nome\_cella*

E' il nome host breve della macchina su cui sono installati WebSphere Commerce e WebSphere Commerce Payments.

#### *nome\_istanza*

E' il nome dell'istanza WebSphere Commerce.

Accertarsi che i percorsi completi sul nodo del server Web e sul nodo WebSphere Commerce siano gli stessi.

**Importante** 

E' fortemente consigliato di eliminare tutti i file JSP e JAR dalla directory WC\_*nome\_istanza\_Commerce*.ear sul server Web. Solo i file a contenuto statico sono contenutti nella directory WC\_*nome\_istanza\_Commerce*.ear directory sul server Web.

5. Accertarsi che il percorso per il plug-in di WebSphere Application Server sia visualizzato correttamente nel file httpd.conf sul nodo del server Web.

 Per controllare il percorso, aprire il file httpd.conf con un editor di testo e ricercare:

WebSpherePluginConfig

Questa voce contiene il percorso completo per il file plugin-cfg.xml sul nodo del server Web. Se il percorso non è corretto, modificarlo e salvare il file httpd.conf , infine riavviare il server Web.

6. Arrestare e riavviare il server Web.

# **Capitolo 11. Attività di creazione post-istanza consigliate**

Dopo aver completato le attività di creazione post-istanza obbligatorie, è possibile continuare l'installazione e la configurazione di WebSphere Commerce eseguendo le seguenti attività:

#### **Controllare la sicurezza dell'installazione di WebSphere Commerce**

La sicurezza è una componente fondamentale della creazione di un sito WebSphere Commerce. Fare riferimento a *WebSphere Commerce Security Guide* per istruzioni sull'abilitazione della sicurezza di SSL (Secure Sockets Layer) WebSphere Application Server, sulla configurazione del collegamento singolo e altre opzioni di protezione per l'installazione. Questo manuale è disponibile dalla libreria tecnica di WebSphere Commerce. Per ulteriori informazioni, fare riferimento a ["WebSphere](#page-132-0)  [Commerce - libreria tecnica" a pagina 123.](#page-132-0)

#### **Pubblicazione di un negozio di esempio WebSphere Commerce**

WebSphere Commerce fornisce un numero di negozi di esempio per la dimostrazione di varie funzioni in WebSphere Commerce. Un negozio di esempio di WebSphere Commerce può essere utilizzato per prendere dimestichezza con WebSphere Commerce e come base per lo sviluppo di un negozio personalizzato.

 Per informazioni sulla pubblicazione di un negozio di esempio di WebSphere Commerce consultare la sezione ″Pubblicazione di un archivio di negozio contentua nella guida in linea di WebSphere Commerce.

 Per informazioni sullo sviluppo di un negozio in WebSphere Commerce, consultare *WebSphere Commerce - Guida per lo sviluppatore del negozio*. Questo manuale è disponibile dalla libreria tecnica di WebSphere Commerce. Per ulteriori informazioni, fare riferimento a ["WebSphere Commerce - libreria](#page-132-0)  [tecnica" a pagina 123.](#page-132-0)

**Nota:** In WebSphere Commerce 5.5, la pubblicazione di aluni negozio di esempio viene eseguita mediante la console di gestione di WebSphere Commerce.

#### **Installazione di software aggiuntivo fornito con WebSphere Commerce**

WebSphere Commerce fornisce un numero di pacchetti software aggiuntivi per potenziare WebSphere Commerce e fornire ulteriori funzioni. Per ulteriori informazioni sugli altri pacchetti software forniti con WebSphere Commerce, consultare *WebSphere Commerce - Guida al software aggiuntivo*. Questo manuale è disponibile dalla libreria tecnica di WebSphere Commerce. Per ulteriori informazioni, fare riferimento a ["WebSphere](#page-132-0)  [Commerce - libreria tecnica" a pagina 123.](#page-132-0)

#### **Esecuzione di attività di configurazione avanzate**

Le configurazioni avanzate per WebSphere Commerce includono la creazione di cluster, di federazioni e di più istanze. Le configurazioni avanzate sono riportate in [Parte 5, "Opzioni di configurazione avanzata", a](#page-64-0)  [pagina 55.](#page-64-0)

# <span id="page-64-0"></span>**Parte 5. Opzioni di configurazione avanzata**

Questa sezione contiene istruzioni per la configurazione avanzata, facoltativa per WebSphere Commerce:

- v [Capitolo 12, "Creazione di più istanze WebSphere Commerce e WebSphere](#page-66-0)  [Commerce Payments", a pagina 57](#page-66-0)
- v [Capitolo 13, "Creazione di federazioni WebSphere Commerce e WebSphere](#page-72-0)  [Commerce Payments", a pagina 63](#page-72-0)
- [Capitolo 14, "Clustering WebSphere Commerce", a pagina 69](#page-78-0)

# <span id="page-66-0"></span>**Capitolo 12. Creazione di più istanze WebSphere Commerce e WebSphere Commerce Payments**

WebSphere Commerce supporta la creazione di più istanze di WebSphere Commerce. Ovvero, con WebSphere Commerce, è possibile eseguire due o più istanze di WebSphere Commerce simultaneamente utilizzando un nome host diverso per ciascuna istanza di WebSphere Commerce. In questo caso, un cliente può accedere a *host1.domain* e *host2.domain*. Questo metodo implica l'uso di *nomi host virtuali*.

Se si utilizza WebSphere Commerce Payments per elaborare i pagamenti in WebSphere Commerce, ogni istanza di WebSphere Commerce richiede la propria istanza di WebSphere Commerce Payments. Per ogni nuova istanza di WebSphere Commerce creata, è necessario creare anche una nuova istanza di WebSphere Commerce Payments.

Più istanze, come descritto in questo capitolo, sono utilizzate principalmente per disporre di diverse ricorrenze di WebSphere Commerce che non condividono le informazioni. Ciascuna istanza è univoca. Per disporre di più ricorrenze clonate sulla stessa istanza WebSphere Commerce, fare riferimento a [Capitolo 14,](#page-78-0)  ["Clustering WebSphere Commerce", a pagina 69.](#page-78-0)

Anche se è possibile creare più istanze in ogni configurazione dei componenti WebSphere Commerce, secondo le informazioni contenute in questo capitolo l'istanza WebSphere Commerce e l'istanza WebSphere Commerce Payments associata esistono sullo stesso nodo. Più istanze WebSphere Commerce che utilizzano istanze remote WebSphere Commerce Payments non sono consentite. Secondo le istruzioni in questo capitolo, inoltre, il server Web esiste sullo stesso nodo di WebSphere Commerce e WebSphere Commerce Payments.

In base alle informazioni del capitolo, esiste un'istanza WebSphere Commerce e un'istanza WebSphere Commerce Payments. Le istruzioni in questo capitolo sono focalizzate sulla creazione di istanze aggiuntive WebSphere Commerce e WebSphere Commerce Payments.

In questo capitolo, le seguenti variabili verranno utilizzate per la creazione di più istanze WebSphere Commerce e WebSphere Commerce Payments utilizzando nomi host virtuali:

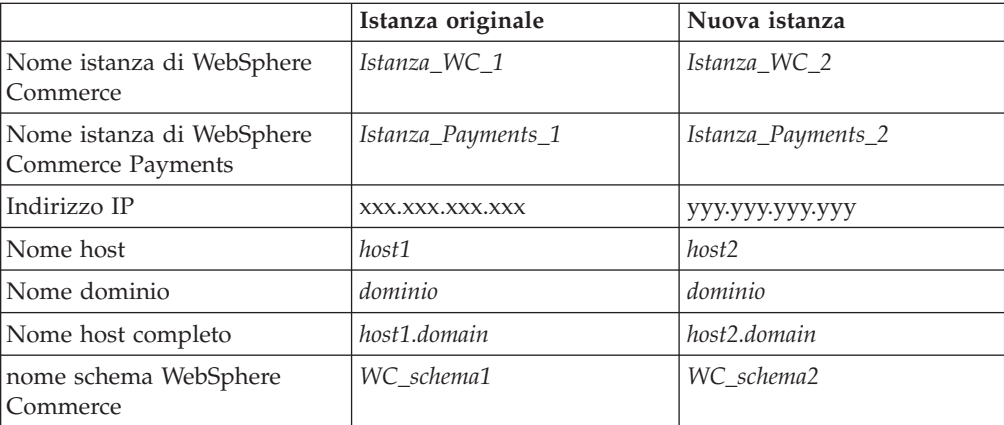

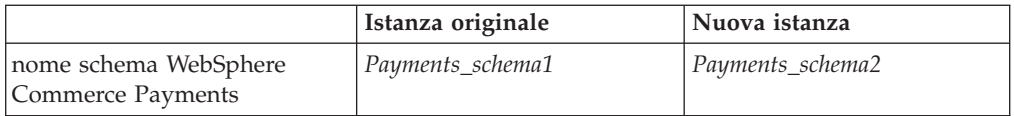

Queste variabili rappresentano i valori di parametro relativi alla prima e alla seconda istanza e mostrano quando i valori sono univoci o comuni tra le istanze.

In genere, è già presente un'istanza di WebSphere Commerce e di WebSphere Commerce Payments in funzione, per cui occorre semplicemente creare le ulteriori istanze desiderate. Se è già presente un'istanza, non occorre modificarne i valori di parametro per aggiungere le altre istanze. È possibile comunque modificare alcuni parametri allo scopo di organizzare meglio l'ambiente a più istanze.

#### **Requisiti preliminari**

Su ciascun nodo in cui si desidera creare più istanze di WebSphere Commerce o di WebSphere Commerce Payments utilizzando nomi host virtuali, accertarsi che il nodo risponda ai seguenti requisiti:

- v Ogni istanza WebSphere Commerce deve avere un nome univoco. Tale nome host verrà utilizzato anche dall'istanza di WebSphere Commerce Payments associata.
- v Ogni nome host per ogni istanza richiede un proprio indirizzo IP. L'indirizzo IP deve essere valido sulla rete, con nomi host associati nel server DNS (Domain Name System). L'indirizzo IP deve essere inoltre sulla stessa VLAN dell'indirizzo IP dell'istanza originale.

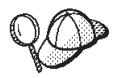

- È anche possibile utilizzare l'indirizzo IP e il nome host del nodo per una delle istanze. In questo caso, sono necessari semplicemente due indirizzi IP per due istanze.
- Ogni serie di istanze WebSphere Commerce e WebSphere Commerce Payments richiede un nome host.
- **Nota:** IBM HTTP Server non consente caratteri di sottolineatura ( \_ ) in un nome host.

 Per istruzioni sull'aggiunta di un altro indirizzo IP ad una macchina, fare riferimento a ["Aggiunta di un altro indirizzo IP su un sistema iSeries" a pagina](#page-68-0)  [59.](#page-68-0)

Il nome host per ciascuna istanza deve risolversi completamente in indirizzi IP distinti. Ad esempio, per verificare se è possibile eseguire Gestore configurazione di WebSphere Commerce e creare più istanze, eseguire il comando nslookup da una sessione iSeries sia sul nome host che sull'indirizzo IP per ciascuna istanza. Il nome host deve risolversi nel relativo indirizzo IP corretto e l'indirizzo IP deve risolversi nel relativo nome host corretto:

```
nslookup 'host1.domain' 
nslookup 'xxx.xxx.xxx.xxx'
```

```
nslookup 'host2.domain' 
nslookup 'yyy.yyy.yyy.yyy'
```
Per ogni istanza WebSphere Commerce aggiuntiva e l'istanza associata WebSphere Commerce Payments sul sistema, aumentare la memoria di sistema da 1GB a 1.5GB.

### <span id="page-68-0"></span>**Aggiunta di un altro indirizzo IP su un sistema iSeries**

Per aggiungere un altro indirizzo IP alla macchina iSeries e poi avviralo, eseguire i seguenti comandi in una sessione iSeries:

ADDTCPIFC INTNETADR('*intnetadr*') LIND(*lind*) SUBNETMASK('*subnetmask*') STRTCPIFC INTNETADR('*intnetadr*')

#### dove

- v *intnetadr* è il nuovo indirizzo IP.
- v *lind* è il nome della descrizione della riga associata alla nuova interfaccia. Tale descrizione deve essere definita prima di aggiungere un'interfaccia IP.
- v *subnetmask* è la maschera di sottorete per questo indirizzo IP.

Ad esempio, se si desidera aggiungere l'indirizzo 129.42.16.99, e avviarlo, immettere<sup>.</sup>

ADDTCPIFC INTNETADR('129.42.16.99') LIND(LANETH) SUBNETMASK('255.255.255.0') STRTCPIFC INTNETADR('129.42.16.99')

Per ulteriori informazioni sui comandi TCP/IP come ADDTCPIFC e STRTCPIFC, fare riferimento alla documentazione del prodotto iSeries.

#### **Creazione di più istanze WebSphere Commerce**

Presumendo di aver già creato la prima istanza di WebSphere Commerce, è possibile creare ciascuna istanza aggiuntiva richiesta seguendo le istruzioni riportate in [Capitolo 8, "Creazione di un'istanza di WebSphere Commerce", a](#page-50-0)  [pagina 41.](#page-50-0) Nella tabella di seguito riportata, l'istanza esistente è rappresentata da **Istanza originale** e quella nuova da **Nuova istanza**. Non è necessario modificare i valori per un'istanza esistente.

E' possibile creare più istanze WebSphere Commerce nella stessa sessione del gestore configurazione WebSphere Commerce, purché le istanze vengano create nella stessa istanza di WebSphere Application Server. Per creare un'istanza WebSphere Commerce in un'istanza di WebSphere Application Server diversa, è necessario arrestare e riavviare il Gestore configurazione WebSphere Commerce.

La tabella di seguito elenca i valori predefiniti modificati per la nuova istanza. Sostituire questi valori con i valori attuali che si desidera utilizzare per l'istanza.

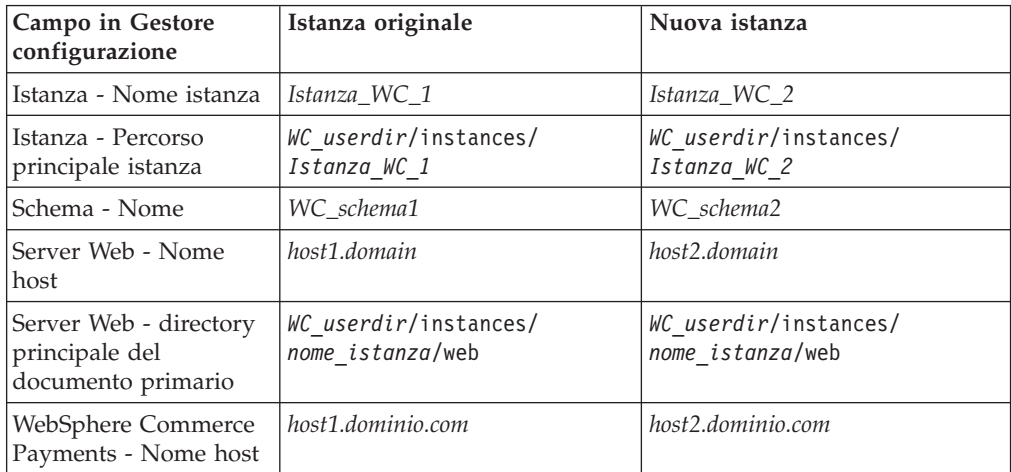

I valori predefiniti per *WC\_userdir* sono riportati in ["Variabili di percorso" a pagina](#page-4-0)  [v.](#page-4-0)

Verificare la corretta creazione dell'istanza seguendo le istruzioni contenute in ["Verifica della creazione dell'istanza" a pagina 42.](#page-51-0)

Se si utilizza WebSphere Commerce Payments per elaborare i pagamenti in WebSphere Commerce, è necessario creare l'istanza WebSphere Commerce Payments per ogni istanza WebSphere Commerce aggiuntiva.

#### **Creazione di più istanze WebSphere Commerce Payments**

Presumendo di aver già creato la prima istanza di WebSphere Commerce Payments, è possibile creare ciascuna istanza aggiuntiva richiesta seguendo le istruzioni riportate in [Capitolo 9, "Creazione di un'istanza WebSphere Commerce](#page-54-0)  [Payments", a pagina 45.](#page-54-0) Nella tabella di seguito riportata, l'istanza esistente è rappresentata da **Istanza originale** e quella nuova da **Nuova istanza**. Non è necessario modificare i valori per un'istanza esistente.

E' possibile creare più istanze WebSphere Commerce Payments nella stessa sessione del gestore configurazione WebSphere Commerce, purché le istanze vengano create nella stessa istanza di WebSphere Application Server. Per creare un'istanza WebSphere Commerce Payments in un'istanza di WebSphere Application Server diversa, è necessario arrestare e riavviare il Gestore configurazione WebSphere Commerce.

La tabella di seguito elenca i valori predefiniti modificati per la nuova istanza. Sostituire questi valori con i valori attuali che si desidera utilizzare per l'istanza.

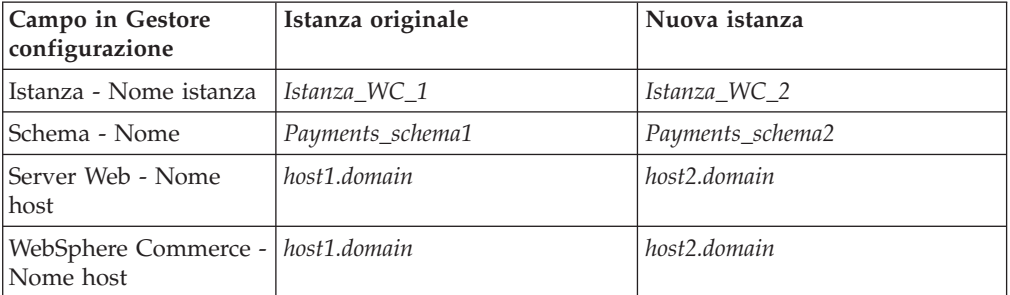

Verificare la corretta creazione dell'istanza seguendo le istruzioni contenute in ["Verifica della creazione dell'istanza" a pagina 47.](#page-56-0)

Dopo aver verificato le istanze aggiuntive di WebSphere Commerce Payments, verificare le istanze.

### **Verifica di più istanze**

Per verificare le istanze nuove e quelle originali, procedere come segue:

- 1. Avviare tutte le istanze WebSphere Commerce. Per informazioni dettagliate, consultare ["Avvio ed arresto di un'istanza WebSphere Commerce" a pagina 83.](#page-92-0)
- 2. Avviare tutte le istanze WebSphere Commerce Payments.Per informazioni dettagliate, consultare ["Avvio e arresto di un'istanza WebSphere Commerce](#page-93-0)  [Payments" a pagina 84.](#page-93-0)

#### 3. Verificare i seguenti URL:

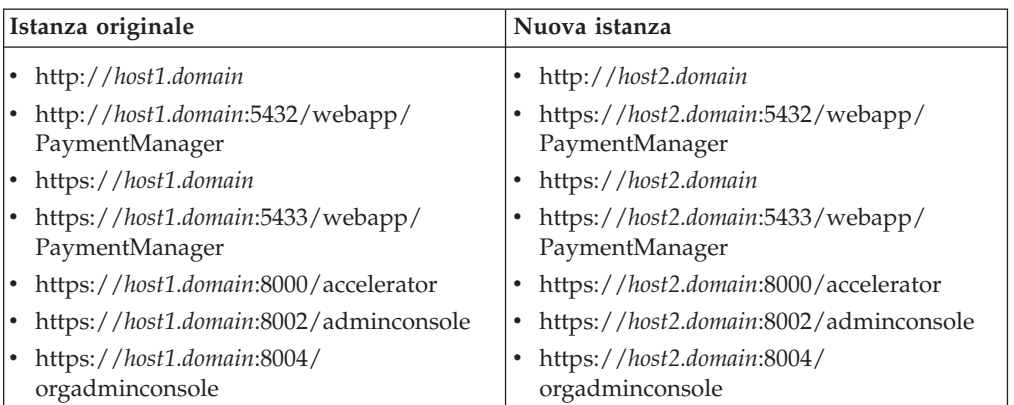
# <span id="page-72-0"></span>**Capitolo 13. Creazione di federazioni WebSphere Commerce e WebSphere Commerce Payments**

WebSphere Commerce e WebSphere Commerce Payments sono installati con il prodotto base WebSphere Application Server. WebSphere Commerce e WebSphere Commerce Payments possono essere considerati nodi WebSphere Application Server di base.

WebSphere Application Server Network Deployment fornisce un meccanismo che consente di avviare i server applicativi da WebSphere Application Server Administrative Console. Tale meccanismo è chiamato *creazione di federazioni di nodi server applicativi*. I nodi server applicativi sono federazioni in una *cella* e tutti i server applicativi in una cella sono gestiti da un *gestore ditribuzione*. Il gestore distribuzione è anche un server di applicazione. Le celle possono essere chiamate anche *celle gestore distribuzione*.

Creando federazioni di nodi WebSphere Commerce e WebSphere Commerce Payments in una singola cella gestore distribuzione, è possibile avviare, arrestare e gestire i server applicativi da WebSphere Application Server Administrative Console. WebSphere Application Server Administrative Console è un'applicazione basata sul browser, a cui è possibile accedere da qualsiasi macchina sulla stessa rete come la cella che dispone del browser Web. Per i requisiti del browser Web per WebSphere Application Server Administrative Console, fare riferimento alla documentazione di WebSphere Application Server.

#### **Importante**

Prima di creare federazioni WebSphere Commerce, è fortemente raccomandato eseguire un backup della configurazione della gestione WebSphere Application Server. In tal modo è possibile ripristinare la configurazione originale se l'operazione di creazione di federazioni non riesce durante il relativo processo. Per ulteriori informazioni, fare riferimento a ″Backing up and restoring administrative configurations″ contenuto nell'InfoCenter WebSphere Application Server disponibile al seguente URL: <http://www.ibm.com/software/webservers/appserv/infocenter.html>

#### **Creazione di federazioni WebSphere Commerce**

Per creare federazioni WebSphere Commerce in una cella gestore distribuzione, effettuare le seguenti operazioni:

1. Installare il prodotto WebSphere Application Server Network Deployment su una macchina separata dalle macchine su cui è installato WebSphere Commerce, WebSphere Commerce Payments, il database e il server Web. In questa macchina è inserito il gestore distribuzione.

 Solo in un sistema è inserito il gestore distribuzione. Raccoglie i server di applicazione ed espande la cella che gestisce. Sebbbene sia possibile installare dei server di applicazione sulla stessa macchina del gestore distribuzione, è preferibile fare ciò solo se si dispone di una macchina in grado di ospitare entrambi i prodotti. Il gestore distribuzione è il gestore di gestione centrale.

 Le istruzioni per installare WebSphere Application Server Network Deployment asono disponibili in *IBM WebSphere Application Server Network Deployment* 

*Getting started*. Questo manuale è disponibile come file PDF nella directory docs del CD di WebSphere Application Server Network Deployment.

**Importante:** Accertarsi di applicare tutte le correzioni per WebSphere Application Server documentate nel file README WebSphere Commerce durante l'installazione di WebSphere Application Server Network Deployment. Per ulteriori informazioni sul file README, fare riferimento a ["Consultazione del file README" a](#page-17-0)  [pagina 8.](#page-17-0)

> Se tali correzioni non vengono applicate, WebSphere Commerce non funzionerà correttamente dopo aver creato a federazioen.

- 2. Sulla macchina WebSphere Application Server Network Deployment, avviare il gestore distribuzione. Consultare ["Avvio e arresto del gestore distribuzione](#page-99-0)  [WebSphere Application Server Network Deployment" a pagina 90](#page-99-0) per reperire le istruzioni.
- 3. Raccogliere i server di applicazione WebSphere Commerce nella cella gestore distribuzione immettendo il comando:

```
WAS_installdir/bin/addNode 
    macch._gest._distrib. porta_gest._distrib. [-includeapps]-instance nome_istanza_WAS
```
Il comando viene visualizzato su più righe solo a scopo illustrativo, immettere il comando su un'unica riga.

Le variabili e i parametri sono definiti nel modo seguente:

*WAS\_installdir* 

Il valore predefinito per *WAS\_installdir* è riportato in ["Variabili di](#page-4-0)  [percorso" a pagina v.](#page-4-0)

*nome\_macchina\_gestore\_distribuzione* 

E' il nome dominio completo della macchina gestore distribuzione.

#### *porta\_gestore\_distribuzione*

E' la porta su cui il gestore distribuzione rimane in attesa. La porta gestore distribuzione predefinita è 8879.

—includeapps

Questo parametro è facoltativo.

 Specificare questo parametro se vengono applicate una o più delle seguenti condizioni:

- v Esistono applicazioni diverse da WebSphere Commerce sul nodo WebSphere Commerce che si desidera includere nella cella gestore distribuzione.
- v Un'istanza WebSphere Commerce esiste nel nodo WebSphere Commerce. Se non è stata creata un'istanza WebSphere Commerce, questo parametro non è richiesto.

#### *nome\_istanza\_WAS*

è il nome dell'istanza WebSphere Application Server in cui si desidera avviare il server di applicazione. L'istanza WebSphere Application Server predefinita è default.

4. Se sono state create le federazioni di un nodo WebSphere Commerce che contiene istanze WebSphere Commerce e tali istanze WebSphere Commerce vengono inserite con federazioni nella cella gestore distribuzione, creare gli host <span id="page-74-0"></span>virtuali richiesti dai server di applicazione WebSphere Commerce, immettendo il comando seguente sulla macchina WebSphere Commerce per ogni istanza WebSphere Commerce sul nodo:

*WC\_installdir*/bin/createVirtualHosts.sh *nome\_istanza*

dove *nome\_istanza* è il nome di accesso dell'istanza WebSphere Commerce.

 Il valore predefinito per *WC\_installdir* è riportato in ["Variabili di percorso" a](#page-4-0)  [pagina v.](#page-4-0)

**Nota:** Questa fase deve essere eseguita solo se le istanze WebSphere Commerce sono presenti sul nodo prima della creazione di federazioni — solo un nodo con federazioni nella cella deve disporre di un'istanza.

 Questa fase non è richiesta quando vengono aggiunti server di applicazione WebSphere Commerce in una cella gestore distribuzione, né è necessaria se non è stata creata un'istanza WebSphere Commerce sul nodo.

Dopo aver creato le federazioni di nodi dei server applicativi WebSphere Commerce in una cella gestore distribuzione, è possibile avviare e arrestare WebSphere Commerce secondo le istruzioni riportate in ["Avvio e arresto di un](#page-102-0)  [server di applicazione in WebSphere Application Server Network Deployment" a](#page-102-0)  [pagina 93](#page-102-0) 

### **Creazione di federazioni WebSphere Commerce Payments**

Per creare federazioni WebSphere Commerce Payments in una cella gestore distribuzione, effettuare le seguenti operazioni:

1. Installare il prodotto WebSphere Application Server Network Deployment su una macchina separata dalle macchine su cui è installato WebSphere Commerce, WebSphere Commerce Payments, il database e il server Web, se questa operazione non è stata ancora effettuata.

 Solo in un sistema è inserito il gestore distribuzione. Raccoglie i server di applicazione ed espande la cella che gestisce. Sebbbene sia possibile installare dei server di applicazione sulla stessa macchina del gestore distribuzione, è preferibile fare ciò solo se si dispone di una macchina in grado di ospitare entrambi i prodotti. Il gestore distribuzione è il gestore di gestione centrale. Le istruzioni per installare WebSphere Application Server Network Deployment

asono disponibili in *IBM WebSphere Application Server Network Deployment Getting started*. Questo manuale è disponibile come file PDF nella directory docs del CD di WebSphere Application Server Network Deployment.

**Importante:** Accertarsi di applicare tutte le correzioni per WebSphere Application Server documentate nel file README WebSphere Commerce durante l'installazione di WebSphere Application Server Network Deployment. Per ulteriori informazioni sul file README, fare riferimento a ["Consultazione del file README" a](#page-17-0)  [pagina 8.](#page-17-0)

> Se tali correzioni non vengono applicate, WebSphere Commerce Payments non funzionerà correttamente dopo aver creato a federazioen.

- 2. Sul nodo WebSphere Application Server Network Deployment, avviare il server di applicazione del gestore distribuzione. Consultare ["Avvio e arresto del](#page-99-0)  [gestore distribuzione WebSphere Application Server Network Deployment" a](#page-99-0)  [pagina 90](#page-99-0) per reperire le istruzioni.
- 3. Raccogliere i server di applicazione WebSphere Commerce Payments nella cella gestore distribuzione immettendo il comando:

*WAS\_installdir*/bin/addNode *macch.\_gest.\_distrib. porta\_gest.\_distrib.* [-includeapps]-instance *nome\_istanza\_WAS*

Il comando viene visualizzato su più righe solo a scopo illustrativo, immettere il comando su un'unica riga.

Le variabili e i parametri sono definiti nel modo seguente:

*WAS\_installdir* 

Il valore predefinito per *WAS\_installdir* è riportato in ["Variabili di](#page-4-0)  [percorso" a pagina v.](#page-4-0)

*nome\_macchina\_gestore\_distribuzione* 

E' il nome dominio completo della macchina gestore distribuzione.

#### *porta\_gestore\_distribuzione*

E' la porta su cui il gestore distribuzione rimane in attesa. La porta gestore distribuzione predefinita è 8879.

—includeapps

Questo parametro è facoltativo.

 Specificare questo parametro se vengono applicate una o più delle seguenti condizioni:

- Esistono applicazioni diverse da WebSphere Commerce sul nodo WebSphere Commerce Payments che si desidera includere nella cella gestore distribuzione.
- Un'istanza WebSphere Commerce Payments esiste nel nodo WebSphere Commerce Payments.Se non è stata creata un'istanza WebSphere Commerce Payments, questo parametro non è richiesto.
- *nome\_istanza\_WAS*

è il nome dell'istanza WebSphere Application Server in cui si desidera avviare il server di applicazione. L'istanza WebSphere Application Server predefinita è default.

4. Se sono state create le federazioni di un nodo WebSphere Commerce Payments che contiene l'istanza WebSphere Commerce Payments, creare gli host virtuali richiesti dai server di applicazione WebSphere Commerce Payments immettendo il comando seguente sulla macchina WebSphere Commerce Payments:

*Payments\_installdir*/bin/createPaymentsVirtualHost.sh *nome\_istanza\_payments*

dove *nome\_istanza\_payments* è il nome dell'istanza WebSphere Commerce Payments.Il nome predefinito per l'istanza WebSphere Commerce Payments è wpm.

 I valori predefiniti per *Payments\_installdir* sono elencati in ["Variabili di](#page-4-0)  [percorso" a pagina v.](#page-4-0)

 Questa fase non è richiesta se non è stata creata un'istanza WebSphere Commerce Payments sul nodo.

Dopo aver creato le federazioni di nodi dei server applicativi WebSphere Commerce Payments in una cella gestore distribuzione, è possibile avviare e arrestare WebSphere Commerce Payments secondo le istruzioni riportate in ["Avvio](#page-102-0)  [e arresto di un server di applicazione in WebSphere Application Server Network](#page-102-0)  [Deployment" a pagina 93](#page-102-0) 

## <span id="page-76-0"></span>**Eliminazione di un nodo del server di applicazione da una cella**

Se il nodo del server di applicazione è membro di un cluster, è necessario eliminare il nodo del server di applicazione dal cluster prima di eliminare il nodo dalla cella gestore distribuzione.

Se si desidera eliminare un nodo del server di applicazione da una cella gestore distribuzione, eseguire le seguenti operazioni:

- 1. Avviare l'agente in ogni nodo nella cella. Consultare ["Avvio e arresto](#page-100-0)  [dell'agente del nodo WebSphere Application Server" a pagina 91](#page-100-0) per reperire le istruzioni.
- 2. Sulla macchina WebSphere Application Server Network Deployment, avviare il gestore distribuzione. Consultare ["Avvio e arresto del gestore distribuzione](#page-99-0)  [WebSphere Application Server Network Deployment" a pagina 90](#page-99-0) per reperire le istruzioni.
- 3. Sulla macchina del nodo del server di applicazione, immettere il seguente comando:

*WAS\_installdir*/bin/removeNode

Il valore predefinito per *WAS\_installdir* è riportato in ["Variabili di percorso" a](#page-4-0)  [pagina v.](#page-4-0)

Il comando removeNode elimina solo la configurazione specifica del nodo dalla cella. Non disinstalla tutte le applicazioni installate come risultato dell'esecuzione del comando addNode, poiché tali apllicazioni possono essere distribuite successivamente su server aggiuntivi nella cella di distribuzione di rete.

Per maggiori informazioni sul comando removeNode, fare riferimento alla documentazione di WebSphere Application Server.

# **Capitolo 14. Clustering WebSphere Commerce**

Questo capitolo illustra come utilizzare il meccanismo di clustering WebSphere Application Server Network Deployment.

WebSphere Commerce installa il prodotto di base WebSphere Application Server su ogni nodo in cui scegliere di installare il server WebSphere Commerce. Il prodotto WebSphere Application Server Network Deployment deve essere installato su una macchina separata dopo aver installato WebSphere Commerce.

Questo capitolo illustra i seguenti tipi di clustering per WebSphere Commerce:

- "Clustering con cloni orizzontali" a pagina 71
- ["Clustering con cloni verticali" a pagina 72](#page-81-0)

Quando si esegue un'operazione di clustering in WebSphere Commerce, ogni nodo WebSphere Commerce nel cluster deve utilizzare la stessa istanza WebSphere Commerce Payments poiché WebSphere Commerce Payments non supporta tale operazione. In ogni modo, per gestire WebSphere Commerce Payments con il cluster WebSphere Commerce, è possibile creare federazioni di server di applicazione WebSphere Commerce Payments nella stessa cella gestore distribuzione del cluster WebSphere Commerce seguendo le istruzioni contenute in ["Creazione di federazioni WebSphere Commerce Payments" a pagina 65.](#page-74-0)

Per ulteriori informazioni sul clustering, consultare la documentazione di WebSphere Application Server Network Deployment.

#### **Importante**

Prima dell'operazione di clustering WebSphere Commerce, è fortemente raccomandato eseguire un backup della configurazione della gestione WebSphere Application Server. In tal modo è possibile ripristinare la configurazione originale se l'operazione di clustering non riesce durante il processo di clustering. Per ulteriori informazioni, fare riferimento a ″Backing up and restoring administrative configurations″ contenuto nell'InfoCenter WebSphere Application Server:

<http://www.ibm.com/software/webservers/appserv/infocenter.html>

Il diagramma nella pagina seguente mostra l'operazione di clustering in una installazione personalizzata a –nodi di WebSphere Commerce:

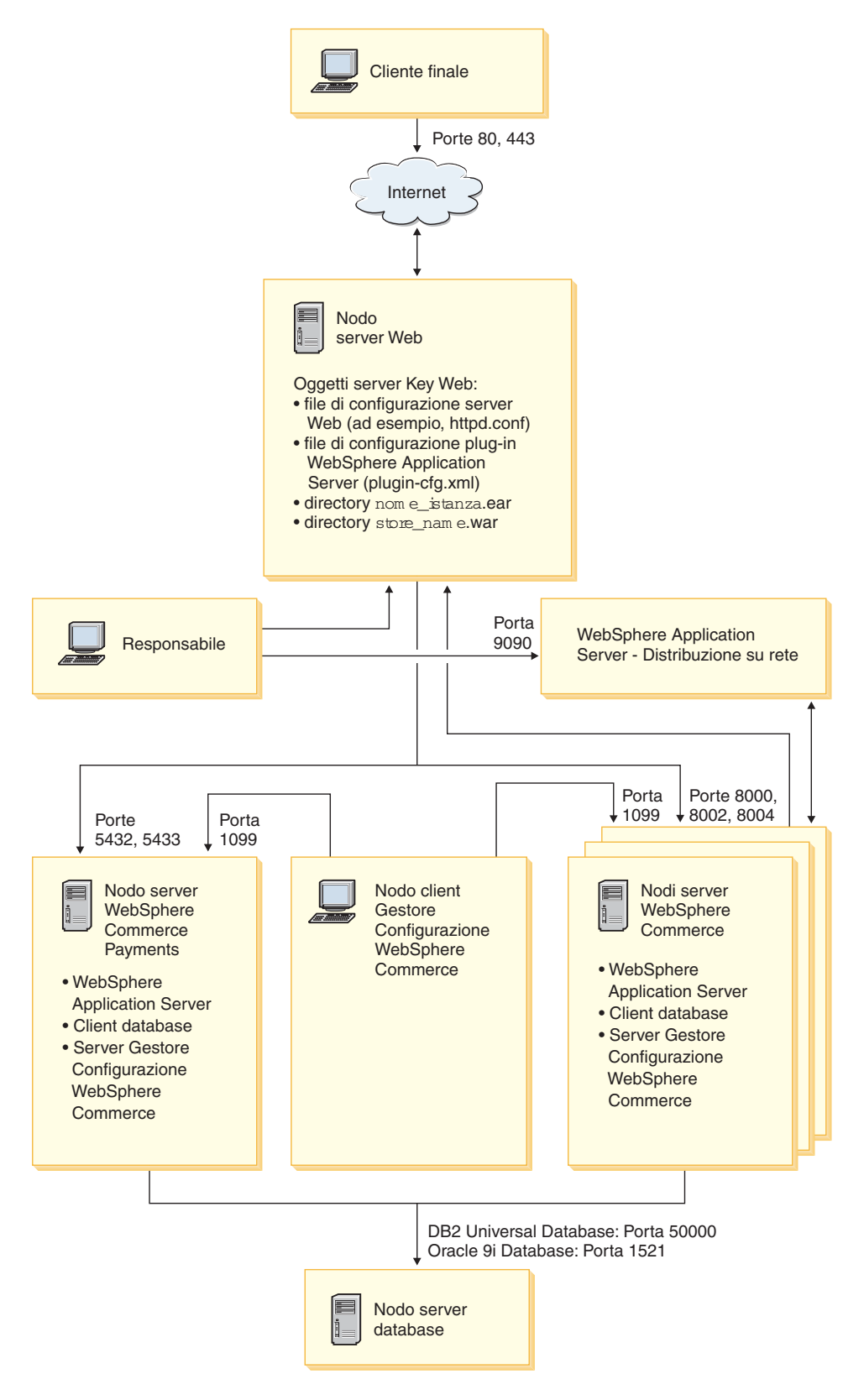

Nota: I numeri porta indicati per il database sul nodo database non si applicano agli utenti @server iSeries. Inoltre, Oracle9i Database non è supportato in @server iSeries.

*Figura 8. Installazione personalizzata a 5–nodi con il cluster*

#### <span id="page-80-0"></span>**Clustering con cloni orizzontali**

La *Clustering con cloni orizzontali* si riferisce alla tradizionale pratica di definire i cloni di un server delle applicazioni su più macchine fisiche consentendo in tal modo l'espansione di una singola applicazione su più macchine presentando una sola immagine di sistema. Il Clustering con cloni orizzontali può incrementare la portata e alta disponibilità.

Per il clustering con cloni orizzontali, è preferibile utilizzare un server Web remoto e un database remoto.

Per creare un cluster con cloni orizzontali, procedere come segue:

- 1. Completare l'installazione di un nodo WebSphere Commerce. Per informazioni dettagliate, consultare [Parte 2, "Installazione di WebSphere Commerce", a](#page-22-0)  [pagina 13.](#page-22-0)
- 2. Creare federazioni di server di applicazione WebSphere Commerce in una cella gestore distribuzione. Per istruzioni fare riferimento a ["Creazione di federazioni](#page-72-0)  [WebSphere Commerce" a pagina 63.](#page-72-0)
- 3. Creare un'istanza WebSphere Commerce. Per informazioni dettagliate, consultare [Parte 3, "Creazione di istanze WebSphere Commerce e WebSphere](#page-42-0)  [Commerce Payments", a pagina 33.](#page-42-0)
- 4. Preparare cloni orizzontali aggiuntivi per ogni nodo che si desidera aggiungere al cluster. Per informazioni dettagliate, consultare ["Preparazione cloni](#page-81-0)  [orizzontali" a pagina 72.](#page-81-0)
- 5. Creare il cluster WebSphere Commerce. Per informazioni dettagliate, consultare ["Creazione di un cluster WebSphere Commerce" a pagina 72.](#page-81-0)
- 6. Verificare il percorso del provider JDBC per ogni membro del cluster. Per informazioni dettagliate, consultare ["Verifica del percorso del provider JDBC" a](#page-83-0)  [pagina 74.](#page-83-0)
- 7. Ricreare il plug-in del server Web. Per informazioni dettagliate, consultare ["Nuova creazione del plug-in del server Web in WebSphere Application Server](#page-84-0)  [Network Deployment" a pagina 75.](#page-84-0)
- 8. Copiare l'istanza WebSphere Commerce le informazioni dal nodo WebSphere Commerce originale in ogni nodo orizzontale. Per informazioni dettagliate, consultare ["Copia delle informazioni relative all'istanza" a pagina 75.](#page-84-0)
- 9. Copiare l'applicazione WebSphere Commerce e memorizzare le informazioni dal nodo WebSphere Commerce originale in ogni nodo orizzontale. Per informazioni dettagliate, consultare ["Copia dell'applicazione WebSphere](#page-85-0)  [Commerce e delle informazioni negozio" a pagina 76.](#page-85-0)

#### **Importante**

Prima di pubblicare un negozio in cluster con cloni orizzontali, consultare ["Pubblicazione di un negozio in un cluster WebSphere Commerce" a pagina](#page-88-0)  [79.](#page-88-0)

### <span id="page-81-0"></span>**Clustering con cloni verticali**

*Clustering con cloni verticali* si riferisce alla definizione di cloni dei server di applicazione sulla stessa macchina. L'esperienza ha mostrato che un singolo server delle applicazioni, implementato da un singolo processo JVM (Java Virtual Machine), non è sempre in grado di utilizzare appieno le capacità della CPU di una macchina potente. Il Clustering con cloni verticali fornisce un meccanismo che consente la creazione di più processi JVM che insieme possono utilizzare completamente le potenzialità di elaborazione disponibili.

Per creare un cluster con cloni verticali, procedere come segue:

- 1. Completare l'installazione di un nodo WebSphere Commerce. Per informazioni dettagliate, consultare [Parte 2, "Installazione di WebSphere Commerce", a](#page-22-0)  [pagina 13.](#page-22-0)
- 2. Creare federazioni di server di applicazione WebSphere Commerce in una cella gestore distribuzione. Per istruzioni fare riferimento a ["Creazione di federazioni](#page-72-0)  [WebSphere Commerce" a pagina 63.](#page-72-0)
- 3. Creare un'istanza WebSphere Commerce. Per informazioni dettagliate, consultare [Parte 3, "Creazione di istanze WebSphere Commerce e WebSphere](#page-42-0)  [Commerce Payments", a pagina 33.](#page-42-0)
- 4. Creare il cluster WebSphere Commerce. Per informazioni dettagliate, consultare "Creazione di un cluster WebSphere Commerce".
- 5. Ricreare il plug-in del server Web. Per informazioni dettagliate, consultare ["Nuova creazione del plug-in del server Web in WebSphere Application Server](#page-84-0)  [Network Deployment" a pagina 75.](#page-84-0)

### **Preparazione cloni orizzontali**

Questa sezione si applica solo al clustering con cloni orizzontali.

Come parte del clustering con cloni orizzontali, è necessario installare il componente WebSphere Commerce Server di WebSphere Commerce su ogni macchina che farà parte del cluster che contiene i coloni orizzintali.

Per preparare un clone orizzontale, procedere come segue:

- 1. Installare il componente WebSphere Commerce Server di WebSphere Commerce sulla macchina in cui è inserito il clone orizzontale. Per fare ciò, utilizzare l'opzione di installazione personalizzata della procedura guidata di installazione di WebSphere Commerce. Le istruzioni per completare un'installazione personalizzata sono fornite in [Capitolo 5, "Completamento di](#page-32-0)  [una installazione personalizzata", a pagina 23.](#page-32-0)
- 2. Accertarsi di poter accedere al database WebSphere Commerce dal nuovo nodo WebSphere Commerce.

**Importante:** *Non* creare una nuova istanza WebSphere Commerce sul nuovo nodo WebSphere Commerce.

#### **Creazione di un cluster WebSphere Commerce**

Le istruzioni in questa sezione creano un nuovo cluster che contiene il server di applicazione WebSphere Commerce originale. Dopo aver creato questo cluster, creare i nodi aggiuntivi nel cluster.

Per creare il nuovo cluster WebSphere Commerce, eseguire quanto segue:

- 1. Se non sono avviati, avviare l'agente nodo in ogni nodo a cui si desidera aggiungere un cluster. Per informazioni dettagliate, consultare ["Avvio e](#page-100-0)  [arresto dell'agente del nodo WebSphere Application Server" a pagina 91.](#page-100-0)
- 2. Se non è già stato avviato, avviare il gestore distribuzione. Consultare ["Avvio](#page-99-0)  [e arresto del gestore distribuzione WebSphere Application Server Network](#page-99-0)  [Deployment" a pagina 90](#page-99-0) per reperire le istruzioni.
- 3. Aprire la Console di gestione di WebSphere Application Server. Per informazioni dettagliate, consultare ["Avvio della console di gestione di](#page-101-0)  [WebSphere Application Server" a pagina 92.](#page-101-0)
- 4. Nell'area di navigazione, espandere **Server** e fare clic su **Cluster**. Viene visualizzata la pagina relativa.
- 5. Nella pagina relativa al cluster del server, fare clic su **Nuovo**. Viene visualizzata la pagina relativa.
- 6. Nel campo **Nome cluster**, immettere un nome per il cluster.
- 7. Nel campo **Server esistenti**, selezionare **Selezionare un server di applicazione esistente da aggiungere a questo cluster** e dall'elenco di server esistenti, selezionare il server di applicazione WebSphere Commerce dall'elenco a discesa. Il nome del server di applicazione WebSphere Commerce nell'elenco verrà visualizzato nella forma seguente:

*nome\_cella*/*nome\_macchina*/WC\_*nome\_istanza*

dove

*nome\_cella* 

è il nome della cella a cui appartiene il server di applicazione WebSphere Commerce.

*nome\_macchina* 

è il nome host breve della macchina WebSphere Commerce.

*nome\_istanza* 

è il nome dell'istanza WebSphere Commerce.

- 8. Fare clic su **Avanti**. Viene visualizzata la pagina Crea nuovi server dotati di cluster.
- 9. Nel campo **Nome membro**, immettere il nome del nuovo nodo del server di applicazione WebSphere Commerce da creare.
- 10. Dal campo **Seleziona membro**, selezionare il nome della macchina su cui si desidera creare il nuovo nodo del server di applicazione WebSphere Commerce.

 Per il clustering orizzontale, il nome della macchina sarà diverso da quello della macchina su cui è stato originariamente installato WebSphere Commerce.

 Per il clustering verticale, il nome della macchina sarà uguale a quello della macchina su cui è stato originariamente installato WebSphere Commerce.

11. Nel campo **Porte Http**, accertarsi che **Crea porte Http univoche** sia selezionato.

 Per informazioni sugli altri parametri che è possibile impostare quando si crea un nuovo membro cluster, consultare la documentazione WebSphere Application Server Network Deployment.

- 12. Fare clic su **Applica**.
- 13. Se so desidera aggiungere altri membri cluster, ripetere le fasi da 9 a 12 per ogni membro cluster da aggiungere.
- 14. Dopo aver aggiunto i membri cluster, fare clic su **Avanti**.
- 15. Fare clic su **Finish**.
- 16. Fare clic su **Salva** nella barra attività della console di gestione.
- 17. Nella pagina Salva, selezionare **Sincronizza modifiche con nodo**.
- 18. Nella pagina Salva, fare clic **Salva**.
- 19. Uscire dalla console di gestione WebSphere Application Server.

#### <span id="page-83-0"></span>**Verifica del percorso del provider JDBC**

Per ogni membro cluster, verificare che il percorso del provider JDBC sia impostato correttamente. In caso contrario, il cluster potrebbe non funzionare correttamente.

Per verificare il percorso del provider JDBC per ogni membro del cluster, procedere come segue:

- 1. Se non sono avviati, avviare l'agente nodo in ogni sistema gestito da WebSphere Application Server Network Deployment. Per informazioni dettagliate, consultare ["Avvio e arresto dell'agente del nodo WebSphere](#page-100-0)  [Application Server" a pagina 91.](#page-100-0)
- 2. Se non è già stato avviato, avviare il gestore distribuzione. Consultare ["Avvio](#page-99-0)  [e arresto del gestore distribuzione WebSphere Application Server Network](#page-99-0)  [Deployment" a pagina 90](#page-99-0) per reperire le istruzioni.
- 3. Aprire la Console di gestione di WebSphere Application Server. Per informazioni dettagliate, consultare ["Avvio della console di gestione di](#page-101-0)  [WebSphere Application Server" a pagina 92.](#page-101-0)
- 4. Nell'area di navigazione, espandere **Risorse** e fare clic su **Provider JDBC**. Viene visualizzata la pagina Provider JDBC.
- 5. Nel campo **Nodo**, immettere il nome della macchina dove esiste il membro cluster. Di solito è lo stesso nome della amcchina su cui è in esecuzione il server di applicazione.

Per un elenco dei nodi disponibili, fare clic su **Sfoglia**.

6. Nel campo **Server**, immettere il nome del server di applicazione per cui si deisdera verificare il percorso del Provider JDBC. E' il nome del membro cluster.

Per un elenco dei server di applicazione disponibili, fare clic su **Sfoglia**.

- 7. Fare clic su **Applica**. L'elenco dei Provider JDBC viene aggiornato.
- 8. Fare clic sul seguente provider JDBC: *nome\_istanza* - WebSphere Commerce JDBC Provider

dove *nome\_istanza* è il nome di accesso dell'istanza WebSphere Commerce.

9. Confermare che il percorso visualizzato nel campo **Classpath** è il percorso completo del driver JDBC della macchina in cui esiste il membro cluster.

Se il percorso visualizzato è corretto, fare clic su **Annulla**.

- Se il percorso visualizzato non è corretto, effettuare le seguenti operazioni:
- a. Immettere il percorso coretto del driver JDBC driver nel campo **Classpath**.
- b. Fare clic su **OK**.
- c. Fare clic su **Salva** nella barra attività della console di gestione.
- d. Nella pagina Salva, selezionare **Sincronizza modifiche con nodo**.
- e. Nella pagina Salva, fare clic **Salva**.
- 10. Uscire dalla console di gestione WebSphere Application Server.

# <span id="page-84-0"></span>**Nuova creazione del plug-in del server Web in WebSphere Application Server Network Deployment**

Per creare nuovamente il plug-in del server Web, procedere come segue:

- 1. Arrestare il server Web in base alla documentazione fornita con il server Web.
- 2. Se non sono avviati, avviare l'agente nodo in ogni sistema gestito da WebSphere Application Server Network Deployment. Per informazioni dettagliate, consultare ["Avvio e arresto dell'agente del nodo WebSphere](#page-100-0)  [Application Server" a pagina 91.](#page-100-0)
- 3. Se non è già stato avviato, avviare il gestore distribuzione. Consultare ["Avvio](#page-99-0)  [e arresto del gestore distribuzione WebSphere Application Server Network](#page-99-0)  [Deployment" a pagina 90](#page-99-0) per reperire le istruzioni.
- 4. Aprire la Console di gestione di WebSphere Application Server. Per informazioni dettagliate, consultare ["Avvio della console di gestione di](#page-101-0)  [WebSphere Application Server" a pagina 92.](#page-101-0)
- 5. Nell'area di navigazione, espandere **Ambiente** e fare clic **Aggiornare plug-in del server Web**.
- 6. Fare clic su **OK** per creare un nuovo file plugin-cfg.xml.
- 7. Verrà visualizzato il seguente messaggio dopo aver aggiornato il plug-in: La configurazione plugin del server web è stata aggiornata correttamente.
- 8. Uscire dalla console di gestione WebSphere Application Server.
- 9. Aprire il file plugin-cfg.xml in un editor di testo. Il file plugin-cfg.xml si trova nella seguente directory:

*WAS\_userdir*/cells/config

Controllare tutte le informazioni sul percorso completo nel file plugin-cfg.xml. Tali informazioni devono corrispondere al percorso completo per le informazioni di WebSphere Application Server sul nodo WebSphere Commerce.

Salvare le modifiche ed uscire dall'editor di testo.

- 10. Copiare il file nuovamente creato plugin-cfg.xml dalla macchina WebSphere Application Server Network Deployment nel server Web. Per informazioni dettagliate, consultare ["Copia del file plugin-cfg.xml in un server Web" a](#page-106-0)  [pagina 97.](#page-106-0)
- 11. Se per WebSphere Commerce Payments non è stata creata la federazione nella stessa cella del gestore distribuzione come il cluster WebSphere Commerce, unire il contenuto del file di WebSphere Commerce Payments plugin-cfg.xml con il nuovo file plugin-cfg.xml nel server Web. Per informazioni dettagliate, consultare ["Unione del file plugin-cfg.xml di WebSphere Commerce](#page-106-0)  [Payments" a pagina 97.](#page-106-0)

**Nota:** Ignorare questa fase se WebSphere Commerce Payments ed il nodo originale WebSphere Commerce sono su macchine separate.

12. Avviare il server Web in base alla documentazione fornita con il server Web.

### **Copia delle informazioni relative all'istanza**

Per ogni clone WebSphere Commerce in un cluster orizzontale, è necessario copiare le informazioni negozio dell'istanza WebSphere Commerce dal nodo WebSphere Commerce originale nel membro cluster.

<span id="page-85-0"></span>Le fasi contenute in questa sezione devono essere eseguite dopo aver creato una nuova istanza WebSphere Commerce nel cluster.

Per copiare le informazioni sull'istanza in un clone orizzontale, procedere come segue:

- 1. Se il cluster è in esecuzione, arrestarlo. Per informazioni dettagliate, consultare ["Avvio ed arresto di un cluster WebSphere Commerce" a pagina 78.](#page-87-0)
- 2. Arrestare il server Web in base alla documentazione fornita con il server Web.
- 3. Copiare il contenuto della directory seguente sul nodo originale WebSphere Commerce nella stessa directory del clone orizzontale:

*WC\_userdir*/instances/*nome\_istanza*

dove *nome\_istanza* è il nome di accesso dell'istanza WebSphere Commerce.

 I valori predefiniti per *WC\_userdir* sono elencati in ["Variabili di percorso" a](#page-4-0)  [pagina v.](#page-4-0)

- 4. Avviare il server Web in base alla documentazione fornita con il server Web.
- 5. Avviare il cluster. Per informazioni dettagliate, consultare ["Avvio ed arresto di](#page-87-0)  [un cluster WebSphere Commerce" a pagina 78.](#page-87-0)

## **Copia dell'applicazione WebSphere Commerce e delle informazioni negozio**

Per ogni clone WebSphere Commerce in un cluster orizzontale, è necessario copiare le informazioni negozio e l'applicazione WebSphere Commerce dal nodo WebSphere Commerce originale nel membro cluster.

Le fasi contenute in questa sezione devono essere eseguite ogni volta che viene pubblicato un negozio nel cluster.

Per copiare l'applicazione e le informazioni negozio in un clone orizzontale, procedere come segue:

- 1. Se il cluster è in esecuzione, arrestarlo. Per informazioni dettagliate, consultare ["Avvio ed arresto di un cluster WebSphere Commerce" a pagina 78.](#page-87-0)
- 2. Arrestare il server Web in base alla documentazione fornita con il server Web.
- 3. Copiare il contenuto della directory seguente sul nodo originale WebSphere Commerce nella stessa directory del clone orizzontale:

*WAS\_userdir*/installedApps/*nome\_cella*/WC\_*nome\_istanza*.ear

dove le variabili sono definite come segue:

*WAS\_userdir* 

I valori predefiniti per *WAS\_installdir* sono elencati in ["Variabili di](#page-4-0)  [percorso" a pagina v.](#page-4-0)

```
nome_cella
```
E' il nome della cella gestore di distribuzione.

*nome\_istanza* 

E' il nome dell'istanza WebSphere Commerce.

- 4. Avviare il server Web in base alla documentazione fornita con il server Web.
- 5. Avviare il cluster. Per informazioni dettagliate, consultare ["Avvio ed arresto di](#page-87-0)  [un cluster WebSphere Commerce" a pagina 78.](#page-87-0)

#### **Aggiunta di membri cluster**

Le istruzioni in questa sezione descrivono come aggiungere più membri al cluster creato in ["Creazione di un cluster WebSphere Commerce" a pagina 72.](#page-81-0)

Per aggiungere membri cluster, attenersi alla seguente procedura:

- 1. Se si desidera aggiungere un clone orizzontale al cluster, completare le attività in ["Preparazione cloni orizzontali" a pagina 72.](#page-81-0)
- 2. Se non sono avviati, avviare l'agente nodo in ogni nodo the cui si desidera aggiungere un cluster. Per informazioni dettagliate, consultare ["Avvio e arresto](#page-100-0)  [dell'agente del nodo WebSphere Application Server" a pagina 91.](#page-100-0)
- 3. Se non è già stato avviato, avviare il gestore distribuzione. Consultare ["Avvio e](#page-99-0)  [arresto del gestore distribuzione WebSphere Application Server Network](#page-99-0)  [Deployment" a pagina 90](#page-99-0) per reperire le istruzioni.
- 4. Aprire la Console di gestione di WebSphere Application Server. Per informazioni dettagliate, consultare ["Avvio della console di gestione di](#page-101-0)  [WebSphere Application Server" a pagina 92.](#page-101-0)
- 5. Nell'area di navigazione, espandere **Server** e fare clic su **Cluster**. Viene visualizzata la pagina relativa.
- 6. Accertarsi che il cluster sia stato arrestato. In caso contrario, selezionare il nome del cluster e fare clic su **Arresta**.
- 7. Fare clic sul nome del cluster.
- 8. Nella tabella delle proprietà aggiuntive, fare clic su **Membri cluster**.
- 9. Nella pagina relativa ai membri cluster, fare clic su **Nuovo**.
- 10. Nel campo **Nome membro**, immettere il nome del nuovo nodo del server di applicazione WebSphere Commerce da creare.
- 11. Dal campo **Seleziona membro**, selezionare il nome della macchina su cui si desidera creare il nuovo nodo del server di applicazione WebSphere Commerce.

 Per il clustering orizzontale, il nome della macchina sarà diverso da quello della macchina su cui è stato originariamente installato WebSphere Commerce. Per il clustering verticale, il nome della macchina sarà uguale a quello della

macchina su cui è stato originariamente installato WebSphere Commerce.

12. Nel campo **Porte Http**, accertarsi che **Crea porte Http univoche** sia selezionato.

 Per informazioni sugli altri parametri che è possibile impostare quando si crea un nuovo membro cluster, consultare la documentazione WebSphere Application Server Network Deployment.

- 13. Fare clic su **Applica**.
- 14. Per creare nodi del server di applicazione aggiuntivo WebSphere Commerce nel cluster, immettere un nuovo nome per il nodo nel campo **Nome membro** e fare clic su **Applica**.

 Ripetere questa fase fino alla creazione di tutti i nodi del server di applicazione WebSphere Commerce che si desidera avere in questo cluster.

- 15. Fare clic su **Avanti**.
- 16. Fare clic su **Finish**.
- 17. Fare clic su **Salva** nel menu nella parte superiore della console di gestione. Viene visualizzata la pagina Salva.
- 18. Nella pagina Salva, selezionare **Sincronizza modifiche con nodo**.
- 19. Nella pagina Salva, fare clic **Salva**.
- <span id="page-87-0"></span>20. Uscire dalla console di gestione WebSphere Application Server.
- 21. Ricreare il file di configurazione plug-in del server Web. Per informazioni dettagliate, consultare ["Nuova creazione del plug-in del server Web in](#page-84-0)  [WebSphere Application Server Network Deployment" a pagina 75.](#page-84-0)
- 22. Copiare il file nuovamente creato plugin-cfg.xml dalla macchina WebSphere Application Server Network Deployment nel server Web. Per informazioni dettagliate, consultare ["Copia del file plugin-cfg.xml in un server Web" a](#page-106-0)  [pagina 97.](#page-106-0)
- 23. Se vengono aggiunti ulteriori nuovi cloni orizzontali, eseguire quanto segue:
	- a. Copiare le informazioni dell'istanza WebSphere Commerce dal nodo WebSphere Commerce originale in ogni nuovo clone orizzontale. Per informazioni dettagliate, consultare ["Copia delle informazioni relative](#page-84-0)  [all'istanza" a pagina 75.](#page-84-0)
	- b. Copiare l'applicazione WebSphere Commerce e le informazioni negozio dal nodo WebSphere Commerce originale in ogni nuovo clone orizzontale. Per informazioni dettagliate, consultare ["Copia dell'applicazione WebSphere](#page-85-0)  [Commerce e delle informazioni negozio" a pagina 76.](#page-85-0)

#### **Avvio ed arresto di un cluster WebSphere Commerce**

Per avviare o arrestare un nuovo cluster WebSphere Commerce, procedere come segue:

- 1. Se non sono avviati, avviare l'agente nodo in ogni nodo del cluster. Per informazioni dettagliate, consultare ["Avvio e arresto dell'agente del nodo](#page-100-0)  [WebSphere Application Server" a pagina 91.](#page-100-0)
- 2. Se non è già stato avviato, avviare il gestore distribuzione. Consultare ["Avvio e](#page-99-0)  [arresto del gestore distribuzione WebSphere Application Server Network](#page-99-0)  [Deployment" a pagina 90](#page-99-0) per reperire le istruzioni.
- 3. Avviare la Console di gestione di WebSphere Application Server e collegarsi. Per istruzioni sull'avvio della Console di gestione di WebSphere Application Server, fare riferimento a ["Avvio della console di gestione di WebSphere](#page-101-0)  [Application Server" a pagina 92.](#page-101-0)
- 4. Nell'area di navigazione, espandere **Server** e fare clic su **Cluster**. Viene visualizzata la pagina relativa.
- 5. Selezionare la casella del cluster che si desidera avviare o arrestare e fare clic su **Avvio** o **Arresto**.

### **Eliminazione di un membro cluster**

Per eliminare un nodo del server di applicazione da un cluster, eseguire le seguenti operazioni:

- 1. Se non sono avviati, avviare l'agente nodo in ogni nodo del cluster. Per informazioni dettagliate, consultare ["Avvio e arresto dell'agente del nodo](#page-100-0)  [WebSphere Application Server" a pagina 91.](#page-100-0)
- 2. Se non è già stato avviato, avviare il gestore distribuzione. Consultare ["Avvio](#page-99-0)  [e arresto del gestore distribuzione WebSphere Application Server Network](#page-99-0)  [Deployment" a pagina 90](#page-99-0) per reperire le istruzioni.
- 3. Aprire la Console di gestione di WebSphere Application Server. Per informazioni dettagliate, consultare ["Avvio della console di gestione di](#page-101-0)  [WebSphere Application Server" a pagina 92.](#page-101-0)
- 4. Nell'area di navigazione, espandere **Server** e fare clic su **Cluster**. Viene visualizzata la pagina relativa.
- <span id="page-88-0"></span>5. Dall'elenco dei cluster, selezionare il cluster per cui si desidera modificare l'appartenenza. Viene visualizzata la pagina delle proprietà del cluster.
- 6. Nella tabella delle proprietà aggiuntive, fare clic su **Membri cluster**. Viene visualizzata la pagina Membri cluster.
- 7. Selezionare i Membri cluster da eliminare dal cluster e fare clic su **Cancella**.
- 8. Fare clic su **Salva** nella barra attività della console di gestione.
- 9. Nella pagina Salva, selezionare **Sincronizza modifiche con nodo**.
- 10. Nella pagina Salva, fare clic **Salva**.
- 11. Uscire dalla console di gestione WebSphere Application Server.
- 12. Ricreare il plug-in del server Web e copiare il plug-in nel server Web. Per informazioni dettagliate, consultare ["Nuova creazione del plug-in del server](#page-84-0)  [Web in WebSphere Application Server Network Deployment" a pagina 75.](#page-84-0)

### **Pubblicazione di un negozio in un cluster WebSphere Commerce**

#### **Pubblicazione di un negozio in un cluster con cloni orizzontali**

Per pubblicare un negozio in un cluster con cloni orizzontali, procedere come segue:

In queste sezioni, con *nodo WebSphere Commerce originale* si fa riferimento al nodo che contiene tutte le informazioni per il negozio che si desidera pubblicare, inclusi i file SAR.

- 1. Copiare l'istanza WebSphere Commerce le informazioni dal nodo WebSphere Commerce originale in ogni nodo orizzontale. Per informazioni dettagliate, consultare ["Copia delle informazioni relative all'istanza" a pagina 75.](#page-84-0)
- 2. Copiare l'applicazione WebSphere Commerce e memorizzare le informazioni dal nodo WebSphere Commerce originale in ogni nodo orizzontale. Per informazioni dettagliate, consultare ["Copia dell'applicazione WebSphere](#page-85-0)  [Commerce e delle informazioni negozio" a pagina 76.](#page-85-0)
- 3. Pubblicare il negozio.

 Per informazioni sulla pubblicazione di un negozio di esempio di WebSphere Commerce consultare la sezione ″Pubblicazione di un archivio di negozio contentua nella guida in linea di WebSphere Commerce.

 Per informazioni su come sviluppare un negozio in WebSphere Commerce, fare riferimento a *WebSphere Commerce - Guida per lo sviluppatore del negozio*. Questo manuale è disponibile dalla libreria tecnica di WebSphere Commerce. Per ulteriori informazioni, fare riferimento a ["WebSphere Commerce - libreria](#page-132-0)  [tecnica" a pagina 123.](#page-132-0)

#### **Pubblicazione di un negozio in un cluster con cloni verticali**

Quando si pubblica un negozio in cluster con cloni verticali non sono richieste operazioni aggiuntive.

Per informazioni sulla pubblicazione di un negozio di esempio di WebSphere Commerce consultare la sezione ″Pubblicazione di un archivio di negozio contentua nella guida in linea di WebSphere Commerce.

Per informazioni su come sviluppare un negozio in WebSphere Commerce, fare riferimento a *WebSphere Commerce - Guida per lo sviluppatore del negozio*. Questo manuale è disponibile dalla libreria tecnica di WebSphere Commerce. Per ulteriori informazioni, fare riferimento a ["WebSphere Commerce - libreria tecnica" a pagina](#page-132-0)  [123.](#page-132-0)

# **Parte 6. Installazione e attività di gestione**

Questa sezione contiene le istruzioni per varie attività da eseguire durante l'installazione e la gestione di WebSphere Commerce.

# <span id="page-92-0"></span>**Capitolo 15. WebSphere Commerce attività**

Questa sezione fornisce le istruzioni per le attività WebSphere Commerce che è necessario completare durante l'installazione e la gestione di WebSphere Commerce.

### **Avvio ed arresto di un'istanza WebSphere Commerce**

Per avviare o arrestare un'istanza WebSphere Commerce, procedere come segue:

- 1. Accertarsi che il sistema di gestione del database sia stato avviato.
- 2. Assicurarsi che il server Web sia avviato.
- 3. Avviare, arrestare o riavviare il server di applicazione per l'istanza WebSphere Commerce che si desidera avviare. Le istruzioni relative all'avvio e all'arresto del server di applicazioni sono fornite in ["Avvio e arresto di un server di](#page-98-0)  [applicazione" a pagina 89.](#page-98-0)
- **Nota:** Soltanto la prima volta che si avvia un'istanza, l'avvio inpiegherà molto tempo. Tale durata è dovuta all'operazione di cache delle informazioni sui programmi Java. Le operazioni di avvio successive saranno molto più brevi.

Le sezioni seguenti descrivono come avviare e arrestare un'istanza WebSphere Commerce da una riga comandi in iSeries.

#### **Avvio dell'istanza WebSphere Commerce**

Il profilo utente deve disporre dell'autorizzazione \*JOBCTL per avviare l'istanza WebSphere Commerce.

Per avviare un'istanza WebSphere Commerce su piattaforma OS/400 eseguire quanto segue:

- 1. Accertarsi che il sottosistema WebSphere Application Server sia avviato procedendo come segue:
	- a. Avviare una sessione comandi OS/400.
	- b. Immettere il seguente comando:

WRKSBS

c. Accertarsi che il seguente sottosistema venga visualizzato nell'elenco dei sottosistemi in esecuzione:

QEJBAS5

Se il sottosistema QEJBAS5 non viene visualizzato nell'elenco dei sottosistemi in esecuzione, è necessario riavviare il sottosistema prima di avviare una nuova istanza di WebSphere Commerce. Per indicazioni su come avviare il sottosistema QEJBAS5, consultare ["Avvio del sottosistema QEJBAS5" a pagina](#page-103-0)  [94.](#page-103-0)

2. Avviare una sessione QShell immettendo il seguente comando:

**STRQSH** 

ed immettere quanto segue nella sessione QShell se si desidera avviare l'istanza di WebSphere Commerce nel server di applicazioni predefinito di WebSphere Application Server:

```
WAS_installdir/bin/startServer WC_nome_istanza 
  [-instance nome_istanza_WAS]
```
Il parametro -instance *nome\_istanza\_WAS* è facoltativo per il comando.

 Ad esempio, avviare l'istanza demo1 WebSphere Commerce nel server di applicazioni predefinito WebSphere Application Server:

*WAS\_installdir*/bin/startServer WC\_demo1 Ad esempio, avviare l'istanza server1 nel server di applicazioni predefinito WebSphere Application Server.

*WAS\_installdir*/bin/startServer server1

(Notare che server1 viene avviato automaticamente quando viene avviato il sottosistema QEJBAS5.)

 Ad esempio, avviare l'istanza demo2 WebSphere Commerce nel server di applicazioni *demo2was* WebSphere Application Server: *WAS\_installdir*/bin/startServer WC\_demo2 -instance demo2was

#### **Arresto dell'istanza WebSphere Commerce**

Il profilo utente deve disporre dell'autorizzazione \*JOBCTL per arrestare l'istanza WebSphere Commerce.

Per arrestare un'istanza WebSphere Commerce in OS/400, procedere come segue:

- 1. Avviare una sessione QShell immettendo il seguente comando: STRQSH
- 2. Gli esempi seguenti mostrano come arrestare l'istanza WebSphere Commerce utilizzando il comando di WebSphere Application Server stopServer nella sessione Qshell:
	- v Se si desidera arrestare l'istanza WebSphere Commerce nell'istanza predefinita WebSphere Application Server, immettere quanto segue:

*WAS\_installdir*/bin/stopServer WC\_*nome\_istanza*  [-instance *nome\_istanza\_WAS*]

Il parametro -instance *nome\_istanza\_WAS* è facoltativo per il comando.

v Questo esempio arresta l'istanza demo1 WebSphere Commerce in WebSphere Application Server predefinito.

*WAS\_installdir*/bin/stopServer WC\_demo1

v Questo esempio arresta l'istanza server1 in WebSphere Application Server predefinito. (Server1 viene avviato automaticamente quando viene avviato il sottosistema QEJBAS5.)

*WAS\_installdir*/bin/stopServer server1

Questo esempio arresta l'istanza demo2 WebSphere Commerce nel server di applicazioni demo2was WebSphere Application Server:

*WAS\_installdir*/bin/stopServer WC\_demo2 -instance demo2was

### **Avvio e arresto di un'istanza WebSphere Commerce Payments**

Per avviare o arrestare un'istanza WebSphere Commerce Payments, procedere come segue:

1. Assicurarsi che il server Web Payments sia avviato.

- 2. Avviare Gestore configurazione. Per informazioni dettagliate su come avviare Gestore configurazione, consultare ["Avvio di Gestore Configurazione" a pagina](#page-47-0)  [38.](#page-47-0)
- 3. In Gestore configurazione, espandere **WebSphere Commerce →** *nomehost* **→ Payments → Elenco istanze**.
- 4. Fare clic con il tasto destro sul nome dell'istanza WebSphere Commerce Payments che si desidera avviare o arrestare ed eseguire una delle seguenti operazioni:
	- v Per avviare l'istanza WebSphere Commerce Payments, selezionare **Avvio istanza Payments** dal menu a comparsa. Dopo aver ricevuto il messaggio di conferma del corretto avvio dell'Istanza, fare clic su **OK** per chiudere la finestra.
	- v Per arrestare l'istanza WebSphere Commerce Payments, selezionare **Arresto istanza Payments** dal menu a comparsa.
- **Nota:** Soltanto la prima volta che si avvia un'istanza, l'avvio inpiegherà molto tempo. Tale durata è dovuta all'operazione di cache delle informazioni sui programmi Java.Le operazioni di avvio successive saranno molto più brevi.

### **Avvio e arresto di un'istanza WebSphere Commerce Payments da una sessione QShell**

Di seguito sono riportati due metodi alternativi per avviare o arrestare un'istanza WebSphere Commerce Payments. In entrambi i metodi, accertarsi che il server Web WebSphere Commerce Payments sia avviato prima di avviare un'istanza WebSphere Commerce Payments.

#### **Se la password non viene fornita**

In questo caso, è stata impostata l'opzione *Riavvio non previsto* e la password non è richiesta. Per avviare l'istanza:

- 1. Da una sessione QShell, passare alla directory *WAS\_installdir*/bin.
- 2. Immettere il seguente comando:

startServer *nome\_istanza\_payments*\_Commerce\_Payments\_Server -instance *nome\_istanza\_WAS*

Per arrestare l'istanza:

- 1. Da una sessione QShell, passare alla directory *WAS\_installdir*/bin.
- 2. Immettere il seguente comando:

stopServer *nome\_istanza\_payments*\_Commerce\_Payments\_Server -instance *nome\_istanza\_WAS*

#### **Se la password viene fornita**

In questo caso, non è stata impostata l'opzione *Riavvio non previsto* e la password è richiesta. Per avviare l'istanza:

- 1. Da una sessione QShell, passare alla directory *Payments\_installdir*/bin.
- 2. Immettere il seguente comando:

IBMPayServer *nome\_istanza\_payments password*

dove *istanza\_payments* è il nome dell'istanza Payments e *password* è la password dell'istanza Payments corrispondente.

Per arrestare l'istanza:

1. Da una sessione QShell, passare alla directory *Payments\_installdir*/bin.

2. Immettere il seguente comando: StopIBMPayServer *nome\_istanza\_payments password*

# **Modifica di un'istanza WebSphere Commerce o WebSphere Commerce Payments**

Se si desidera modificare le impostazioni di configurazione dell'istanza WebSphere Commerce, è possibile farlo dal Gestore configurazione.

Per aggiornare un'istanza di WebSphere Commerce mediante Gestore configurazione, effettuare le seguenti operazioni:

- 1. Accertarsi che il sistema di gestione del database sia stato avviato.
- 2. Avviare Gestore configurazione. Per informazioni dettagliate su come avviare Gestore configurazione, consultare ["Avvio di Gestore Configurazione" a pagina](#page-47-0)  [38.](#page-47-0)
- 3. Dall'elenco delle istanze selezionare l'istanza che si desidera configurare e selezionare il nodo per il quale si desidera modificare le impostazioni. Fare riferimento alla guida in linea in linea per Gestore configurazione per informazioni sui campi e sui pannelli.
- 4. Una volta aggiornata l'istanza, fare clic su **Applica** per confermare le modifiche apportate.
- 5. Quando le modifiche sono state correttamente applicate, uscire dal client Gestore configurazione. Questa fase termina anche il server Gestore configurazione.
- 6. Riavviare l'istanza che è stata modificata.

#### **Eliminazione di un'istanza di WebSphere Commerce**

Per eliminare un'istanza WebSphere Commerce:

- 1. Assicurarsi che WebSphere Commerce sia stato arrestato. Per istruzioni sull'arresto di WebSphere Commerce, consultare ["Avvio ed arresto di un'istanza](#page-92-0)  [WebSphere Commerce" a pagina 83.](#page-92-0)
- 2. Se si sta eliminando un'istanza WebSphere Commerce da una cella gestore distribuzione, eliminare l'istanza WebSphere Commerce da tale cella. Per informazioni dettagliate, consultare ["Eliminazione di un nodo del server di](#page-76-0)  [applicazione da una cella" a pagina 67.](#page-76-0)
- 3. Eliminare il server di applicazione WebSphere Commerce immettendo il seguente comando da una sessione QShell:

*WC\_installdir*/bin/rmCommerceServer.sh *nome\_istanza*

dove *nome\_istanza* è il nome dell'istanza WebSphere Commerce che si desidera eliminare.

 Il valore predefinito per *WC\_installdir* è riportato in ["Variabili di percorso" a](#page-4-0)  [pagina v.](#page-4-0)

#### **Importante**

Verificare di aver immesso il nome dell'istanza WebSphere Commerce e *non* il nome del server di applicazione WebSphere Commerce.

 Se il nome dell'istanza WebSphere Commerce è *nome\_istanza*, il nome del server di applicazione WebSphere Commerce è **WC\_***nome\_istanza*.

Se si utilizza WC\_*nome\_istanza*, viene restituito un messaggio di errore.

- 4. Eliminare l'istanza WebSphere Commerce dal Gestore configurazione procedendo come segue:
	- a. Avviare Gestore configurazione. Per informazioni dettagliate su come avviare Gestore configurazione, consultare ["Avvio di Gestore](#page-47-0)  [Configurazione" a pagina 38.](#page-47-0)
	- b. In Gestore configurazione, sotto **WebSphere Commerce**, espandere *nomehost*  **→ Commerce → Elenco istanze**.
	- c. Fare clic con il pulsante destro del mouse sull'istanza da eliminare e fare clic su **Elimina istanza**.
	- d. Uscire dal Gestore configurazione al completamento del processo di installazione.
- 5. Eliminare il database WebSphere Commerce associato all'istanza WebSphere Commerce che si desidera eliminare. Per rilasciare lo schema WebSphere Commerce, immettere il seguente comando da una sessioen QShell:

```
db2 "drop 
schema nome_istanza"
```
dove *nome\_istanza* è il nome dell'istanza di WebSphere Commerce.

- **Nota:** Da un'altra sessione OS/400, controllare se esistono messaggi della sessione QShell. Il comando OS/400 WRKSBSJOB QINTER può essere utilizzato.
- 6. Eliminare le seguenti directory:

*WC\_userdir*/instances/*nome\_istanza WAS\_userdir*/logs/WC\_*nome\_istanza* 

dove *nome\_istanza* è il nome dell'istanza WebSphere Commerce che si desidera eliminare.

7. Se si intende utilizzare altri server applicativi WebSphere Application Server dopo aver eliminato l'istanza WebSphere Commerce, è necessario crear enuovamente il file di configurazione del plug-in WebSphere Application Server. Per informazioni sulla nuova crezone del file di configurazione del plug-in WebSphere Application Server, fare riferimento a ["Nuova creazione del](#page-104-0)  [file di configurazione del plug-in del server Web di WebSphere Application](#page-104-0)  [Server" a pagina 95.](#page-104-0)

### **Eliminazione di un'istanza di WebSphere Commerce Payments**

Per eliminare un'istanza WebSphere Commerce Payments:

1. Assicurarsi che WebSphere Commerce Payments sia stato arrestato. Per informazioni dettagliate, consultare ["Avvio e arresto di un'istanza WebSphere](#page-93-0)  [Commerce Payments" a pagina 84.](#page-93-0)

- 2. Eliminare l'istanza WebSphere Commerce Payments dal Gestore configurazione procedendo come segue:
	- a. Avviare Gestore configurazione. Per informazioni dettagliate su come avviare Gestore configurazione, consultare ["Avvio di Gestore](#page-47-0)  [Configurazione" a pagina 38.](#page-47-0)
	- b. In Gestore configurazione, sotto **WebSphere Commerce** espandere *nomehost*  **→ Payments → Elenco istanze**.
	- c. Fare clic con il pulsante destro del mouse sull'istanza da eliminare e fare clic su **Elimina istanza di Payments** .
	- d. Uscire dal Gestore configurazione al completamento del processo di installazione.

Questa fase elimina anche il server di applicazione WebSphere Commerce Payments.

3. Eliminare il database WebSphere Commerce Payments associato all'istanza WebSphere Commerce Payments che si desidera eliminare.Per rilasciare lo schema WebSphere Commerce Payments immettere il seguente comando da una sessioen QShell:

db2 "drop schema *nome\_istanza\_payments*"

dove *nome\_istanza\_payments* è il nome dell'istanza WebSphere Commerce Payments.

4. Eliminare le seguenti directory:

*WC\_userdir*/instances/*nome\_istanza\_payments WAS\_userdir*/logs/*nome\_istanza\_payments*\_Commerce\_Payments\_Server *Payments\_userdir*/instances/*nome\_istanza\_payments* 

dove *nome\_istanza\_payments* è il nome dell'istanza WebSphere Commerce Payments che si desidera eliminare.

5. Se si intende utilizzare altri server applicativi WebSphere Application Server dopo aver eliminato l'istanza WebSphere Commerce Payments è necessario crear enuovamente il file di configurazione del plug-in WebSphere Application Server. Per informazioni sulla nuova crezone del file di configurazione del plug-in WebSphere Application Server, fare riferimento a ["Nuova creazione del](#page-104-0)  [file di configurazione del plug-in del server Web di WebSphere Application](#page-104-0)  [Server" a pagina 95.](#page-104-0)

# <span id="page-98-0"></span>**Capitolo 16. WebSphere Application Server attività**

Questa sezione fornisce le istruzioni per le attività WebSphere Application Server che è necessario completare durante l'installazione e la gestione di WebSphere Commerce.

#### **Avvio e arresto di un server di applicazione**

Per avviare o arrestare un server di applicazione in iSeries, procedere come segue:

- 1. Accertarsi che il sottosistema WebSphere Application Server sia avviato procedendo come segue:
	- a. Avviare una sessione comandi OS/400.
	- b. Immettere il seguente comando: WRKSBS
	- c. Accertarsi che il seguente sottosistema venga visualizzato nell'elenco dei sottosistemi in esecuzione: QEJBAS5

Se il sottosistema QEJBAS5 non viene visualizzato nell'elenco dei sottosistemi in esecuzione, è necessario riavviare il sottosistema prima di avviare un server di applicazione. Per istruzioni sull'avvio del sottosistema, fare riferimento a ["Avvio del sottosistema WebSphere Application Server" a](#page-103-0)  [pagina 94.](#page-103-0)

2. Avviare una sessione QShell immettendo il seguente comando da una riga comandi OS/400:

QSH

- 3. Effettuare una delle seguenti operazioni:
	- v Per avviare un server di applicazione, immettere il seguente comando:
		- *WAS\_installdir*/bin/startServer *nome\_server\_applicativo*  -instance *nome\_istanza\_WAS*
	- v Per arrestare un server di applicazione, immettere il seguente comando: *WAS\_installdir*/bin/stopServer *nome\_server\_applicativo*  -instance *nome\_istanza\_WAS*

*nome\_server\_applicazione* 

è il nome del server di applicazione che si desidera avviare.

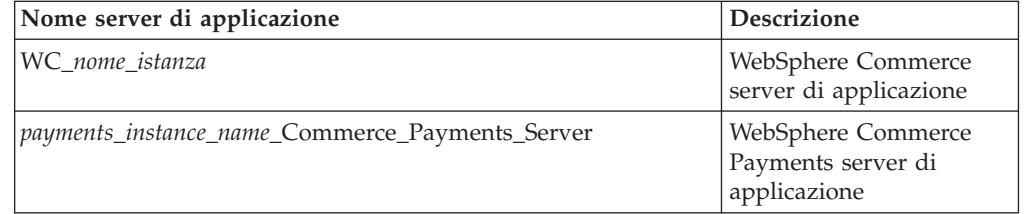

dove *nome\_istanza* è il nome di accesso dell'istanza WebSphere Commerce.

**Nota:** Se il nodo WebSphere Commerce è inserito in una cella WebSphere Application Server Network Deployment, non è possibile avviare WebSphere Commerce utilizzando tale comando. Per istruzioni sull'avvio di WebSphere Commerce quando è isnerito in una cella WebSphere Application Server Network Deployment, fare riferimento a ["Avvio e arresto di un](#page-102-0)  [server di applicazione in WebSphere Application Server Network](#page-102-0)  [Deployment" a pagina 93.](#page-102-0)

#### <span id="page-99-0"></span>*nome\_istanza\_WAS*

è il nome dell'istanza WebSphere Application Server in cui si desidera avviare il server applicativo. L'istanza predefinita di WebSphere Application Server è *default*.

 Se si desidera avviare il server di applicazione nell'istanza di WebSphere Application Server predefinita, il parametro -instance nome\_server è facoltativo per il comando. Ad esempio, immettere il seguente comando:

*WAS\_installdir*/startServer *application\_server\_name*

#### *nome\_server\_applicazione*

è il nome del server di applicazione che si desidera avviare. Alcuni server di applicazine comuni

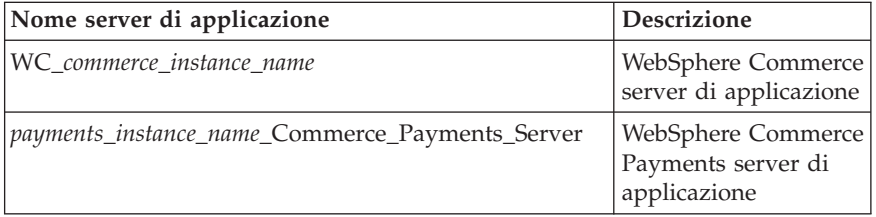

dove *commerce\_instance\_name* è il nome dell'istanza WebSphere Commerce e *payments\_instance\_name* è il nome dell'istanza WebSphere Commerce Payments.

**Nota:** Se il nodo WebSphere Commerce o il nodo WebSphere Commerce Payments è inserito in una cella WebSphere Application Server Network Deployment, non è possibile avviare WebSphere Commerce o WebSphere Commerce Payments utilizzando questo comando. Per istruzioni sull'avvio di WebSphere Commerce o di WebSphere Commerce Payments quando sono inseriti in una cella WebSphere Application Server Network Deployment, fare riferimento a

# **Avvio e arresto del gestore distribuzione WebSphere Application Server Network Deployment**

Per avviare WebSphere Application Server Network Deployment il gestore distribuzione, procedere come segue:

- 1. Accertarsi che il sottosistema WebSphere Application Server sia avviato procedendo come segue:
	- a. Avviare una sessione comandi OS/400.
	- b. Immettere il seguente comando: WRKSBS
	- c. Accertarsi che il seguente sottosistema venga visualizzato nell'elenco dei sottosistemi in esecuzione: QEJBASND5

Se il sottosistema QEJBASND5 non viene visualizzato nell'elenco dei sottosistemi in esecuzione, è necessario riavviare il sottosistema prima di avviare un server di applicazione. Per istruzioni sull'avvio del sottosistema, fare riferimento a ["Avvio del sottosistema WebSphere Application Server](#page-104-0)  [Network Deployment" a pagina 95.](#page-104-0)

<span id="page-100-0"></span>2. Avviare una sessione QShell immettendo il seguente comando da una riga comandi OS/400:

QSH

- 3. Effettuare una delle seguenti operazioni:
	- v Per avviare il gestore distribuzione, immettere il seguente comando:
		- /QIBM/ProdData/WebAS5/ND/bin/startManager -instance *nome\_istanza\_WAS*
	- v Per arrestare il gestore distribuzione, immettere il seguente comando:
		- /QIBM/ProdData/WebAS5/ND/bin/stopManager -instance *nome\_istanza\_WAS*
	- *nome\_istanza\_WAS* 
		- è il nome dell'istanza WebSphere Application Server in cui si desidera avviare il server applicativo. L'istanza predefinita di WebSphere Application Server è *default*
		- Se si desidera avviare il gestore distribuzione nell'istanza di WebSphere Application Server predefinita, il parametro -instance nome\_server è facoltativo per il comando. Ad esempio, immettere il seguente comando:

/QIBM/ProdData/WebAS5/ND/bin/startManager

### **Avvio e arresto dell'agente del nodo WebSphere Application Server**

Per avviare o arrestare l'agente del nodo WebSphere Application Server, procedere come segue:

- 1. Accertarsi che il sottosistema WebSphere Application Server sia avviato procedendo come segue:
	- a. Avviare una sessione comandi OS/400.
	- b. Immettere il seguente comando: WRKSBS
	- c. Accertarsi che il seguente sottosistema venga visualizzato nell'elenco dei sottosistemi in esecuzione:

QEJBAS5

Se il sottosistema QEJBAS5 non viene visualizzato nell'elenco dei sottosistemi in esecuzione, è necessario riavviare il sottosistema prima di avviare un server di applicazione. Per istruzioni sull'avvio del sottosistema, fare riferimento a ["Avvio del sottosistema WebSphere Application Server" a](#page-103-0)  [pagina 94.](#page-103-0)

2. Avviare una sessione QShell immettendo il seguente comando da una riga comandi OS/400:

QSH

- 3. Effettuare una delle seguenti operazioni:
	- v Per avviare l'agente nodo, immettere il seguente comando: /QIBM/ProdData/WebAS5/Base/bin/startNode -instance *nome\_istanza\_WAS*
	- v Per arrestare l'agente nodo, immettere il seguente comando:

/QIBM/ProdData/WebAS5/Base/bin/stopNode -instance *nome\_istanza\_WAS*

<span id="page-101-0"></span>*nome\_istanza\_WAS* 

è il nome dell'istanza WebSphere Application Server in cui si desidera avviare l'agente nodo. L'istanza predefinita di WebSphere Application Server è *default* 

Se si desidera avviare il gestore distribuzione nell'istanza di WebSphere Application Server predefinita, il parametro -instance nome\_server è facoltativo per il comando. Ad esempio, immettere il seguente comando:

/QIBM/ProdData/WebAS5/Base/bin/startNode

#### **Avvio della console di gestione di WebSphere Application Server**

E' possibile avviare la console di gestione WebSphere Application Server, in base a quanto riportato di seguito:

#### **Server di applicazione con federazione**

Prima di avviare la console di gestione WebSphere Application Server, è necessario avviare quanto segue:

- L'agente nodo WebSphere Application Server su ogni nodo di federazione. Per informazioni dettagliate, consultare ["Avvio e arresto](#page-100-0)  [dell'agente del nodo WebSphere Application Server" a pagina 91.](#page-100-0)
- Il gestore distribuzione WebSphere Application Server Network Deployment. Per informazioni dettagliate, consultare ["Avvio e arresto](#page-99-0)  [del gestore distribuzione WebSphere Application Server Network](#page-99-0)  [Deployment" a pagina 90.](#page-99-0)

#### **Un server di applicazione standalone (senza federazione)**

Prima di avviare la console di gestione WebSphere Application Server, è necessario avviare il server di applicazione WebSphere Application Server predefinito (server1). Per informazioni dettagliate, consultare ["Avvio e](#page-98-0)  [arresto di un server di applicazione" a pagina 89.](#page-98-0)

Le istruzioni relative all'avvio si trovano nelle sezioni seguenti:

Aprire la console di gestione di WebSphere Application Server aprendo un browser web ed immettendo il seguente URL:

http://*hostname*:*port*/admin

o

https://*nomehost*:*porta*/admin

dove *nomehost* è il nome TCP/IP completo della macchina su cui è in esecuzione WebSphere Application Server e *porta* è la porta TCP/IP per la console di gestione di WebSphere Application Server.

La porta predefinita per la console di gestione di WebSphere Application Server dipende dal protocollo indicato nell'URL. Per il protocollo http, la porta predefinita è 9090. Per il protocollo https, la porta predefinita è 9043.

# <span id="page-102-0"></span>**Avvio e arresto di un server di applicazione in WebSphere Application Server Network Deployment**

Le istruzioni in questa sezione si riferiscono solo ai server di applicazione raccolti in una cella. Per ulteriori informazioni sulla raccolta di nodi di server di applicazione, fare riferimento alla documentazione di WebSphere Application Server Network Deployment.

Le istruzioni in questa sezione si applicano quando si avvia o si arresta un cluster dei server applicativi. Per le istruzioni sull'avvio o l'arresto del cluster dei server applicativi, fare riferimento a ["Avvio ed arresto di un cluster WebSphere](#page-87-0)  [Commerce" a pagina 78.](#page-87-0)

Per le informazioni sulla creazione di una federazione server applicativi WebSphere Commerce e WebSphere Commerce Payments in una cella gestore distribuzione, fare riferimento a [Capitolo 13, "Creazione di federazioni WebSphere](#page-72-0)  [Commerce e WebSphere Commerce Payments", a pagina 63.](#page-72-0)

Per avviare un server di applicazione in WebSphere Application Server Network Deployment, procedere come segue sulla macchina WebSphere Application Server Network Deployment:

- 1. Accertarsi che il sottosistema WebSphere Application Server sia avviato procedendo come segue:
	- a. Avviare una sessione comandi OS/400.
	- b. Immettere il seguente comando: WRKSBS
	- c. Accertarsi che il seguente sottosistema venga visualizzato nell'elenco dei sottosistemi in esecuzione:

QEJBAS5

Se il sottosistema QEJBAS5 non viene visualizzato nell'elenco dei sottosistemi in esecuzione, è necessario riavviare il sottosistema prima di avviare un server di applicazione. Per istruzioni sull'avvio del sottosistema, fare riferimento a ["Avvio del sottosistema WebSphere Application Server" a](#page-103-0)  [pagina 94.](#page-103-0)

- 2. Se non sono avviati, avviare l'agente nodo in ogni sistema gestito da WebSphere Application Server Network Deployment.
- 3. Se non è già stato avviato, avviare il gestore distribuzione. Consultare ["Avvio e](#page-99-0)  [arresto del gestore distribuzione WebSphere Application Server Network](#page-99-0)  [Deployment" a pagina 90](#page-99-0) per reperire le istruzioni.
- 4. Avviare la Console di gestione di WebSphere Application Server e collegarsi. Per istruzioni sull'avvio della Console di gestione di WebSphere Application Server, fare riferimento a ["Avvio della console di gestione di WebSphere](#page-101-0)  [Application Server" a pagina 92.](#page-101-0)
- 5. Nell'area di navigazione, espandere **Servers** e fare clic su **Application Servers**. Viene visualizzata la pagina relativa.
- 6. Selezionare la casella del server di applicazione che si desidera avviare o arrestare e fare clic su **Avvio** o **Arresto**. La seguente tabella elenca i server di applicazione WebSphere Commerce disponibili:

<span id="page-103-0"></span>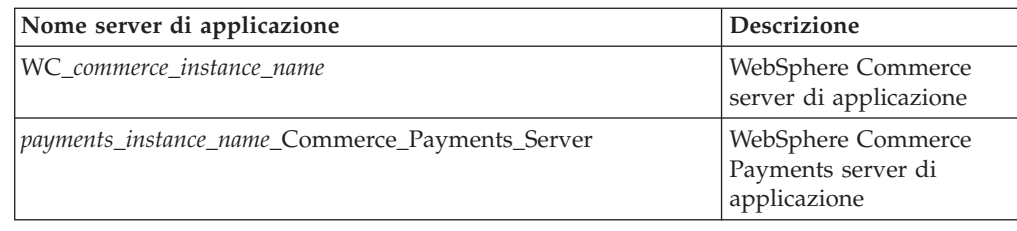

### **Avvio del sottosistema WebSphere Application Server**

Il profilo utente deve disporre dell'autorizzazione \*JOBCTL per avviare l'istanza WebSphere Application Server.

Per avviare il sottosistema di WebSphere Application Server in iSeries, procedere come segue:

- 1. Avviare TCP/IP (Transmission Control Protocol/Internet Protocol). Dalla riga comandi OS/400, immettere il seguente comando: STRTCP
- 2. Avviare il sottosistema QEJBAS5 eseguendo il seguente comando dalla riga comandi di OS/400:

STRSBS SBSD(QEJBAS5/QEJBAS5)

L'istanza predefinita di WebSphere Application Server verrà avviata automaticamente. Il processo per l'istanza del server di applicazione predefinita è *server1*.

Per ulteriori informazioni, fare riferimento a "Avvio del sottosistema QEJBAS5" e "Chiusura del sottositema QEJBAS5".

### **Avvio del sottosistema QEJBAS5**

Per avviare una qualsiasi istanza WebSphere Commerce, il sottosistema WebSphere Application Server deve essere in esecuzione sulla macchina iSeries. Per verificare se il sottosistema QEJBAS5 è in esecuzione, eseguire le seguenti operazioni:

- 1. Collegarsi al server iSeries.
- 2. Da una riga comandi OS/400, immettere: WRKSBS
- 3. Accertarsi che il sottosistema QEJBAS5 sia in esecuzione. Se non è in esecuzione, immettere il seguente comando da una riga comandi OS/400: STRSBS QEJBAS5/QEJBAS5
- 4. Per accertarsi che il sottosistema sia avviato, immettere quanto segue nella riga comandi OS/400:

WRKACTJOB SBS(QEJBAS5)

Il sottosistema viene visualizzato con il processo SERVER1.

E' possibile a questo punto avviare l'istanza WebSphere Commerce come descritto in ["Avvio dell'istanza WebSphere Commerce" a pagina 83](#page-92-0) 

# **Chiusura del sottositema QEJBAS5**

Per terminare il sottosistema QEJBAS5, tutte le istanze di WebSphere Commerce, WebSphere Commerce Payments e le applicazioni di WebSphere Application Server non predefinite, devono essere arrestate. Fare riferimento alle sezioni appropriate

<span id="page-104-0"></span>di seguito per arrestare le istanze in esecuzione sul sistema. Per accertarsi che tutti i processi siano stati arrestati, immettere quanto segue nella riga comandi di OS/400:

WRKACTJOB SBS(QEJBAS5)

Il sottosistema viene visualizzato e nessun altro processo deve essere attivo nell'ambito del sottosistema.

E' possibile chiudere il sottosistema QEJBAS5 immettendo quanto segue nella riga comandi di OS/400: ENDSBS QEJBAS5

# **Avvio del sottosistema WebSphere Application Server Network Deployment**

Il profilo utente deve disporre dell'autorizzazione \*JOBCTL per avviare l'istanza WebSphere Application Server Network Deployment.

Per avviare il sottosistema di WebSphere Application Server in iSeries, procedere come segue:

- 1. Avviare TCP/IP (Transmission Control Protocol/Internet Protocol). Dalla riga comandi OS/400, immettere il seguente comando: **STRTCP**
- 2. Avviare il sottosistema QEJBASND5 eseguendo il seguente comando dalla riga comandi di OS/400:

STRSBS SBSD(QEJBAS5/QEJBASND5)

L'istanza predefinita di WebSphere Application Server verrà avviata automaticamente. Il processo per l'istanza del server di applicazione predefinita è *dmgr*.

# **Nuova creazione del file di configurazione del plug-in del server Web di WebSphere Application Server**

Le istruzioni in questa sezione non si applicano quando si utilizza WebSphere Commerce o WebSphere Commerce Payments in un ambiente cluster o di federazioni in WebSphere Application Server Network Deployment. Per informazioni sulla creazione del plug-in del server Web in tali ambienti, fare riferimento a ["Nuova creazione del plug-in del server Web in WebSphere](#page-84-0)  [Application Server Network Deployment" a pagina 75.](#page-84-0)

Per creare nuovamente il plug-in del server Web, procedere come segue nel nodo WebSphere Commerce:

- 1. Arrestare il server Web in base alla documentazione fornita con il server Web.
- 2. Se non è già stato avviato, avviare il server applicativo predefinito server1. Consultare ["Avvio e arresto di un server di applicazione" a pagina 89](#page-98-0) per reperire le istruzioni.
- 3. Aprire la Console di gestione di WebSphere Application Server. Per informazioni dettagliate, consultare ["Avvio della console di gestione di](#page-101-0)  [WebSphere Application Server" a pagina 92.](#page-101-0)
- 4. Nell'area di navigazione, espandere **Ambiente** e fare clic **Aggiornare plug-in del server Web**.
- 5. Fare clic su **OK** per creare un nuovo file plugin-cfg.xml.
- 6. Verrà visualizzato il seguente messaggio dopo aver aggiornato il plug-in: La configurazione plugin del server web è stata aggiornata correttamente
- 7. Uscire dalla console di gestione WebSphere Application Server.
- 8. Se WebSphere Commerce Payments si trova su un nodo separato, ripetere queste operazioni nel nodo WebSphere Commerce Payments.

Se il nodo del server Web è remoto rispetto al nodo WebSphere Commerce o al nodo WebSphere Commerce Payments, è necessario eseguire le seguenti operazioni:

- 1. Copiare il plug-in dal nodo WebSphere Commerce nel node nodo del server Web. Per informazioni dettagliate, consultare ["Copia del file plugin-cfg.xml in](#page-106-0)  [un server Web" a pagina 97.](#page-106-0)
- 2. Se WebSphere Commerce e WebSphere Commerce Payments sono installati su nodi spearati, unire il plug-in di WebSphere Commerce Payments con il plug-in di WebSphere Commerce. Per informazioni dettagliate, consultare ["Unione del](#page-106-0)  [file plugin-cfg.xml di WebSphere Commerce Payments" a pagina 97.](#page-106-0)

# <span id="page-106-0"></span>**Capitolo 17. Attività server Web remoto**

Questa sezione descrive le attività che devono essere eseguite se si utilizza un server Web in esecuzione su un nodo diverso da WebSphere Commerce.

**Nota:** Il prodotto WebSphere Application Server 5.0 può essere, inoltre, installato sullo stesso nodo su cui è in esecuzione il server Web.

#### **Copia del file plugin-cfg.xml in un server Web**

Per copiare il file plugin-cfg.xml nel server Web remoto, eseguire le seguenti operazioni:

- 1. Arrestare il server Web in base alla documentazione fornita con il server Web.
- 2. Copiare il seguente file sul nodo WebSphere Commerce nella stessa ubicazione sul nodo del server Web:

*WAS\_userdir*/config/cells/plugin-cfg.xml

I valori predefiniti per *WAS\_userdir* sono elencati in ["Variabili di percorso" a](#page-4-0)  [pagina v.](#page-4-0)

- **Importante:** Il file plugin-cfg.xml contiene le informazioni specifiche della directory. Se il file non viene copiato esattamente nella stessa struttura di directory sul nodo del server Web, il server Web non funzionerà correttamente e WebSphere Commerce non sarà accessibile.
- 3. Accertarsi che il percorso per il plug-in di WebSphere Application Server sia visualizzato correttamente nel file httpd.conf sul nodo del server Web.

 Per controllare il percorso, aprire il file httpd.conf con un editor di testo e ricercare:

WebSpherePluginConfig

Questa voce contiene il percorso completo per il file plugin-cfg.xml sul nodo del server Web. Se il percorso non è corretto, modificarlo e salvare il file httpd.conf .

4. Avviare il server Web in base alla documentazione fornita con il server Web.

Se si lavora con un'installazione personalizzata con WebSphere Commerce e WebSphere Commerce Payments su nodi separati, continuare con "Unione del file plugin-cfg.xml di WebSphere Commerce Payments".

### **Unione del file plugin-cfg.xml di WebSphere Commerce Payments**

Per unire il file di WebSphere Commerce Payments plugin-cfg.xml con il file plugin-cfg.xml del server Web, eseguire le seguenti operazioni:

- 1. Arrestare il server Web in base alla documentazione fornita con il server Web.
- 2. Sul nodo del server Web, aprire il file plugin-cfg.xml in un editor di testo. Il percorso completo del file plugin-cfg.xml è il seguente: *WAS\_userdir*/config/cells/plugin-cfg.xml

I valori predefiniti per *WAS\_userdir* sono elencati in ["Variabili di percorso" a](#page-4-0)  [pagina v.](#page-4-0)

- 3. Aprire il file plugin-cfg.xml dal nodo di WebSphere Commerce Payments con un editor di testo. Il percorso completo del file plugin-cfg.xml è il seguente: *WAS\_userdir*/config/cells/plugin-cfg.xml
- 4. Ricercare il testo riportato di seguito nel file di WebSphere Commerce Payments plugin-cfg.xml:

```
<VirtualHostGroup Name="VH_PYM_nome_istanza"> 
     <VirtualHost Name="nome_host_breve:5432"/> 
     <VirtualHost Name="nome_host:5432"/> 
</VirtualHostGroup>
```
dove le variabili sono definite come segue:

*nome\_istanza* 

E' il nome dell'istanza WebSphere Commerce Payments.

*nome\_host\_breve* 

E' il nome host breve del nodo WebSphere Commerce Payments.

*nome\_host* 

E' il nome host completo del nodo di WebSphere Commerce Payments.

- 5. Copiare questa sezione nel file plugin-cfg.xml del server Web. Accertarsi di inserire questa sezione dopo le voci esistenti dello stesso tipo.
- 6. Ricercare il testo riportato di seguito nel file di WebSphere Commerce Payments plugin-cfg.xml:

```
<Nome ServerCluster="nome_istanza_Commerce_Payments_Server_nome_host_breve_Cluster">
```

```
 <Nome Server="nome_istanza_Commerce_Payments_Server"> 
         <Nomehost Transport="indirizzo_IP" Port="9081" 
Protocol="http"> 
         <Nomehost Transport ="indirizzo_IP" 
Port="9091"Protocol="http"> </Server> 
     <PrimaryServers> 
         <Nome Server="nome_istanza_Commerce_Payments_Server"> 
     </PrimaryServers> 
</ServerCluster>
```
dove le variabili sono definite come segue:

```
nome_istanza
```
E' il nome dell'istanza WebSphere Commerce Payments.

*nome\_host\_breve* 

E' il nome host breve del nodo WebSphere Commerce Payments.

*indirizzo\_IP* 

Questo è l'indirizzo TCP/IP del nodo di WebSphere Commerce Payments.

- 7. Copiare questa sezione nel file plugin-cfg.xml del server Web. Accertarsi di inserire questa sezione dopo le voci esistenti dello stesso tipo.
- 8. Ricercare il testo riportato di seguito nel file di WebSphere Commerce Payments plugin-cfg.xml:

<Nome UriGroup="VH\_PYM\_*nome\_istanza*\_*instance\_name*\_Commerce\_Payments\_Server\_*nome\_host\_breve*\_Cluster\_URIs"> <Uri AffinityCookie="JSESSIONID" Name="/webapp/SampleCheckout/\*">

```
 <Uri AffinityCookie="JSESSIONID" Name="/webapp/PaymentManager/*">
```
</UriGroup>

dove le variabili sono definite come segue:

*nome\_istanza* 

E' il nome dell'istanza WebSphere Commerce Payments.
*nome\_host\_breve* 

E' il nome host breve (non completo) della macchina WebSphere Commerce Payments.

- 9. Copiare questa sezione nel file plugin-cfg.xml del server Web. Accertarsi di inserire questa sezione dopo le voci esistenti dello stesso tipo.
- 10. Ricercare il testo riportato di seguito nel file di WebSphere Commerce Payments plugin-cfg.xml:

<Route

ServerCluster="*nome\_istanza*\_Commerce\_Payments\_Server\_*nome\_host\_breve*\_Cluster" UriGroup="VH\_PYM\_*nome\_istanza*\_*nome\_istanza*\_Commerce\_Payments\_Server\_*nome\_host\_breve*\_Cluster\_URIs" VirtualHostGroup="VH\_PYM\_*nome\_istanza*"/>

dove le variabili sono definite come segue:

*nome\_istanza* 

E' il nome dell'istanza WebSphere Commerce Payments.

*nome\_host\_breve* 

E' il nome host breve (non completo) della macchina WebSphere Commerce Payments.

- 11. Copiare questa sezione nel file plugin-cfg.xml del server Web. Accertarsi di inserire questa sezione dopo le voci esistenti dello stesso tipo.
- 12. Salvare le modifiche ed uscire dall'editor di testo.
- 13. Avviare il server Web in base alla documentazione fornita con il server Web.

#### **Attività post-pubblicazione del negozio**

Se si sta utilizzando un server Web remoto, eseguire le seguenti operazioni ogni volta che viene pubblicato un negozio in WebSphere Commerce:

1. Sostituire il contenuto della directory Stores.war sul nodo del server Web con il contenuto della directory Stores.war in WebSphere Commerce.

 Il percorso completo della directory Stores.war sui nodi è la seguente: *WAS\_userdir*/installedapps/*nome\_cella*/WC\_*nome\_istanza*.ear/Stores.war

dove le variabili sono definite in ["Variabili di percorso" a pagina v](#page-4-0) e ["Variabili](#page-4-0)  [utilizzate in questo manuale" a pagina v.](#page-4-0) La directory WC\_*nome\_istanza*.ear deve essere copiata sul nodo del server Web dopo la creazione dell'istanza WebSphere Commerce.

# **Capitolo 18. Impostazione e modifica delle password**

La maggior parte dei componenti in WebSphere Commerce utilizzano ID utente e password convalidati dal sistema operativo. Per informazioni sulla modifica di tali password, consultare la documentazione del sistema operativo. Questo capitolo illustra come impostare e modificare le password per i componenti di WebSphere Commerce per i quali ID utente e password non vengono convalidati mediante il sistema operativo.

## **Modifica della password di Gestore configurazione**

Quando si avvia Gestore configurazione è possibile modificarne la password facendo clic su **Modifica** nella finestra in cui sono stati immessi ID utente e password.

In alternativa, per modificare la password di Gestore configurazione, immettere i seguenti comandi in una sessione QShell:

1. Eseguire il programma di utilità wcs\_encrypt unel modo seguente: cd *WC\_installdir*/bin

wcs\_encrypt.sh *nuova\_password*

dove *nuova\_password* è la nuova password per il Gestore configurazione. Una versione crittografata della nuova password verrà creata eseguendo il comando come precedentemente riportato.

- 2. Aprire il file PwdMgr.xml rilevato nella directory *WC\_userdir*/instances.
- 3. Modificare il campo LoginPassword, con la password crittografata creata durante la fase 1.
- 4. Salvare le modifiche apportate.

## **Modifica della password del responsabile del sito WebSphere Commerce**

E' possibile modificare la password mediante WebSphere Commerce Administration Console.

Per modificare la password mediante WebSphere Commerce Administration Console, procedere come segue:

- 1. Avviare WebSphere Commerce Administration Console.
- 2. Collegarsi con l'ID del responsabile del sito e la password creati quando è stata creata l'istanza di WebSphere Commerce.
- 3. Selezionare la casella di controllo **Modifica password** e fare clic su **Collegamento**. Viene visualizzata la pagina per la modifica della password.
- 4. Nel campo **Vecchia password**, immettere la password di collegamento corrente della console di gestione. Questo campo accetta fino a 128 caratteri alfanumerici.
- 5. Nel campo **Nuova password**, immettere una nuova password di collegamento. Questo campo accetta fino a 128 caratteri alfanumerici.
- 6. Nel campo **Conferma password**, reimmettere la password.
- 7. Fare clic su **Modifica** per salvare la nuova password. Viene visualizzata la pagina Selezione negozio e lingua.
- 8. Uscire dalla WebSphere Commerce Administration Console.

### **Nuova impostazione della password del responsabile del sito**

Se è stata dimenticata la password del responsabile del sito e si desidera impostarla nuovamente, procedere come segue:

- 1. Avviare una sessione QShell.
- 2. Da una sessione QShell, immettere il seguente comando:

```
WC_installdir/bin/chgwcspwd.sh -database nome_database_WC 
 -schema nome_schema_WC -instance nome_profilo_istanza_WC 
 -instancePwd pwd_profilo_istanza_WC -merKey chiave_venditore_WC 
 -wcsUser site_admin_ID -wcsUserPwd new_site_admin_pwd 
 [-oneWayHash true_or_false]
```
dove le variabili e i parametri sono definiti come segue:

*WC\_installdir* 

I valori predefiniti per queste variabili sono elencati in ["Variabili di](#page-4-0)  [percorso" a pagina v.](#page-4-0)

—database *nome\_database\_WC* 

Questo parametro indica il nome del database relazionale WebSphere Commerce.

—schema *nome\_schema\_WC* 

Questo parametro indica il nome dello schema in cui risiede l'istanza WebSphere Commerce. Può essere uguale al nome dell'istanza WebSphere Commerce.

—instance *nome\_profilo\_istanza\_WC* 

Questo parametro indica il nome del profilo utente iSeries associato all'istanza WebSphere Commerce. Il nome profilo è solitamente lo stesso nome dell'istanza WebSphere Commerce.

—instancePwd *pwd\_profilo\_istanza\_WC* 

E' la password associata al profilo utente dell'istanza WebSphere Commerce.

—merKey *chiave\_venditore\_WC* 

Questo parametro indica la chiave venditore WebSphere Commerce immessa quando è stata creata l'istanza WebSphere Commerce.

—wcsUser *site\_admin\_ID* 

Questo parametro indica l'ID per il responsabile del sito WebSphere Commerce.

—wcsUserPwd *new\_site\_admin\_pwd* 

Questo parametro indica la nuova password che si desidera assegnare al responsabile del sito WebSphere Commerce.

—oneWayHash *true\_or\_false* 

Questo parametro è facoltativo. Se il parametro non è specificato, il valore true viene considerato come parametro -oneWayHash.

 WebSphere Commerce 5.5 utilizza la funzione one way hash per la crittografia della password. Si raccomanda di utilizzare il valore predefinito per questo parametro.

## **Ripristino dell'ID del responsabile del sito**

Se si dimentica l'ID del responsabile del sito definito quando è stata creata l'istanza WebSphere Commerce e non si dispone di altri ID autorizzati come responsabili del sito, è possibile ripristinare l'ID responsabile del sito nel modo seguente:

- 1. Avviare iSeries Navigator dal sistema Windows su cui il programma è installato.
- 2. Espandere **Database**.
- 3. Fare clic con il tasto destro del mouse sul nome del database relazionale dove risiede lo schema dell'istanza WebSphere Commerce e selezionare **Esegui script SQL** . Si apre la finestra **Run SQL Scripts**.
- 4. Immettere la seguente istruzione SQL nella finestra: SELECT LOGONID FROM *nome\_schema*.USERREG WHERE USERS\_ID=-1000

dove *nome\_schema* è il nome dello schema per l'istanza WebSphere Commerce.

Questa istruzione restituisce l'ID del responsabile del sito.

## **Capitolo 19. attività del server Web**

Questo capitolo descrive come avviare e arrestare il server Web in iSeries. Per verificare come avviare e arrestare altri componenti come il gestore configurazione WebSphere Commerce, fare riferimento a ["Avvio di Gestore Configurazione" a](#page-47-0)  [pagina 38.](#page-47-0) Per verificare come avviare e arrestare altri componenti WebSphere Commerce come l'istanza WebSphere Commerce o WebSphere Commerce Payments, fare riferimento a [Capitolo 15, "WebSphere Commerce attività", a pagina](#page-92-0)  [83.](#page-92-0)

## **Avvio e arresto di IBM HTTP Server**

### **Avvio dell'istanza IBM HTTP Server**

Esiste una istanza IBM HTTP Server associata all'istanza WebSphere Commerce. Il nome IBM HTTP Server è lo stesso dell'istanza WebSphere Commerce. Ad esempio, se l'istanza WebSphere Commerce è demo1, il nome IBM HTTP Server sarà demo1.

E' possibile avviare l'istanza IBM HTTP Server dalla riga comandi OS/400 o mediante un browser Web.

Per avviare l'istanza di IBM HTTP Server dalla riga comandi OS/400, procedere come di seguito riportato:

- 1. Collegarsi alla macchina iSeries come utente con autorizzazione di classe QSECOFR.
- 2. Dalla riga comandi, immettere: STRTCPSVR SERVER(\*HTTP) HTTPSVR(*nome\_istanza*)

Per avviare l'istanza IBM HTTP Server dal browser Web, procedere come segue:

1. Accertarsi che l'istanza del server di gestione HTTP sia in esecuzione immettendo su una riga comandi OS/400 il seguente comando: WRKACTJOB SBS(QHTTPSVR)

Assicurarsi che nel sottosistema siano presenti lavori ADMIN. Se l'istanza del server di gestione HTTP non è in esecuzione, avviarla immettendo su una riga comandi OS/400 il seguente comando:

STRTCPSVR SERVER(\*HTTP) HTTPSVR(\*ADMIN)

2. Una volta avviata l'istanza del server di gestione HTTP, andare al seguente URL:

https://*iSeries\_host\_name*:2010

dove 2010 è la porta del server di configurazione Web e *iSeries\_host\_name* è il nome host completo della macchina iSeries. Se si utilizza il server di gestione HTTP non sicuro sulla porta 2001, sostituire l'URL con:

http://*iSeries\_host\_name*:2001

Se si utilizza una porta non sicura, le password e le altre informazioni non saranno crittografate.

3. Fare clic su **IBM HTTP Server per iSeries**.

- 4. Fare clic sulla scheda **Gestione**.
- 5. Selezionare il server specifico con cui si desidera lavorare.
- 6. Fare clic su **Start** (nella parte inferiore dello schermo).
- 7. Verificare l'area messaggi per problemi relativi all'avvio dell'istanza.
- 8. Per verificare, dalla riga di comando OS/400 immettere quanto segue: WRKACTJOB SBS(QHTTPSVR)

e cercare le voci dell'istanza server Web sotto l'intestazione **Sottosistema/Lavoro** e QTMHHTTP sotto l'intestazione **Utente**.

### **Arresto dell'istanza server Web IBM HTTP**

E' possibile arrestare l'istanza IBM HTTP Server dalla riga comandi OS/400 o mediante un browser Web.

Per arrestare l'istanza di IBM HTTP Server dalla riga comandi OS/400, procedere come di seguito riportato:

- 1. Collegarsi alla macchina iSeries come utente con autorizzazione di classe QSECOFR.
- 2. Dalla riga comandi, immettere: ENDTCPSVR SERVER(\*HTTP) HTTPSVR(*nome\_istanza*)

Per avviare una delle due istanze dal browser Web, procedere come segue:

1. Digitare il seguente URL: https://*iSeries\_host\_name*:2010

> **Nota:** Se si utilizza il server di gestione HTTP non sicuro sulla porta 2001, sostituire l'URL con:

http://*iSeries\_host\_name*:2001

Se si utilizza una porta non sicura, le password e le altre informazioni non saranno crittografate.

- 2. Fare clic su **IBM HTTP Server per iSeries**.
- 3. Fare clic sulla scheda **Gestione**.
- 4. Selezionare il server specifico con cui si desidera lavorare.
- 5. Fare clic su **Stop** (nella parte inferiore dello schermo).
- 6. Verificare l'area messaggi per problemi relativi all'arresto dell'istanza.
- 7. Per verificare, dalla riga di comando OS/400 immettere quanto segue: WRKACTJOB SBS(QHTTPSVR)

e verificare che non vi siano voci dell'istanza server Web sotto l'intestazione **Sottosistema/Lavoro** e QTMHHTTP sotto l'intestazione **Utente**.

## **Avvio e arresto di IBM HTTP administrator**

Per avviare il server HTTP administrator, effettuare quanto segue:

- 1. Collegarsi alla macchina iSeries come utente con autorizzazione di classe QSECOFR.
- 2. Dalla riga comandi, immettere quanto segue: STRTCPSVR SERVER(\*HTTP) HTTPSVR(\*ADMIN)
- 3. Per verificare, dalla riga di comando OS/400 immettere quanto segue:

WRKACTJOB SBS(QHTTPSVR)

Per verificare che il server sia stato avviato correttamente, ricercare le immissioni ADMIN sotto l'intestazione **Sottosistema/Lavoro** e QTMHHTTP sotto l'intestazione **Utente**.

Il numero di porta del server HTTP administrator è 2010.

**Nota:** Inoltre è disponibile la porta 2001 per una connessione non sicura per l'istanza del server HTTP administrator. Se si utilizza una porta non sicura, le password e le altre informazioni non saranno crittografate.

Per arrestare l'istanza del server HTTP administrator, effettuare quanto segue:

- 1. Collegarsi alla macchina iSeries come utente con autorizzazione di classe QSECOFR.
- 2. Dalla riga comandi, immettere quanto segue: ENDTCPSVR SERVER(\*HTTP) HTTPSVR(\*ADMIN)
- 3. Per verificare, dalla riga di comando OS/400 immettere quanto segue: WRKACTJOB SBS(QHTTPSVR)

e verificare che non vi sia la voce ADMIN sotto l'intestazione **Sottosistema/Lavoro** né QTMHHTTP sotto l'intestazione **Utente**.

Il numero di porta del server HTTP administrator è 2010.

**Nota:** Inoltre è disponibile la porta 2001 per una connessione non sicura per l'istanza del server HTTP administrator. Se si utilizza una porta non sicura, le password e le altre informazioni non saranno crittografate.

# **Capitolo 20. ID utente richiesti durante la gestione di WebSphere Commerce**

La gestione in ambiente WebSphere Commerce richiede vari ID utente. Tali ID utente, insieme alle relative autorizzazioni, vengono elencati di seguito. Per gli ID utente di WebSphere Commerce, vengono identificate le password predefinite.

#### **Profili utente iSeries**

Vengono utilizzati due profili utente iSeries ai quali si fa riferimento di frequente durante l'installazione e la configurazione di WebSphere Commerce:

- v Un profilo utente creato e utilizzato per l'installazione di WebSphere Commerce e per l'avvio a Gestore configurazione. Per installare e configurare WebSphere Commerce, è necessario utilizzare un profilo utente di iSeries USRCLS(\*SECOFR) o il profilo utente QSECOFR. Per creare un profilo utente, fare riferimento a ["Creazione di un profilo utente](#page-119-0)  [iSeries" a pagina 110.](#page-119-0)
- Un profilo utente creato da Gestore configurazione quando si crea un'istanza di WebSphere Commerce. Si fa riferimento a questo profilo utente anche come al ″profilo utente di istanza.″ Un profilo utente USRCLS(\*USER) viene creato dal Gestore configurazione ogni qual volta che si crea un'istanza di WebSphere Commerce.

#### **ID utente di Gestore configurazione**

L'interfaccia grafica dello strumento Gestore configurazione consente di modificare il modo in cui è configurato WebSphere Commerce. L'ID utente e la password predefiniti di Gestore configurazione sono webadmin e webibm.

 E' possibile accedere a Gestore configurazione da qualsiasi macchina sulla stessa rete di WebSphere Commerce e dispone del client Gestore configurazione installato.

#### **WebSphere Commerce Responsabile del sito**

L'ID utente del Responsabile del sito e la password sono validi per i seguenti strumenti di WebSphere Commerce:

#### WebSphere Commerce Accelerator

Per accedere a WebSphere Commerce Accelerator da una macchina su cui è installato un sistema operativo Windows, aprire il browser Web Internet Explorer e immettere il seguente indirizzo URL:

https://*nome\_host*:8000/accelerator

#### WebSphere Commerce Administration Console

Per accedere alla Console di gestione di WebSphere Commerce da una macchina su cui è in esecuzione il sistema operativo Windows aprire il browser Web Internet Explorer e immettere il seguente indirizzo URL:

#### https://*host\_name*:8002/adminconsole

WebSphere CommerceConsole di gestione dell'organizzazione Per accedere alla Console di gestione dell'organizzazione WebSphere Commerce da una macchina su cui è in esecuzione il sistema operativo Windows aprire il browser Web Internet Explorer e immettere il seguente indirizzo URL:

https://*nome\_host*:8004/orgadminconsole

<span id="page-119-0"></span>L'ID utente del responsabile del sito iniziale e la password sono specificati durante la creazione di una istanza WebSphere Commerce. WebSphere Commerce richiede che la password del Responsabile del sito risponda alle seguenti regole:

- v La password deve essere costituita da almeno 8 caratteri.
- v La password deve comprendere almeno una cifra numerica.
- La password non deve contenere più di quattro ricorrenze dello stesso carattere.
- Nella password lo stesso carattere non può essere ripetuto più di tre volte.

#### **Creazione di un profilo utente iSeries**

Prima di installare WebSphere Commerce, verificare l'accesso al profilo utente QSECOFR o ad un profilo utente di iSeries USRCLS(\*SECOFR). Questo profilo utente deve disporre di CCSID anziché di 65535 e deve avere impostazioni in lingua inglese o impostazioni relative alla lingua che corrispondono alla lingua predefinita selezionata per l'istanza.

Se è necessario creare un profilo utente di iSeries, è possibile utilizzare una riga comandi OS/400 oppure iSeries Access. Se si utilizza la riga comandi, effettuare le seguenti operazioni per creare un profilo utente:

- 1. Immettere CRTUSRPRF.
- 2. Premere PF4 per visualizzare il prompt.
- 3. Completare i parametri necessari, quindi premere Invio per creare il profilo utente.

Se si utilizza iSeries Access, attenersi alla seguente procedura per creare un profilo utente:

- 1. Sull'albero di navigazione, fare doppio clic sul server iSeries in cui si desidera creare il nuovo utente.
- 2. Fare doppio clic su **Users and Groups**.
- 3. Fare clic su **All Users**. Viene visualizzato un elenco di tutti gli utenti di iSeries nel riquadro di destra.
- 4. Fare clic con il pulsante destro del mouse su **Tutti gli utenti**, quindi selezionare **Nuovo utente**. Viene visualizzata la finestra New User.
- 5. Immettere le informazioni richieste e premere Aggiungi per creare il profilo utente.

Il profilo utente iSeries deve essere creato con le seguenti impostazioni localizzate:

*Tabella 2. Le impostazioni localizzate per i profili utente iSeries*

| Lingua                | <b>CCSID</b> | LangID     | CountryID |
|-----------------------|--------------|------------|-----------|
| Inglese               | 37           | <b>ENU</b> | <b>US</b> |
| Francese              | 297          | <b>FRA</b> | <b>FR</b> |
| Tedesco               | 273          | <b>DEU</b> | DE        |
| Italiano              | 280          | <b>ITA</b> | IT        |
| Spagnolo              | 284          | <b>ESP</b> | ES        |
| Portoghese brasiliano | 37           | <b>PTB</b> | <b>BR</b> |

| Lingua              | <b>CCSID</b> | LangID     | CountryID |
|---------------------|--------------|------------|-----------|
| Giapponese          | 5035         | <b>IPN</b> |           |
| Coreano             | 933          | <b>KOR</b> | KR        |
| Cinese tradizionale | 937          | CHT        | TW        |
| Cinese semplificato | 935          | CHS        | CN        |

*Tabella 2. Le impostazioni localizzate per i profili utente iSeries (Continua)*

Un profilo utente iSeries diverso dai profili definiti sopra può funzionare ma ciò non è stato ancora verificato.

**Parte 7. Appendici** 

# **Appendice A. Problemi e limiti riconosciuti**

In questa sezione sono indicati i problemi e i limiti di programma di WebSphere Commerce. Fare riferimento al file README per i problemi e le limitazioni rilevati più di recente.

Ulteriori informazioni sulla risoluzione dei problemi sono rese disponibili attivando la funzione di traccia per WebSphere Commerce in WebSphere Application Server. Per ulteriori informazioni sulla funzione di traccia, fare riferimento a *WebSphere Commerce Administration Guide*.

## **Problemi e limitazioni del server Web**

## **Problemi relativi agli URL di protezione (HTTPS)**

In caso di mancato funzionamento degli URL di protezione per WebSphere Commerce, il certificato SSL per il server Web può risultare mancante o scaduto.

Fare riferimento alla documentazione del server Web per informazioni sull'installazione o l'aggiornamento del certificato SSL.

## **WebSphere Commerce problemi e limitazioni relativi alla istanze**

### **Avvio non riuscito delle istanze WebSphere Commerce**

Il mancato avvio di un'istanza WebSphere Commerce può verificarsi per vari motivi. Poiché questa istanza viene avviata nel sistema iSeries da una sessione QShell, l'errore seguente può essere restituito quando un'istanza non viene avviata correttamente:

EJB6121: Application server did not start

Di seguito sono elencati alcuni problemi chiave relativi all'avvio di un'istanza WebSphere Commerce:

v Il nome dell'istanza potrebbe non essere stato immesso correttamente.

 Nei sistemi iSeries che supportano i caratteri sia in maiuscolo che in minuscolo, è necessario rispettare la combinazione maiuscole/minuscole quando si immette *nome\_istanza* OPPURE *nome\_istanza\_payments* quando si richiama il comando startServer. Ad esempio, se *nome\_istanza* è demostore e viene inserito il comando:

startServer WC\_DEMOSTORE

l'istanza non verrà avviata.

 Nel file di log *WAS\_userdir*/logs/WC\_demostore/native\_stdout.log, vengono riportati i seguenti messaggi di errore:

WSVR0004E: The server name, WC DEMOSTORE, is not a valid name. WSVR0009E: Error occurred during startup.

Tornare alla sessione QShell ed accertarsi che venga rispettata la combinazione maiuscole/minuscole per *nome\_istanza* per il comando startServer.

• Conflitti di porta. Verificare il file SystemOut. log nella directory *WAS\_userdir*/logs/WC\_*nome\_istanza*.

Di seguito sono riportati alcuni messaggi che evidenziano un conflitto di porte:

SRVE0146E: Failed to Start Transport on host, port 9093. La causa più probabile è che la porta sia già in uso. NMSV0011E: Unable to start bootstrap server using port 9810. Verificare che nessun server o altri processi stiano utilizzando la porta server bootstrap.

ADMC0015W: SOAP connector failed to start with exception: Address already in use.

Per correggere un conflitto di porte, è necessario selezionare un altro numero di porta non in conflitto con quello attualmente in esecuzione sul sistema iSeries. Immettere il seguente comando da una riga comandi OS/400: NETSTAT \*CNN

Il comando restituisce un elenco di porte attualmente attive sul sistema. Accertarsi che il numero di porta selezionato non sia utilizzato da un'altra applicazione sul sistema iSeries.

**Nota:** Fare riferimento a ["Numeri di porta utilizzati da WebSphere Commerce"](#page-13-0)  [a pagina 4](#page-13-0) per accertarsi di non aver selezionato una porta già riservata per WebSphere Commerce.

Stabilito il nuovo numero di porta, procedere come segue:

- 1. Da un browser Web, passare alla console di gestione di WebSphere Application Server. Per informazioni dettagliate, consultare ["Avvio della](#page-101-0)  [console di gestione di WebSphere Application Server" a pagina 92.](#page-101-0)
- 2. Immettere un ID utente e fare clic su **OK**
- 3. Nell'area sinistra, espandere **Server** e fare clic su **Server di applicazione**
- 4. Fare clic sul collegamento per il server di applicazione che presenta un conflitto di porte
- 5. La pagina visualizza le proprietà generali e aggiuntive. Scorrere verso il basso per l'elenco delle **Proprietà aggiuntive**
- 6. In base al messaggio presente nel file SystemOut.log, modificare una porta Transport Port o una porta End Point.

 Se il messaggio indica un problema con la porta Transport, fare clic su **Contenitore Web** → **HTTP transport** 

Se il messaggio indica un problema con Bootstrap, SOAP o un'altra porta, fare clic su **End Point**.

7. Per HTTP transport, fare clic sul collegamento appropriato nella colonna **Host**.

 Per gli End Point, fare clic sul collegamento appropriato nella colonna **Nome End Point**.

- 8. Modificare il numero di porta con il nuovo numero di porta. Fare clic su **Applica**
- 9. Il messaggio(i) deve essere:

Changes have been made to your local configuration. Click Save to apply changes to the master configuration.

- 10. Fare clic su **Salva** nella finestra Messaggio(i).
- 11. Viene visualizzato il messaggio **Salva nella configurazione principale**. Fare clic sul pulsante **Salva** nella finestra.
- 12. Dopo aver salvato, viene visualizzata la pagina principale della console di gestione.
- 13. Nell'area sinistra, espandere **Ambiente** e fare clic su **Aggiornare plug-in del server Web**
- 14. Fare clic su **OK** per aggiornare il file di configurazione plug-in.
- 15. Verrà visualizzato il seguente messaggio dopo aver aggiornato il plug-in: La configurazione plugin del server web è stata aggiornata correttamente.
- 16. Uscire dalla console di gestione e riavviare l'istanza WebSphere Commerce.

### **Note sull'utilizzo per l'Installazione di console**

Notare quanto segue se si desidera utilizzare il metodo Installazione di console per l'installazione di WebSphere Commerce:

v [*n*] viene visualizzato alla fine delle righe di selezione. *n* è un numero che rappresenta la selezione predefinita per la selezione. Ad esempio, la riga di seguito indica che la selezione predefinita è nel pannello successivo:

```
Premere 1 per il pannello Successivo, 3 per Annullare o 4 per Visualizzare 
nuovamente [1]
```
Premere Invio per accettare la selezione e procedere al pannello seguente. Se si desidera annullare o visualizzare nuovamente il pannello, immettere il numero di selezione valido e premere **Invio**.

- v Quando si immette un numero per una selezione, non riposizionare il cursore. Inserendo degli spazi in più prima del numero, comporta un errore.
- v Procedendo con l'installazione, alcune informazioni eccedoo lo schermo 5250. In tali circostanze, è possibile tornare alla pagina precedente per visualizzare queste informazioni. Alcune delle sezioni contenenti informazioni includono:
	- La pagina di benvenuto
	- Accordo di licenza software
	- La selezione dei tipi di installazione
	- La pagina di conferma delle opzioni di installazione
- v Il simbolo maggiore di (>) nel lato sinistro dello schermo indica che è stata effettuata una selezione.
- v Alcuni pannelli consentono più di una selezione. Immettere i numeri di selezione appropriati per visualizzare la selezione effettuata. Effettuando nuovamente la stessa selezione, la eliminerà dall'elenco. Dopo aver effettuato tutte le selezioni, selezionare la scelta per continuare fino al pannello successivo.
- Se il prodotto WebSphere Application Server è installato con WebSphere Commerce, verrà richiesto di inserire i CD del prodotto WebSphere Application Server. Il messaggio sarà simile a:

Inserire il CD 1 di IBM WebSphere Application Server nell'unità CD-ROM e specificare l'ubicazione dell'unità CD-ROM nel campo di seguito. Non è necessario specificare l'ubicazione dell'unità CD-ROM. Inserire il CD nella stessa unità CD-ROM da cui è partita l'installazione di WebSphere Commerce.

Se il prodotto WebSphere Application Server è installato, viene visualizzata una barra di stato che mostra la percentuale di completamento. Quando viene inserito il secondo CD di WebSphere Application Server, la barra di stato originale non sarà completata. Verranno, invece, visualizzate delle barre verticali aggiuntive su un'altra riga a partire da sinistra.

- v Per le installazioni in alcune lingue, la barra di stato per entrambe le installazioni di WebSphere Commerce e WebSphere Application Server verrà visualizzata come barra verticale.
- v Completata l'installazione di WebSphere Commerce, uscire dalla sessione PASE con il tasto F3.

## **WebSphere Commerce Payments problemi e limitazioni relativi alla istanze**

## **Mancato funzionamento dell'istanza WebSphere Commerce Payments remota**

Se un'istanza WebSphere Commerce Payments nun funziona correttamente, è possibile che non sia stata configurata correttamente.

Per verificare la configurazione di WebSphere Commerce Payments, procedere come segue:

1. Nel nodo WebSphere Commerce, aprire il file seguente in un editor di testo:

*WC\_userdir*/instances/*nome\_istanza\_WC*/xml/ *nome\_istanza\_WC*.xml

dove *nome\_istanza\_WC* è il nome dell'istanza WebSphere Commerce.

 I valori predefiniti per *WC\_userdir* sono elencati in ["Variabili di percorso" a](#page-4-0)  [pagina v.](#page-4-0)

- 2. Cercare la seguente riga di testo: <PaymentManager
- 3. Accertarsi che la voce NomeHost rilevata nel testo punti al nodo del server Web utilizzato da WebSphere Commerce Payments.

La voce deve contenere il nome host completo del nodo del server Web.

- 4. Salvare le modifiche ed uscire dall'editor di testo.
- 5. Nel nodo WebSphere Commerce Payments, aprire il file seguente in un editor di testo:

```
Payments_userdir/instances/nome_istanza_payments/xml/ 
 nome_istanza_Payments.xml
```
dove *nome\_istanza\_payments* è il nome dell'istanza WebSphere Commerce Payments.

 I valori predefiniti per *Payments\_userdir* sono elencati in ["Variabili di percorso"](#page-4-0)  [a pagina v.](#page-4-0)

- 6. Cercare la seguente riga di testo: <PMWCSRealm
- 7. Accertarsi che la voce NomeHost rilevata nel testo punti al nodo del server Web utilizzato da WebSphere Commerce.

La voce deve contenere il nome host completo del nodo del server Web.

- 8. Salvare le modifiche ed uscire dall'editor di testo.
- 9. Riavviare WebSphere Commerce e WebSphere Commerce Payments. Per informazioni dettagliate, consultare [Capitolo 15, "WebSphere Commerce](#page-92-0)  [attività", a pagina 83.](#page-92-0)

## **Avvio non riuscito dell'istanza WebSphere Commerce Payments**

L'istanza WebSphere Commerce Payments non verrà avviata se WebSphere Application Server è configurato per utilizzare una porta diversa dalla porta 9090.

Per verificare che si tratti effettivamente della causa dell'errore, eseguire le seguenti operazioni:

1. Aprire con un editor di testo:

*WAS\_userdir*/logs/*nome\_istanza\_payments*\_Commerce\_Payments\_Server/ SystemOut.log

dove *nome\_istanza\_payments* è il nome dell'istanza WebSphere Commerce Payments.

 I valori predefiniti per *WAS\_userdir* sono elencati in ["Variabili di percorso" a](#page-4-0)  [pagina v.](#page-4-0)

2. Cercare il file con il seguente messaggio: SRVE0146E: Failed to Start Transport on host \*, port 9090.

Se si riceve questo messaggio di errore, modificare la porta WebSphere Commerce Payments. Per informazioni dettagliate, consultare ["Considerazioni sulla creazione](#page-54-0)  [di una istanza WebSphere Commerce Payments" a pagina 45.](#page-54-0)

Se non si riceve questo messaggio di errore, contattare un rappresentante del servizio assistenza IBM.

Per modificare le porte WebSphere Commerce Payments, attenersi alla seguente procedura:

- 1. Avviare Gestore configurazione di WebSphere Commerce. Per informazioni dettagliate, consultare .
- 2. In **WebSphere Commerce**, espandere il proprio *nomehost*.
- 3. Espandere **Payments → Elenco istanze →** *nome\_istanza\_payments* **→ Proprietà istanze**.
- 4. Fare clic sulla scheda **Webserver**.
- 5. Aggiornare le porte desiderate.
- 6. Fare clic su **Applica** per applicare le modifiche.
- **Nota:** Tutte le porte Payments devono essere modificate con Gestore configurazione, secondo quanto riportato in [Capitolo 7, "Operazioni da](#page-44-0)  [eseguire prima di creare o modificare un'istanza con Gestore](#page-44-0)  [configurazione", a pagina 35](#page-44-0) e non mediante la console di gestione di WebSphere Application Server. In tal modo, tutte le proprietà ed i file vengono aggiornati con le stesse informazioni.

## **Appendice B. Disinstallazione dei componenti di WebSphere Commerce**

In questo capitolo viene illustrato come disinstallare i vari componenti di WebSphere Commerce

## **Disinstallazione di WebSphere Commerce**

**Nota:** La disinstallazione di WebSphere Commerce dal sistema iSeries comporta la disinstallazione di WebSphere Commerce Payments se il prodotto Payments è installato sullo stesso sistema iSeries.

Per disinstallare WebSphere Commerce, procedere come segue:

- 1. Avviare una sessione QShell immettendo il seguente comando: STRQSH
- 2. Passare dalla directory corrente alla directory di WebSphere Commerce uninstall

cd *WC\_installdir*/\_uninst

- 3. Eseguire il comando per la disininstallazione: uninstall.qsh
- 4. Quando viene visualizzato il messaggio di benvenuto, premere **1** per il pannello successivo.
- 5. La directory WebSphere Commerce viene visualizzata cone le funzioni che verranno disinstallate. Premere **Invio** per cominciare la disinstallazione.

**Nota:** L'elenco visualizza molte funzioni che potrebbero non essere specifiche di OS/400 o potrebbero essere un duplicato di una voce di OS/400. E' possibile ignorare tali voci extra senza compromettere l'installazione.

- 6. La disinstallazione di WebSphere Commerce comincia con il messaggio 'Disinstallazione del prodotto in corso...'.
- 7. Quando la disinstallazione è completa, viene visualizzato il seguente messaggio: 'La procedura guidata di installazione ha disinstallato correttamente IBM WebSphere Commerce. selezionare Fine per uscire dalla procedura guidata.'

Premere **Invio** per uscire dalla procedura guidata.

8. Premere il tasto chiave **F3** per uscire dalla sessione QShell.

Il valore predefinito per *WC\_installdir* è riportato in ["Variabili di percorso" a](#page-4-0)  [pagina v.](#page-4-0)

## **Disinstallazione del client gestore configurazione WebSphere Commerce**

Per disinstallare il client del gestore configurazione sulla macchina Windows dove è installato il client del gestore configurazione, procedere nel modo seguente:

- 1. Passare alla directory *cfgmgr\_installdir*, dove *cfgmgr\_installdir* è la directory in cui è installato il client del gestore configurazione.
- 2. Nella directory *cfgmgr\_installdir*, passare alla directory \_uninst.
- 3. Fare doppio clic sul file uninstall.exe.
- 4. Viene visualizzata una finestra WebSphere Commerce. Selezionare la lingua desiderata e fare clic su **OK**.
- 5. Nella pagina di benvenuto, fare clic su **Avanti**.
- 6. Il pannello successivo mostra la directory *cfgmgr\_installdir*.
- 7. Fare clic su **Avanti** per cominciare la disinstallazione del codice client Gestore configurazione.
- 8. Nel pannello della procedura guidata di installazione, fare clic su **Fine** per chiudere la procedura guidata.

In alternativa, è possibile utilizzare l'opzione **Aggiungi/Rimuovi programmi** dal Pannello di controllo sul PC Windows. Facendo clic su **Cambia/Rimuovi** viene lanciata la disinstallazione del programma. Seguire le fasi da 4 a 8 come precedentemente mostrato.

**Nota:** Al termine del processo di disinstallazione, la directory *cfgmgr\_installdir*  potrebbe non essere stata eliminata. Adesso è possibile eliminare la directory dal PC Windows.

### **Disinstallazione di WebSphere Application Server**

Per informazioni sulla disinstallazione di WebSphere Application Server, fare riferimento alla installazione e al manuale per la configurazione iniziale disponibile mediante la libreria @server iSeries WebSphere Application Server:

[http://www.ibm.com/servers/eserver/iseries/software/](http://www.ibm.com/servers/eserver/iseries/software/websphere/wsappserver/docs/docws50.html)  [websphere/wsappserver/docs/docws50.html](http://www.ibm.com/servers/eserver/iseries/software/websphere/wsappserver/docs/docws50.html)

#### **Disinstallazione di WebSphere Application Server Network Deployment**

Per informazioni sulla disinstallazione di WebSphere Application Server Network Deployment, fare riferimento alla installazione e al manuale per la configurazione iniziale disponibile mediante la libreria @server iSeries WebSphere Application Server Network Deployment:

[http://www.ibm.com/servers/eserver/iseries/software/](http://www.ibm.com/servers/eserver/iseries/software/websphere/wsappserver/docs/docnd50.html)  [websphere/wsappserver/docs/docnd50.html](http://www.ibm.com/servers/eserver/iseries/software/websphere/wsappserver/docs/docnd50.html)

### **Reinstallazione di WebSphere Commerce e dei relativi componenti**

Se si sta reinstallando l'intero pacchetto WebSphere Commerce, seguire le istruzioni riportate nella sezione [Parte 2, "Installazione di WebSphere Commerce", a pagina](#page-22-0)  [13.](#page-22-0)

Se si stanno installando nuovamente parti di WebSphere Commerce, fare riferimento a [Capitolo 5, "Completamento di una installazione personalizzata", a](#page-32-0)  [pagina 23.](#page-32-0) Sarà necessario cancellare e ricreare l'istanza seguendo le istruzioni contenute nel [Parte 3, "Creazione di istanze WebSphere Commerce e WebSphere](#page-42-0)  [Commerce Payments", a pagina 33.](#page-42-0)

# **Appendice C. Dove reperire informazioni**

Ulteriori informazioni sul sistema WebSphere Commerce e sui relativi componenti sono disponibili da varie di fonti in diversi formati. Le seguenti sezioni indicano le informazioni disponibili e le relative modalità di accesso.

### **Informazioni su WebSphere Commerce**

Di seguito sono elencate le fonti di informazioni su WebSphere Commerce:

- v Guida in linea di WebSphere Commerce
- v WebSphere Commerce libreria tecnica

### **Guida in linea di WebSphere Commerce**

Le informazioni in linea di WebSphere Commerce sono la principale fonte di informazioni per eseguire le operazioni di personalizzazione, gestione e riconfigurazione di WebSphere Commerce. Una volta installato WebSphere Commerce, è possibile accedere gli argomenti della documentazione in linea visitando il seguente URL:

https://*nome\_host*:8000/wchelp/

dove *nome\_host* è il nome host completo dell'istanza WebSphere Commerce come definito in ["Variabili utilizzate in questo manuale" a pagina v.](#page-4-0)

### **WebSphere Commerce - libreria tecnica**

La libreria tecnica di WebSphere Commerce è disponibile all'URL seguente: <http://www.ibm.com/software/commerce/library/>

Una copia di questo manuale e di tutte le relative versioni aggiornate sono disponibili come file PDF nella sezione libreria del sito Web di WebSphere Commerce. Inoltre, sul sito Web potrebbe anche essere disponibile la documentazione nuova e aggiornata.

#### **Informazioni su WebSphere Commerce Payments**

La guida di WebSphere Commerce Payments è disponibile facendo clic sulla seguente icona ?:

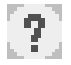

Questa icona viene visualizzata sull'interfaccia utente di WebSphere Commerce Payments nella Console di gestione di WebSphere Commerce e WebSphere Commerce Accelerator e nell'interfaccia utente di WebSphere Commerce Payments autonoma al seguente indirizzo URL:

http://*host\_name*:*http\_port*/webapp/PaymentManager

o

https://*nome\_host*:*porta\_ssl*/webapp/PaymentManager

Dove le variabili sono definite come segue:

*nome\_host* 

Il nome host TCP/IP completo del server Web associato a WebSphere Commerce Payments.

*porta\_http* 

La porta HTTP utilizzata da WebSphere Commerce Payments. La porta HTTP predefinita è 5432.

#### *porta\_ssl*

La porta SSL utilizzata da WebSphere Commerce Payments. La porta SSL predefinita è 5433.

Se WebSphere Commerce Payments è dotato di SSL abilitata, utilizzare l'indirizzo URL protetto (https). Diversamente, utilizzare l'indirizzo URL non protetto (http).

Inoltre, la guida è disponibile al seguente indirizzo URL:

http://*nome\_host*:*porta\_http*/webapp/PaymentManager/*lingua*/docenter.html

o

https://*nome\_host*:*porta\_ssl*/webapp/PaymentManager/*lingua*/docenter.html

Dove le variabili sono definite come segue:

*nome\_host* 

Il nome host TCP/IP completo del server Web associato a WebSphere Commerce Payments.

*porta\_http* 

La porta HTTP utilizzata da WebSphere Commerce Payments. La porta HTTP predefinita è 5432.

#### *porta\_ssl*

La porta SSL utilizzata da WebSphere Commerce Payments. La porta SSL predefinita è 5433.

*lingua* Un codice di lingua per la lingua in cui sarà visualizzata la pagina della guida. Per la maggior parte delle lingue, tale codice è costituito da due lettere. I codici di lingua sono i seguenti:

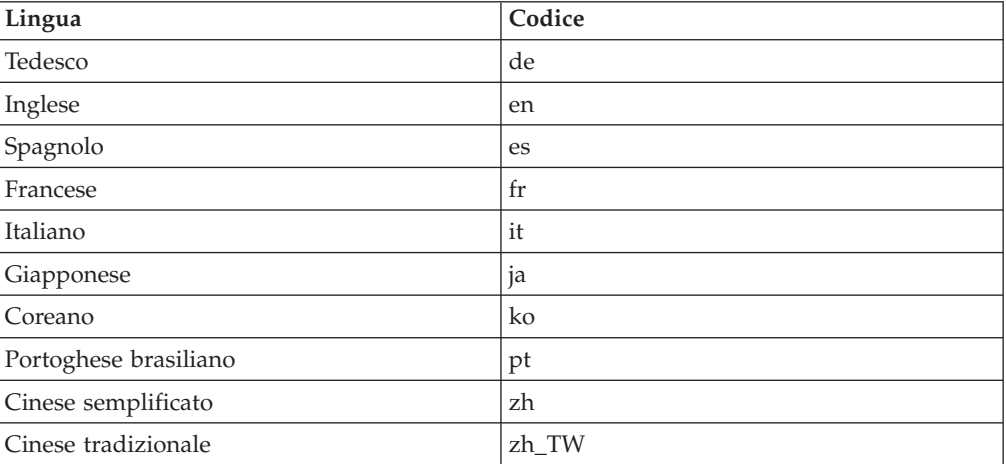

Ulteriori informazioni su WebSphere Commerce Payments e sul componente Payments Cassettes sono disponibili nella libreria tecnica di WebSphere Commerce: <http://www.ibm.com/software/commerce/library/>

## **Informazioni su IBM HTTP Server**

Le informazioni su IBM HTTP Server sono disponibili nel sito Web di IBM HTTP Server:

<http://www.ibm.com/software/webservers/httpservers/>

Questi documenti sono in formato HTML, file PDF o entrambi.

## **Informazioni su WebSphere Application Server**

Le informazioni su WebSphere Application Server sono disponibili nell'InfoCenter di WebSphere Application Server:

<http://www.ibm.com/software/webservers/appserv/infocenter.html>

## **Informazioni su DB2 Universal Database**

La documentazione di DB2 è disponibile nella libreria tecnica di DB2: <http://www.ibm.com/software/data/db2/library/>

## **Altre pubblicazioni IBM**

E' possibile acquistare copie della maggior parte delle pubblicazioni IBM da un rivenditore autorizzato IBM o dal responsabile commerciale.

# **Informazioni particolari**

Queste informazioni sono state sviluppate per i prodotti e i servizi offerti negli Stati Uniti.

E' possibile che negli altri paesi l'IBM non offra i prodotti, i servizi o le funzioni illustrati in questo documento. Consultare il rappresentante IBM locale per informazioni sui prodotti e sui servizi disponibili nel proprio paese. Ogni riferimento relativo a prodotti, programmi o servizi IBM non implica che solo quei prodotti, programmi o servizi IBM possano essere utilizzati. In sostituzione a quelli forniti dall'IBM, possono essere usati prodotti, programmi o servizi funzionalmente equivalenti che non comportino la violazione dei diritti di proprietà intellettuale o di altri diritti dell'IBM. E' comunque responsabilità dell'utente valutare e verificare la possibilità di utilizzare altri programmi e/o prodotti, fatta eccezione per quelli espressamente indicati dall'IBM.

L'IBM può avere brevetti o domande di brevetto in corso relativi a quanto trattato nella presente pubblicazione. La fornitura di questa pubblicazione non implica la concessione di alcuna licenza su di essi. Per eventuali domande sulle licenze, scrivere al seguente indirizzo:

*IBM Director of Licensing IBM Europe Schoenaicher Str. 220 D-7030 Boeblingen Deutschland*

Per richieste di informazioni relative alla licenza riguardanti informazioni double-byte (DBCS), fare richiesta scrivendo a:

*IBM World Trade Asia Corporation Licensing 2-31 Roppongi 3-chome, Minato-ku Tokyo 106, Japan* 

Il seguente paragrafo non è valido per il Regno Unito o per tutti i paesi le cui leggi nazionali siano in contrasto con le disposizioni in esso contenute:

L'INTERNATIONAL BUSINESS MACHINES CORPORATION FORNISCE QUESTA PUBBLICAZIONE ″NELLO STATO IN CUI SI TROVA″, SENZA ALCUNA GARANZIA, ESPLICITA O IMPLICITA, IVI INCLUSE EVENTUALI GARANZIE DI COMMERCIABILITÀ ED IDONEITÀ AD UNO SCOPO PARTICOLARE.

Alcuni stati non consentono la rinuncia a garanzie esplicite o implicite in determinate transazioni; quindi la presente dichiarazione potrebbe non essere a voi applicabile.

Questa pubblicazione potrebbe contenere imprecisioni tecniche o errori tipografici. Le informazioni incluse in questo documento vengono modificate su base periodica; tali modifiche verranno incorporate nelle nuove edizioni della

pubblicazione. L'IBM si riserva il diritto di apportare miglioramenti e/o modifiche al prodotto o al programma descritto nel manuale in qualsiasi momento e senza preavviso.

Tutti i riferimenti a siti Web non dell'IBM contenuti in questo documento sono forniti solo per consultazione. I materiali disponibili presso i siti Web non fanno parte di questo prodotto e l'utilizzo di questi è a discrezione dell'utente.

Tutti i commenti e i suggerimenti inviati potranno essere utilizzati liberamente dall'IBM e dalla Selfin e diventeranno esclusiva delle stesse.

Coloro che detengono la licenza su questo programma e desiderano avere informazioni su di esso allo scopo di consentire (i) uno scambio di informazioni tra programmi indipendenti ed altri (compreso questo) e (ii) l'uso reciproco di tali informazioni, dovrebbero rivolgersi a:

*IBM Canada Ltd. Office of the Lab Director 8200 Warden Avenue Markham, Ontario L6G 1C7 Canada* 

Tali informazioni possono essere disponibili ma soggette a condizioni appropriate, che includono in certi casi il pagamento di una tassa.

Il programma su licenza descritto in questo manuale e tutto il materiale su licenza ad esso relativo sono forniti dall'IBM nel rispetto delle condizioni previste dalla licenza d'uso.

## **Marchi**

Il logo IBM ed i seguenti termini sono marchi dell'IBM Corporation:

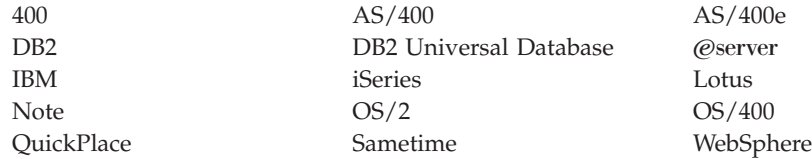

Java e tutti i marchi e logo basati su Java sono marchi o marchi registrati della Sun Microsystems, Inc. negli Stati Uniti e/o in altri paesi.

Microsoft e Windows sono marchi della Microsoft Corporation negli Stati Uniti e/o in altri paesi.

Altri nomi di prodotti, società o servizi potrebbero essere marchi o marchi di servizi di altre società.

# **Riservato ai commenti del lettore**

**IBM WebSphere Commerce Business Edition IBM WebSphere Commerce Professional Edition Guida all'installazione per OS/400 Versione 5.5** 

Commenti relativi alla pubblicazione in oggetto potranno contribuire a migliorarla. Sono graditi commenti pertinenti alle informazioni contenute in questo manuale ed al modo in cui esse sono presentate. Si invita il lettore ad usare lo spazio sottostante citando, ove possibile, i riferimenti alla pagina ed al paragrafo.

Si prega di non utilizzare questo foglio per richiedere informazioni tecniche su sistemi, programmi o pubblicazioni e/o per richiedere informazioni di carattere generale.

Per tali esigenze si consiglia di rivolgersi al punto di vendita autorizzato o alla filiale IBM della propria zona oppure di chiamare il ″Supporto Clienti″ IBM al numero verde 800-017001.

I suggerimenti ed i commenti inviati potranno essere usati liberamente dall'IBM e dalla Selfin e diventeranno proprietà esclusiva delle stesse.

Commenti:

Si ringrazia per la collaborazione.

Per inviare i commenti è possibile utilizzare uno dei seguenti modi.

- v Spedire questo modulo all'indirizzo indicato sul retro.
- $\cdot$  Inviare un fax al numero:  $+39-081-660236$
- v Spedire una nota via email a: translationassurance@selfin.it

Se è gradita una risposta dalla Selfin, si prega di fornire le informazioni che seguono:

Nome Indirizzo

Società

#### Numero di telefono **Indirizzo e-mail**

Indicandoci i Suoi dati, Lei avrà l'opportunità di ottenere dal responsabile del Servizio di Translation Assurance della Selfin S.p.A. le risposte ai quesiti o alle richieste di informazioni che vorrà sottoporci. I Suoi dati saranno trattati nel rispetto di quanto stabilito dalla legge 31 dicembre 1996, n.675 sulla "Tutela delle persone e di altri soggetti rispetto al trattamento di dati personali". I Suoi dati non saranno oggetto di comunicazione o di diffusione a terzi; essi saranno utilizzati "una tantum" e saranno conservati per il tempo strettamente necessario al loro utilizzo.

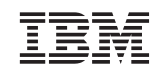

Selfin S.p.A. Translation Assurance Via F. Giordani, 7 80122 NAPOLI